# Manual pengguna

55PUT6102 55PUT6102S 65PUT6162 65PUT6162S

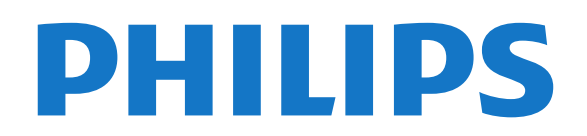

# Kandungan

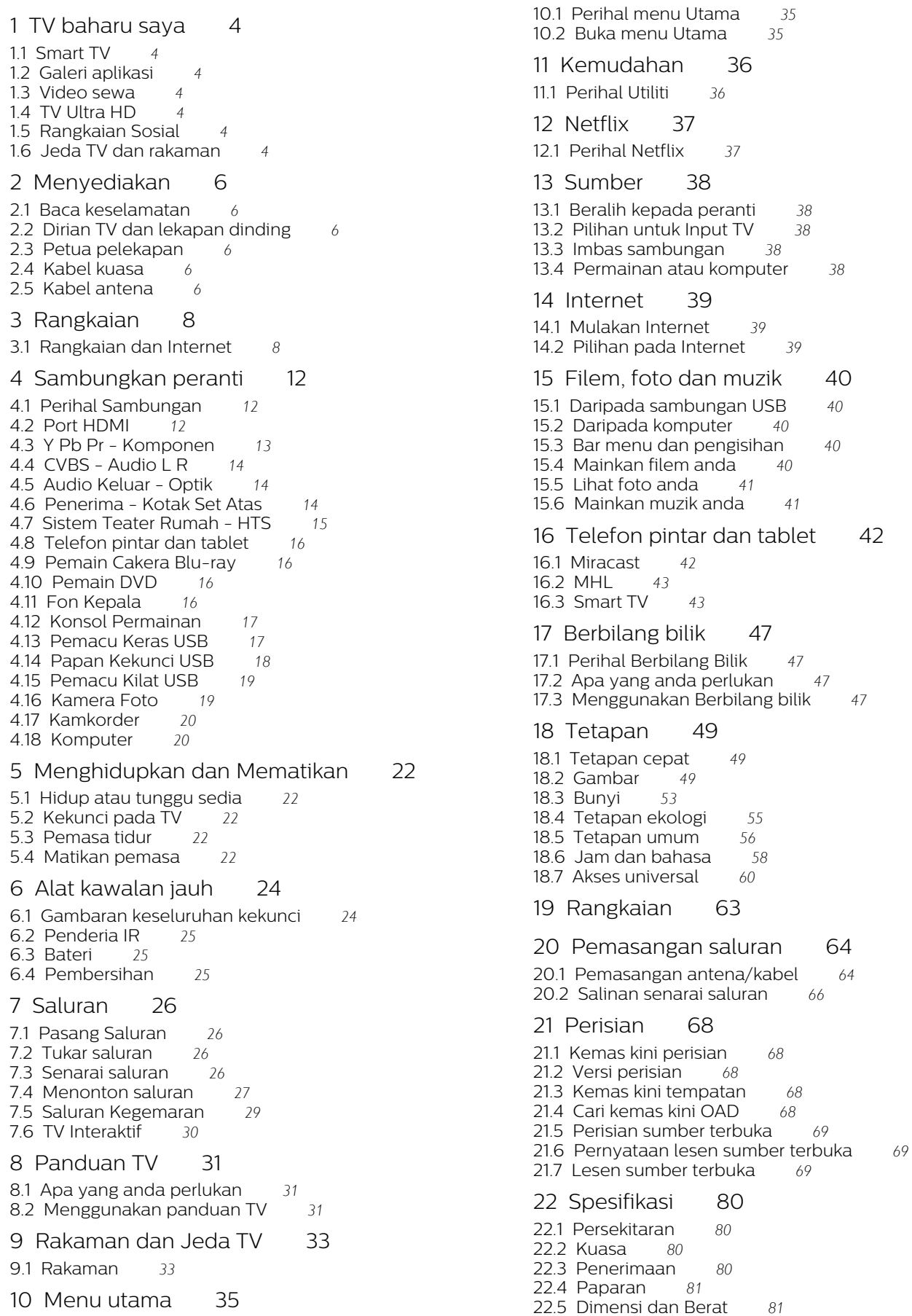

[16.2 MHL](#page-42-0)*[43](#page-42-0)*

[18.3 Bunyi](#page-52-0)*[53](#page-52-0)*

[22.6 Kesambungan](#page-80-2)*[81](#page-80-2)* [22.7 Bunyi](#page-80-3)*[81](#page-80-3)* [22.8 Multimedia](#page-80-4)*[81](#page-80-4)* [23 Penyelesaian masalah dan sokongan](#page-82-0)  *[83](#page-82-0)* [23.1 Daftar TV anda](#page-82-1)*[83](#page-82-1)* [23.2 Bantuan](#page-82-2)*[83](#page-82-2)* [23.3 Penyelesaian Masalah](#page-82-3)*[83](#page-82-3)* [23.4 Bantuan dalam talian](#page-84-0)*[85](#page-84-0)* [23.5 Layanan pengguna / Pembaikan](#page-85-0)*[86](#page-85-0)* [24 Keselamatan dan layanan](#page-86-0) *[87](#page-86-0)* [24.1 Keselamatan](#page-86-1)*[87](#page-86-1)* [24.2 Penjagaan skrin](#page-87-0)*[88](#page-87-0)* [25 Terma penggunaan, hak cipta dan lesen](#page-88-0)  *[89](#page-88-0)* [25.1 Terma penggunaan](#page-88-1)*[89](#page-88-1)* [26 Hak Cipta](#page-89-0) *[90](#page-89-0)* [26.1 Dolby](#page-89-1)*[90](#page-89-1)* [26.2 MHL](#page-89-2)*[90](#page-89-2)* [26.3 Ultra HD](#page-89-3)*[90](#page-89-3)* [26.4 HDMI](#page-89-4)*[90](#page-89-4)* [26.5 DTS 2.0 + Digital Out ™](#page-89-5)*[90](#page-89-5)* [26.6 Microsoft](#page-89-6)*[90](#page-89-6)* [26.7 Wi-Fi Alliance](#page-89-7)*[90](#page-89-7)* [26.8 Kensington](#page-90-0)*[91](#page-90-0)* [26.9 Tanda dagangan lain](#page-90-1)*[91](#page-90-1)* [Katalog indeks](#page-91-0) *[92](#page-91-0)*

# <span id="page-3-0"></span>1 TV baharu saya

# <span id="page-3-1"></span>1.1 Smart TV

Sambungkan Philips Smart LED TV ini kepada Internet dan terokai dunia televisyen baharu. Anda boleh membuat sambungan berwayar kepada penghala anda atau anda boleh membuat sambungan secara wayarles dengan Wi-Fi.

<span id="page-3-4"></span>Dengan TV disambungkan kepada rangkaian rumah anda, telefon pintar boleh menunjukkan foto pada TV, anda boleh memainkan video yang disimpan pada komputer anda atau mengawal TV dengan tablet anda.

Dengan TV anda disambungkan kepada Internet, anda boleh menonton video sewa daripada kedai video dalam talian, membaca panduan TV dalam talian atau merakam rancangan TV kegemaran anda pada Pemacu Keras USB.

Aplikasi Smart TV menambahkan keseronokan dengan pelbagai hiburan dan perkhidmatan yang mudah.

Dalam Bantuan, tekan - Kata kunci dan cari Smart TV untuk mendapatkan maklumat lanjut.

# <span id="page-3-2"></span>1.2 Galeri aplikasi

<span id="page-3-5"></span>Buka Galeri aplikasi dalam Smart TV, yang merupakan koleksi laman web yang disediakan bagi TV, untuk mengimbas Aplikasi.

Terdapat Aplikasi untuk menyewa video daripada kedai video dalam talian dan Aplikasi untuk menonton program yang anda terlepas.

Jika Galeri aplikasi tidak mengandungi carian anda, cuba buat carian dalam World Wide Web dan layari Internet pada TV.

Dalam Bantuan, tekan - Kata kunci dan cari Galeri aplikasi untuk mendapatkan maklumat lanjut.

# <span id="page-3-6"></span><span id="page-3-3"></span> $\overline{1}$ Video sewa

Untuk menonton video sewa, anda tidak perlu meninggalkan rumah anda. Hanya sewa filem terkini daripada kedai video dalam talian bagi wilayah anda.

Mulakan Smart TV dan tambahkan Aplikasi kedai video pada halaman mula Smart TV.

Buka Aplikasi gedung video, buat akaun peribadi anda, pilih filem dan tekan main. Muat turun berjalan lancar dan anda boleh menonton filem dengan sertamerta\*.

Dalam Bantuan, tekan - Kata kunci dan cari Video sewa untuk mendapatkan maklumat lanjut.

\* Bergantung pada perkhidmatan penstriman video bagi kedai video terpilih.

# $\overline{14}$ TV Ultra HD

TV ini mempunyai paparan Ultra HD. Resolusinya adalah empat kali ganda daripada paparan HD normal. Ultra HD bermaksud 8 juta piksel untuk gambar paling halus dan seakan-akan betul pada TV.

Di bahagian atas, Enjin Ultra Pixel HD baharu secara berterusan menukar sebarang isyarat TV masuk menjadi resolusi Ultra HD. Maka anda boleh menikmati kualiti gambar mengagumkan ini pada ketika anda menghidupkan TV. Atau anda boleh menonton video Ultra HD natif melalui sambungan HDMI. Ultra HD menawarkan tontonan TV yang bersih dan tajam walaupun pada skrin besar.

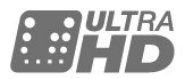

# 1.5 Rangkaian Sosial

Tidak perlu bangun untuk menyemak mesej rakan anda pada komputer anda.

Pada TV ini anda mendapat mesej daripada rangkaian sosial anda pada skrin TV anda. Anda boleh menghantar mesej kembali dari sofa anda.

Untuk mendapatkan maklumat lanjut, dalam Bantuan, tekan kekunci warna  $\rightarrow$  Kata Kunci dan cari Aplikasi.

 $\overline{16}$ 

# Jeda TV dan rakaman

Jika anda menyambungkan Pemacu Keras USB, anda boleh menjeda dan merakam siaran daripada kandungan TV digital.

Jedakan TV anda dan jawab panggilan telefon penting tersebut atau hanya berehat semasa perlawanan sukan, sementara TV menyimpan siaran ke Pemacu Keras USB. Anda boleh menontonnya sekali lagi kemudian.

Dengan Pemacu Keras USB disambungkan, anda juga boleh merakam siaran digital. Anda boleh merakam semasa anda menonton program atau menjadualkan rakaman program akan datang.

Untuk mendapatkan maklumat lanjut, dalam Bantuan, tekan kekunci warna - Kata Kunci dan cari Jeda TV atau Rakaman.

# <span id="page-5-0"></span>2 Menyediakan

#### <span id="page-5-1"></span> $\overline{21}$

# Baca keselamatan

<span id="page-5-4"></span>Baca arahan keselamatan terlebih dahulu sebelum anda menggunakan TV.

Untuk membaca arahan, dalam Bantuan, tekan kekunci warna  $\bullet$  Kata kunci dan cari Arahan keselamatan.

# <span id="page-5-2"></span> $\overline{22}$ Dirian TV dan lekapan dinding

Anda boleh menemui arahan untuk melekapkan rak TV dalam Panduan Ringkas yang didatangkan dengan TV.

TV anda turut disediakan untuk pendakap lekapan dinding yang mematuhi VESA (dijual berasingan). Gunakan kod VESA berikut semasa membeli lekapan dinding. . .

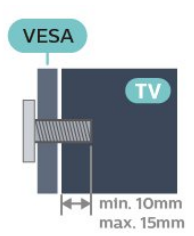

- Untuk TV bersaiz 50 inci: VESA MIS-F 200x200, M6
- Untuk TV bersaiz 55 inci: VESA MIS-F 400x200, M6
- Untuk TV bersaiz 65 inci: VESA MIS-F 400x200, M6

#### Awas

<span id="page-5-5"></span>Pelekapan dinding TV memerlukan kemahiran istimewa dan hanya perlu dilakukan oleh kakitangan yang layak. Lekapan dinding TV perlu menepati standard keselamatan mengikut berat TV. Baca juga langkah keselamatan sebelum meletakkan TV.

# <span id="page-5-3"></span> $\overline{23}$ Petua pelekapan

• Letakkan TV di tempat cahaya tidak memancar secara terus ke skrin.

• Letakkan TV sehingga 15 cm jauh dari dinding.

• Jarak paling sesuai untuk menonton TV adalah 3 kali ganda daripada saiz skrin pepenjurunya. Semasa duduk, mata anda perlu sama paras dengan tengahtengah skrin.

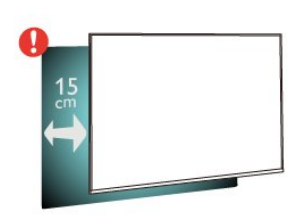

# $\overline{24}$ Kabel kuasa

- Masukkan kabel kuasa ke dalam
- penyambung POWER di bahagian belakang TV.
- Pastikan kabel kuasa dimasukkan dengan selamat di dalam penyambung.
- Pastikan bahawa palam kuasa, di dalam soket dinding, boleh diakses pada bila-bila masa.
- Apabila anda menanggalkan palam kuasa, sentiasa tarik palam, jangan sesekali tarik kabel.

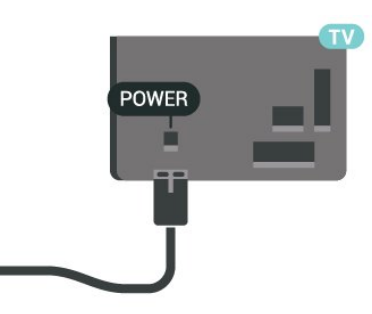

Walaupun TV ini mempunyai penggunaan kuasa tunggu sedia yang sangat rendah, tanggalkan kabel kuasa untuk menjimatkan tenaga jika anda tidak menggunakan TV untuk tempoh yang lama.

Untuk mendapatkan maklumat lanjut, dalam Bantuan, tekan kekunci warna - Kata kunci dan cari Hidupkan kuasa untuk mendapatkan maklumat lanjut.

# $\overline{25}$ Kabel antena

Masukkan palam antena ke dalam soket Antena di bahagian belakang TV.

Anda boleh menyambungkan antena anda atau isyarat antena daripada sistem agihan antena. Gunakan penyambung antena IEC Coax 75 Ohm RF.

Gunakan sambungan antena ini untuk isyarat input DVB-T dan DVB-C.

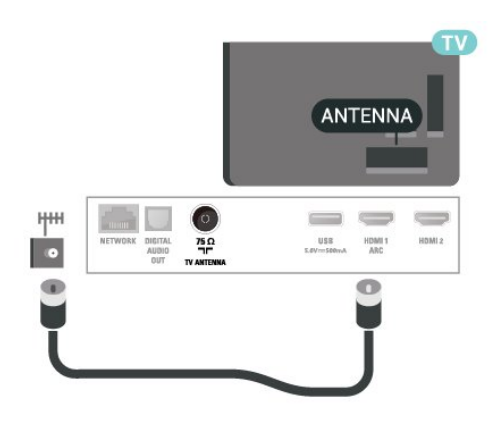

# <span id="page-7-0"></span> $\overline{3}$ Rangkaian

# <span id="page-7-1"></span> $\overline{31}$

# Rangkaian dan Internet

# Rangkaian rumah

Untuk menikmati keupayaan penuh TV anda, TV anda perlu disambungkan kepada Internet.

Sambungkan TV ke rangkaian rumah dengan sambungan Internet berkelajuan tinggi. Anda boleh sambungkan TV anda secara wayarles atau berwayar kepada penghala rangkaian anda.

### Sambung ke rangkaian

Sambungan wayarles

Apa yang anda perlukan

Untuk menyambungkan TV ke Internet secara wayarles, anda memerlukan penghala Wi-Fi dengan sambungan ke Internet.

Gunakan sambungan (jalur lebar) kelajuan tinggi ke Internet.

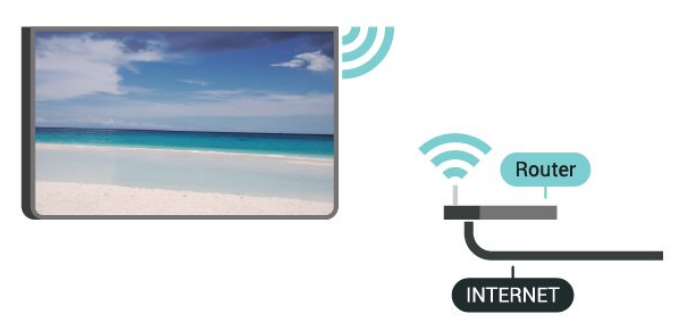

Buat sambungan

Untuk membuat sambungan wayarles…

Langkah 1 - Pastikan penghala rangkaian wayarles anda dihidupkan.

Langkah 2 - Tekan  $\bigotimes$ , pilih Rangkaian dan tekan  $\bigtriangledown$ (kanan) untuk memasuki menu.

Langkah 3 - Pilih Sambung kepada rangkaian > Mulakan sekarang dan tekan OK.

Langkah 4 - Pilih Sambung dan tekan OK.

Langkah 5 - Pilih Wayarles dan tekan OK.

Langkah 6 - Pilih Imbas untuk mengimbas rangkaian wayarles anda. Jika anda mempunyai penghala dengan WPS (Persediaan Terlindung Wi-Fi), anda boleh memilih WPS. Buat pilihan anda dan tekan OK. Pilih Imbas untuk mengimbas rangkaian wayarles anda (penghala wayarles anda). TV mungkin menemui beberapa rangkaian wayarles yang berdekatan dengan anda.

• WPS

Jika penghala anda mempunyai WPS, anda boleh menyambung secara terus kepada penghala tanpa membuat imbasan. Pergi ke penghala, tekan butang WPS dan kembali ke TV dalam masa 2 minit. Kemudian tekan Sambung untuk membuat sambungan.

Jika anda mempunyai peranti dalam rangkaian wayarles anda yang menggunakan sistem penyulitan keselamatan WEP, anda tidak boleh menggunakan WPS.

Jika anda mesti menggunakan Kod PIN WPS untuk membuat sambungan, pilih Imbas dan bukannya WPS.

Langkah 7 - Dalam senarai rangkaian yang ditemui, pilih rangkaian wayarles anda dan tekan OK. Jika rangkaian anda tiada dalam senarai kerana nama rangkaian disembunyikan (anda mematikan siaran SSID penghala), pilih Masukan manual untuk memasukkan sendiri nama rangkaian.

Langkah 8 - Bergantung pada jenis penghala, anda boleh memasukkan kunci penyulitan anda (WEP, WPA atau WPA2) sekarang. Jika anda memasukkan kunci penyulitan untuk rangkaian ini sebelum ini, anda boleh memilih Seterusnya untuk membuat sambungan serta-merta.

Jika penghala anda menyokong WPS atau PIN WPS, anda boleh memilih WPS, PIN WPS atau Standard. Buat pilihan anda dan tekan OK.

• Standard

Pilih Standard untuk memasukkan kunci penyulitan (kata kunci, ungkapan laluan atau kunci penyulitan) secara manual. Anda boleh menggunakan papan kekunci pada alat kawalan jauh untuk memasukkan kunci penyulitan. Setelah anda memasukkan kunci, tekan Sambung.

• PIN WPS

Untuk membuat sambungan WPS selamat dengan kod PIN, pilih PIN WPS dan tekan OK. Tuliskan kod PIN 8 digit yang ditunjukkan dan masukkannya dalam perisian penghala pada PC anda. Kembali ke TV dan tekan Sambung. Rujuk manual penghala bagi mendapatkan tempat memasukkan kod PIN dalam perisian penghala.

Langkah 9 - Mesej akan ditunjukkan apabila sambungan berjaya.

#### Masalah

Rangkaian wayarles tidak ditemui atau herot

• Ketuhar gelombang mikro, telefon DECT atau peranti Wi-Fi 802.11b/g/n lain yang berdekatan dengan anda mungkin akan mengganggu rangkaian

• Imbas

#### wayarles tersebut.

• Pastikan bahawa tembok api dalam rangkaian anda membenarkan akses kepada sambungan wayarles TV.

• Jika rangkaian wayarles tidak berfungsi dengan betul di rumah anda, cuba gunakan pemasangan rangkaian berwayar.

Internet tidak berfungsi

• Jika sambungan kepada penghala OK, periksa sambungan penghala kepada Internet pula.

Sambungan PC dan Internet adalah lemah

• Rujuk manual pengguna penghala wayarles anda untuk mendapatkan maklumat mengenai julat dalam bangunan, kadar pemindahan dan faktor kualiti isyarat yang lain.

• Gunakan sambungan Internet kelajuan tinggi (jalur lebar) untuk penghala anda.

#### DHCP

• Jika sambungan gagal, cuba semak tetapan DHCP (Protokol Konfigurasi Hos Dinamik) pada penghala. DHCP perlu dihidupkan.

Sambungan berwayar

Apa yang anda perlukan

Untuk menyambungkan TV ke Internet, anda memerlukan penghala rangkaian dengan sambungan ke Internet.

Gunakan sambungan (jalur lebar) kelajuan tinggi ke Internet.

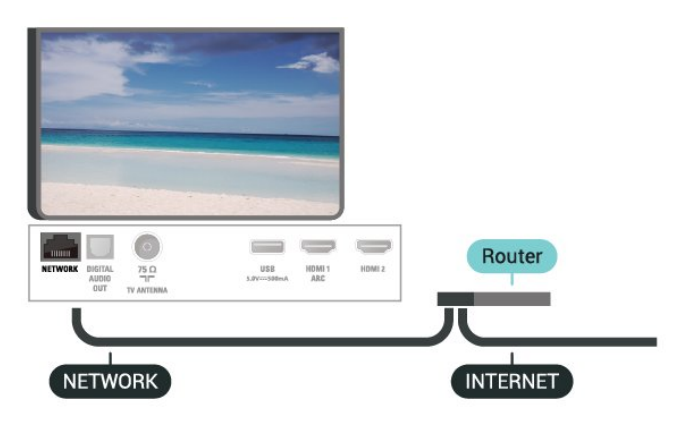

Buat sambungan

Untuk membuat sambungan berwayar…

**1 -** Sambungkan penghala ke TV dengan kabel rangkaian (Kabel ethernet\*\*).

**2 -** Pastikan bahawa penghala dihidupkan.

3 - Tekan  $\clubsuit$ , pilih Rangkaian dan tekan > (kanan) untuk memasuki menu.

**4 -** Pilih Sambung kepada rangkaian > Mulakan

sekarang dan tekan OK.

**5 -** Pilih Sambung dan tekan OK.

**6 -** Pilih Berwayar dan tekan OK. TV mencari sambungan rangkaian secara kerap.

**7 -** Mesej akan ditunjukkan apabila sambungan beriava.

Jika sambungan gagal, anda boleh menyemak tetapan DHCP penghala. DHCP perlu dihidupkan.

#### Tetapan rangkaian

Lihat tetapan rangkaian

 Anda boleh melihat semua tetapan rangkaian semasa di sini. Alamat IP dan MAC, kekuatan isyarat, kelajuan, kaedah penyulitan dll.

Untuk melihat tetapan rangkaian semasa…

1 - Tekan  $\clubsuit$ , pilih Rangkaian dan tekan > (kanan) untuk memasuki menu.

- **2** Pilih Lihat tetapan rangkaian dan tekan OK.
- **3** Pilih Tutup untuk menutup menu.

Konfigurasi rangkaian

Jika anda ialah pengguna lanjutan dan mahu memasang rangkaian anda dengan pengalamatan IP Statik, tetapkan TV kepada IP Statik.

Untuk menetapkan TV kepada IP Statik…

1 - Tekan  $\bigotimes$ , pilih Rangkaian dan tekan > (kanan) untuk memasuki menu.

- **2** Pilih Konfigurasi rangkaian dan tekan OK.
- **3** Pilih IP statik dan tekan OK untuk

mendayakan Konfigurasi IP statik.

**4 -** Pilih Konfigurasi IP statik dan konfigurasikan sambungan.

**5 -** Anda boleh menetapkan nombor untuk alamat

IP, Netmask, Get Laluan, DNS 1 atau DNS 2.

**6 -** Tekan (kiri) berulang kali jika perlu untuk menutup menu.

Hidupkan dengan Wi-Fi (WoWLAN)

Anda boleh menghidupkan TV ini daripada telefon pintar atau tablet anda jika TV dalam keadaan Tunggu Sedia. Tetapan Hidupkan dengan Wi-Fi (WoWLAN) perlu dihidupkan.

Untuk menghidupkan WoWLAN…

1 - Tekan  $\bigotimes$ , pilih Rangkaian dan tekan > (kanan) untuk memasuki menu.

**2 -** Pilih Hidupkan dengan Wi-Fi (WoWLAN) dan tekan OK.

- **3** Pilih Hidup dan tekan OK.
- 4 Tekan **<** (kiri) berulang kali jika perlu untuk

#### Penghasil Media Digital - DMR

Jika fail media anda tidak dimainkan pada TV anda, pastikan bahawa Penghasil Media Digital dihidupkan. DMR dihidupkan sebagai tetapan kilang.

Untuk menghidupkan DMR…

1 - Tekan **&** pilih Rangkaian dan tekan > (kanan) untuk memasuki menu.

**2 -** Pilih Penghasil Media Digital - DMR dan tekan OK.

**3 -** Pilih Hidup dan tekan OK.

**4 -** Tekan (kiri) berulang kali jika perlu untuk menutup menu.

Hidupkan sambungan Wi-Fi

Anda boleh menghidupkan atau mematikan sambungan Wi-Fi pada TV anda.

Untuk menghidupkan Wi-Fi…

1 - Tekan  $\bigotimes$ , pilih Rangkaian dan tekan  $\bigtriangledown$  (kanan) untuk memasuki menu.

**2 -** Pilih Wi-Fi Hidup/Mati dan tekan OK.

**3 -** Pilih Hidup dan tekan OK.

**4 -** Tekan (kiri) berulang kali jika perlu untuk menutup menu.

Hidupkan Wi-Fi Miracast

Hidupkan Wi-Fi Miracast untuk berkongsi skrin telefon pintar, tablet atau komputer anda pada TV.

Untuk menghidupkan Miracast…

1 - Tekan  $\bigstar$ , pilih Rangkaian dan tekan  $\bigstar$  (kanan) untuk memasuki menu.

**2 -** Pilih Wi-Fi Miracast dan tekan OK.

**3 -** Pilih Hidup dan tekan OK.

4 - Tekan < (kiri) berulang kali jika perlu untuk menutup menu.

Untuk mendapatkan maklumat lanjut, dalam Bantuan, tekan kekunci warna - Kata Kunci dan cari Miracast™, hidupkan.

Tetapkan Semula sambungan Wi-Fi Miracast

Kosongkan senarai peranti yang bersambung dan disekat yang digunakan dengan Miracast.

Untuk mengosongkan sambungan Miracast…

1 - Tekan  $\clubsuit$ , pilih Rangkaian dan tekan > (kanan) untuk memasuki menu.

**2 -** Pilih Tetapkan semula sambungan Wi-Fi Miracast dan tekan OK.

**3 -** Pilih Kosongkan semua dan tekan OK. 4 - Tekan  $\triangleleft$  (kiri) berulang kali jika perlu untuk menutup menu.

#### Skrin pintar Wi-Fi

Untuk menonton saluran TV digital pada telefon bimbit anda, anda mesti menghidupkan Skrin Pintar Wi-Fi. Sesetengah saluran berbayar mungkin tidak tersedia pada peranti mudah alih anda.

Untuk menghidupkan Skrin Pintar Wi-Fi…

1 - Tekan  $\bigotimes$ , pilih Rangkaian dan tekan > (kanan) untuk memasuki menu.

- **2** Pilih Skrin pintar Wi-Fi dan tekan OK.
- **3** Pilih Hidup dan tekan OK.

**4 -** Tekan (kiri) berulang kali jika perlu untuk menutup menu.

#### Nama rangkaian TV

Jika anda mempunyai lebih daripada satu TV dalam rangkaian rumah anda, anda boleh memberi TV nama yang unik.

Untuk menukar nama TV…

1 - Tekan  $\bigotimes$ , pilih Rangkaian dan tekan > (kanan) untuk memasuki menu.

**2 -** Pilih Nama rangkaian TV dan tekan OK.

**3 -** Masukkan nama dengan papan kekunci pada skrin.

**4 -** Pilih Selesai untuk mengesahkan perubahan.

**5 -** Tekan (kiri) berulang kali jika perlu untuk menutup menu.

#### Tetapan Netflix

Dengan Tetapan Netflix, anda boleh melihat nombor ESN atau menyahaktifkan peranti Netflix.

Untuk memasuki Tetapan Netflix…

1 - Tekan  $\bigotimes$ , pilih Rangkaian dan tekan > (kanan) untuk memasuki menu.

**2 -** Pilih Tetapan Netflix dan tekan OK.

**3 -** Tekan (kiri) berulang kali jika perlu untuk menutup menu.

#### Kosongkan ingatan Internet

Dengan Kosongkan Ingatan Internet, anda boleh mengosongkan semua fail dan log masuk Internet yang disimpan pada TV anda, seperti kata laluan, kuki dan sejarah.

Untuk mengosongkan ingatan Internet…

1 - Tekan  $\bigotimes$ , pilih Rangkaian dan tekan > (kanan)

untuk memasuki menu.

- **2** Pilih Kosongkan ingatan Internet dan tekan OK.
- **3** Pilih OK untuk mengesahkan.

4 - Tekan < (kiri) berulang kali jika perlu untuk menutup menu.

### Perkongsian fail

TV boleh menyambung ke peranti lain dalam rangkaian wayarles anda, seperti komputer atau telefon pintar anda. Anda boleh menggunakan komputer dengan Microsoft Windows atau Apple OS X.

Pada TV ini, anda boleh membuka foto, muzik dan video yang disimpan pada komputer anda.

# <span id="page-11-0"></span> $\overline{4}$ Sambungkan peranti

<span id="page-11-1"></span> $\overline{41}$ 

# Perihal Sambungan

### Panduan Ketersambungan

Sentiasa sambungkan peranti TV dengan sambungan kualiti paling tinggi yang tersedia. Gunakan juga kabel berkualiti baik untuk memastikan pemindahan gambar dan bunyi yang baik.

Apabila anda menyambungkan peranti, TV mengecam jenisnya dan memberikan nama jenis yang betul kepada setiap peranti. Anda boleh menukar nama jenis jika mahu. Jika nama jenis yang betul untuk peranti ditetapkan, TV secara automatik bertukar ke tetapan TV paling sesuai apabila anda beralih ke peranti ini dalam menu Sumber.

Jika anda memerlukan bantuan untuk

menyambungkan beberapa peranti ke TV, anda boleh melawati panduan ketersambungan Philips TV. Panduan menawarkan maklumat mengenai cara untuk menyambung dan kabel yang perlu digunakan.

### Port Antena

Jika anda mempunyai Kotak set atas (penerima digital) atau Perakam, sambungkan kabel antena untuk menjalankan isyarat antena melalui Kotak set atas dan/atau Perakam dahulu sebelum memasuki TV. Melalui cara ini, antena dan Kotak set atas boleh menghantar kemungkinan saluran tambahan ke Perakam untuk merakam.

<span id="page-11-2"></span>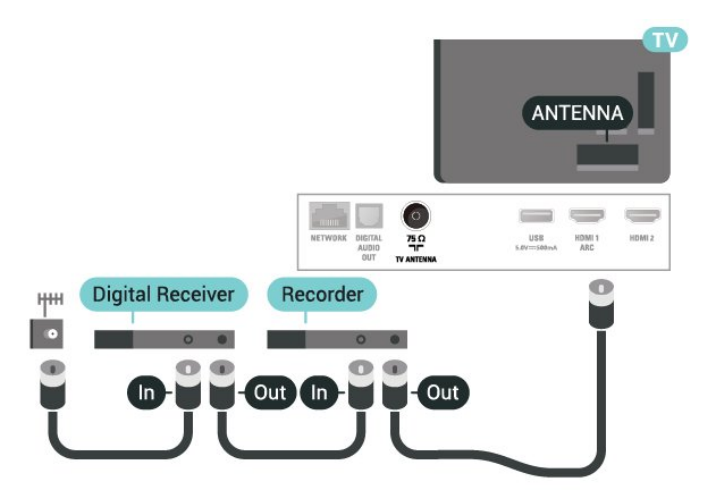

# $\overline{42}$ Port HDMI

# Kualiti HDMI

Sambungan HDMI mempunyai kualiti gambar dan bunyi yang terbaik. Satu kabel HDMI menggabungkan isyarat video dan audio. Gunakan kabel HDMI untuk isyarat TV.

Untuk pemindahan kualiti isyarat yang terbaik, gunakan kabel HDMI berkelajuan Tinggi dan jangan gunakan kabel HDMI yang lebih daripada 5 m.

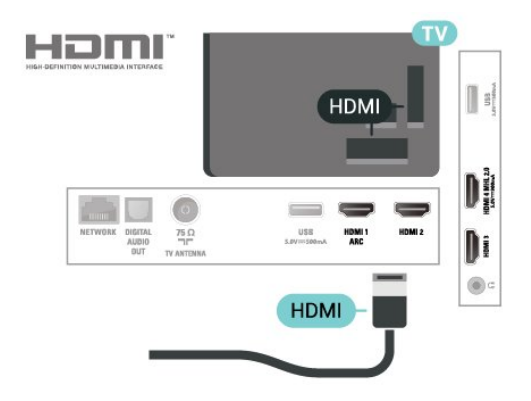

Perlindungan salinan

Kabel HDMI menyokong HDCP (Perlindungan Kandungan Digital Lebar Jalur Tinggi). HDCP ialah isyarat perlindungan salinan yang menghalang penyalinan kandungan daripada cakera DVD atau Cakera Blu-ray. Turut dirujuk sebagai DRM (Pengurusan Hak Digital).

# HDMI ARC

Hanya HDMI 1 pada TV mempunyai HDMI ARC (Saluran Audio Kembali).

Jika peranti tersebut, biasanya Sistem Teater Rumah (HTS), turut mempunyai sambungan HDMI ARC, sambungkannya kepada sambungan HDMI 1 pada TV ini. Dengan sambungan HDMI ARC, anda tidak perlu menyambungkan kabel audio tambahan yang menghantar bunyi gambar TV ke HTS. Sambungan HDMI ARC menggabungkan kedua-dua isyarat.

# HDMI MHL

Dengan HDMI MHL, anda boleh menghantar perkara yang anda lihat pada telefon pintar Android atau tablet anda ke skrin TV.

Sambungan HDMI 4 pada TV ini menggabungkan MHL 2.0 (Pautan Definisi Tinggi Mudah Alih).

Sambungan berwayar ini menawarkan kestabilan dan

lebar jalur yang bagus, kependaman yang rendah, tiada gangguan wayarles dan penghasilan semula bunyi dengan kualiti yang baik. Selain itu, sambungan MHL akan mengecas bateri telefon pintar atau tablet anda. Walaupun bersambung, peranti mudah alih anda tidak akan mengecas semasa TV berada dalam keadaan tunggu sedia.

Ketahui tentang pilihan kabel MHL pasif yang sesuai untuk peranti mudah alih anda. Terutamanya, dengan penyambung HDMI untuk TV pada satu sisi, jenis penyambung yang anda perlukan untuk bersambung ke telefon pintar atau tablet anda.

MHL, Pautan Definisi Tinggi Mudah Alih dan logo MHL ialah tanda dagangan atau tanda dagangan berdaftar MHL, LLC.

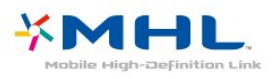

# HDMI CEC - EasyLink

Sambungan HDMI mempunyai kualiti gambar dan bunyi yang terbaik. Satu kabel HDMI menggabungkan isyarat video dan audio. Gunakan kabel HDMI untuk isyarat TV Definisi Tinggi (HD). Untuk pemindahan kualiti isyarat yang terbaik, gunakan kabel HDMI berkelajuan Tinggi dan jangan gunakan kabel HDMI yang lebih daripada 5 m.

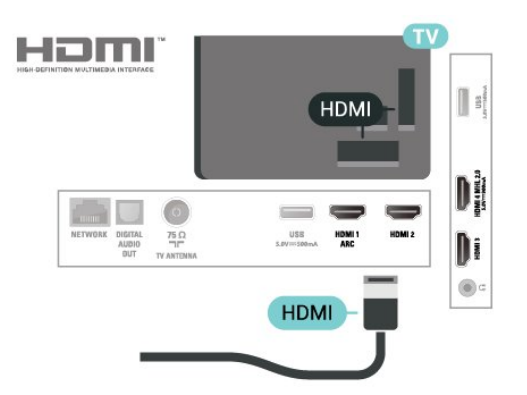

EasyLink HDMI CEC

Jika peranti anda disambungkan dengan HDMI dan mempunyai EasyLink, anda boleh mengendalikannya dengan alat kawalan jauh TV. EasyLink HDMI CEC perlu Dihidupkan pada TV dan peranti yang disambungkan.

<span id="page-12-0"></span>Dengan EasyLink anda boleh mengendalikan peranti yang disambungkan dengan alat kawalan jauh TV. EasyLink menggunakan HDMI CEC (Kawalan Elektronik Pengguna) untuk berkomunikasi dengan peranti yang disambungkan. Peranti perlu menyokong HDMI CEC dan perlu disambungkan dengan sambungan HDMI.

Persediaan EasyLink

TV didatangkan dengan EasyLink dihidupkan. Pastikan bahawa semua tetapan HDMI CEC disediakan dengan betul pada peranti EasyLink yang disambungkan. EasyLink mungkin tidak berfungsi dengan peranti daripada jenama lain.

HDMI CEC pada jenama lain

Kefungsian HDMI CEC mempunyai nama yang berbeza pada jenama berbeza. Beberapa contoh ialah: Anynet, Aquos Link, Bravia Theatre Sync, Kuro Link, Simplink dan Viera Link. Tidak semua jenama serasi sepenuhnya dengan EasyLink.

Contoh nama penjenamaan HDMI CEC adalah harta pemilik masing-masing.

# DVI ke HDMI

Jika anda masih memiliki peranti yang hanya mempunyai sambungan DVI, anda boleh menyambungkan peranti ke mana-mana sambungan HDMI dengan DVI ke penyesuai HDMI.

Gunakan DVI ke penyesuai HDMI jika peranti anda hanya mempunyai sambungan DVI. Gunakan salah satu sambungan HDMI dan tambah kabel L/R Audio (bicu mini 3.5mm) ke Audio Dalam untuk bunyi, di bahagian belakang TV.

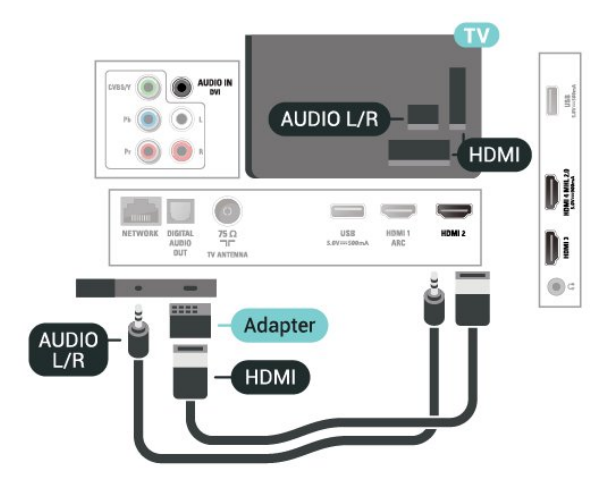

### Perlindungan Salinan

Kabel DVI dan HDMI menyokong HDCP (Perlindungan Kandungan Digital Lebar Jalur Tinggi). HDCP ialah isyarat perlindungan salinan yang menghalang penyalinan kandungan daripada cakera DVD atau Cakera Blu-ray. Turut dirujuk sebagai DRM (Pengurusan Hak Digital).

# $\overline{43}$ Y Pb Pr - Komponen

Y Pb Pr - Video Komponen ialah sambungan berkualiti tinggi.

Sambungan YPbPr boleh digunakan untuk isyarat TV Definisi Tinggi (HD). Bersebelahan dengan isyarat Y, Pb dan Pr tambahkan isyarat Kanan dan Kiri Audio untuk bunyi.

Padankan warna penyambung YPbPr (hijau, biru, merah) dengan palam kabel apabila anda menyambung.

Gunakan kabel calar Audio L/R jika peranti anda turut mempunyai bunyi.

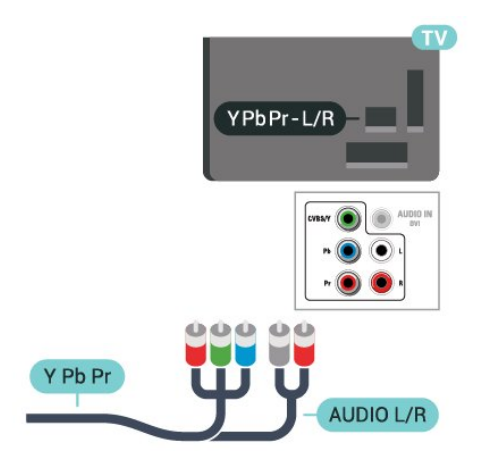

# <span id="page-13-0"></span>4.4 CVBS - Audio L R

CVBS - Video Komposit ialah sambungan kualiti tinggi. Di sebelah isyarat CVBS, tambah isyarat Audio Kiri dan Kanan untuk bunyi.

• Y berkongsi jek yang sama dengan CVBS.

<span id="page-13-2"></span>• Komponen dan Komposit berkongsi jek audio.

<span id="page-13-1"></span>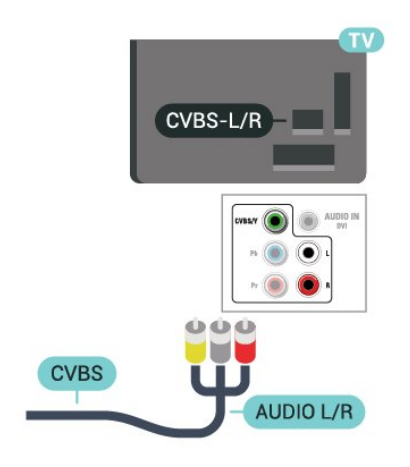

# $\overline{4.5}$ Audio Keluar - Optik

Audio Keluar - optik ialah sambungan bunyi berkualiti tinggi.

Sambungan optik ini boleh membawa saluran radio 5.1. Jika peranti anda, yang biasanya merupakan Sistem Teater Rumah (HTS), tidak mempunyai sambungan HDMI ARC, anda boleh menggunakan sambungan ini dengan sambungan Audio Dalam - Optik pada HTS. Sambungan Audio Keluar sambungan Optik menghantar bunyi daripada TV ke HTS.

Anda boleh menetapkan jenis isyarat audio keluar agar sepadan dengan keupayaan audio Sistem Teater Rumah anda.

Untuk mendapatkan maklumat lanjut, dalam Bantuan, tekan kekunci warna  $\rightarrow$  Kata kunci dan cari Tetapan audio keluar.

Jika bunyi tidak sepadan dengan video pada skrin, anda boleh melaraskan audio kepada penyegerakan video.

Untuk mendapatkan maklumat lanjut,

dalam Bantuan, tekan kekunci warna - Kata kunci dan cari Penyegerakan audio ke video.

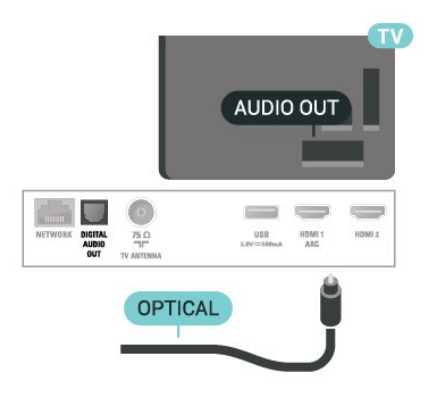

# $\overline{46}$ Penerima - Kotak Set Atas

### Kotak Kabel

Gunakan 2 kabel antena untuk menyambungkan antena ke Kotak set atas (penerima digital) dan TV.

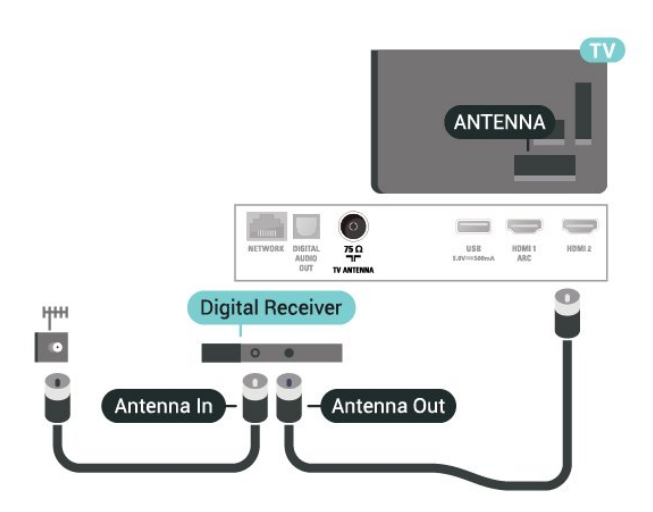

Tambah kabel HDMI untuk menyambung Kotak set atas ke TV, bersebelahan dengan sambungan antena.

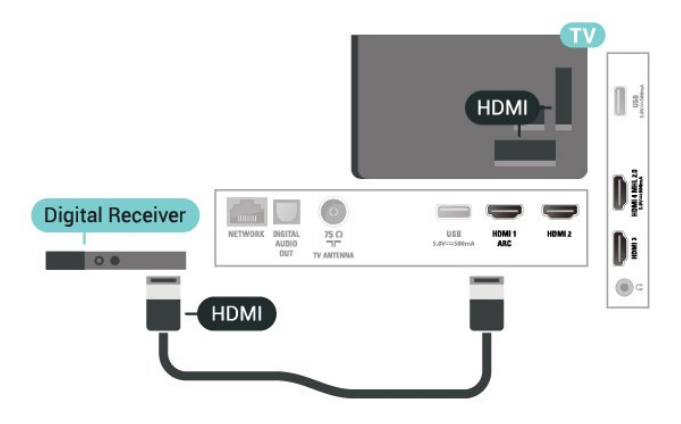

#### Matikan Pemasa

Matikan pemasa automatik ini, jika anda menggunakan alat kawalan jauh Kotak set atas sahaja. Matikan pemasa ini untuk mengelakkan TV daripada mati secara automatik selepas tempoh 4 jam tanpa menekan kekunci pada alat kawalan jauh TV.

Untuk mendapatkan maklumat lanjut, dalam Bantuan, tekan kekunci warna - Kata kunci dan cari Pemasa mati untuk mendapatkan maklumat lanjut.

#### <span id="page-14-0"></span> $\overline{47}$

# Sistem Teater Rumah - HTS

# Sambung dengan HDMI ARC

Gunakan kabel HDMI untuk menyambungkan Sistem Teater Rumah (HTS) ke TV. Anda boleh menyambungkan HTS dengan pemain cakera terbina dalam.

#### HDMI ARC

Jika Sistem Teater Rumah anda mempunyai sambungan HDMI ARC, anda boleh

menggunakan HDMI 1 pada TV untuk bersambung. Dengan HDMI ARC, anda tidak perlu menyambungkan kabel audio tambahan. Sambungan HDMI ARC menggabungkan kedua-dua isyarat. HDMI 1 pada TV boleh menawarkan isyarat Saluran Audio Kembali (ARC). Tetapi sebaik sahaja anda telah menyambungkan Sistem Teater Rumah, TV hanya boleh menghantar isyarat ARC ke sambungan HDMI ini.

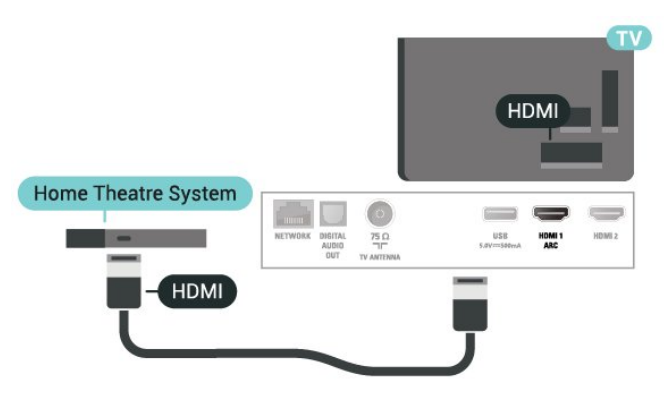

Penyegerakan audio ke video (segerak)

Jika bunyi tidak sepadan dengan video pada skrin, anda boleh menetapkan lengah pada kebanyakan Sistem Teater Rumah dengan pemain cakera agar sepadan dengan bunyi dengan video.

Untuk mendapatkan maklumat lanjut, dalam Bantuan, tekan kekunci warna - Kata kunci dan cari Penyegerakan audio ke video.

# Sambung dengan HDMI

Gunakan kabel HDMI untuk menyambungkan Sistem Teater Rumah (HTS) ke TV. Anda boleh menyambungkan HTS dengan pemain cakera terbina dalam.

Jika Sistem Teater Rumah tidak mempunyai sambungan HDMI ARC, tambah kabel optik untuk menghantar bunyi gambar TV ke Sistem Teater Rumah.

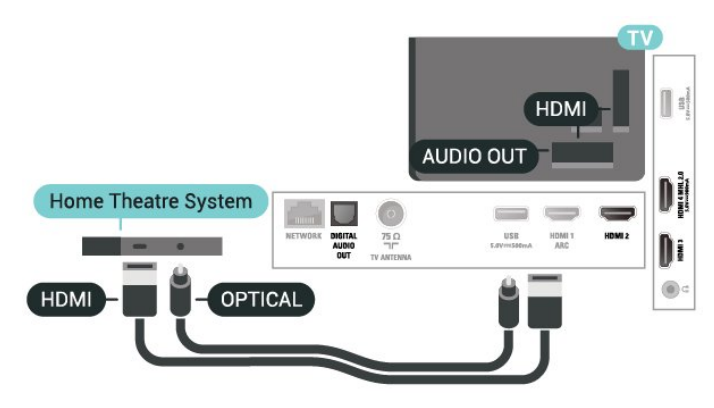

Penyegerakan audio ke video (segerak)

Jika bunyi tidak sepadan dengan video pada skrin, anda boleh menetapkan lengah pada kebanyakan Sistem Teater Rumah dengan pemain cakera agar sepadan dengan bunyi dengan video.

Untuk mendapatkan maklumat lanjut, dalam Bantuan, tekan kekunci warna - Kata kunci dan cari Penyegerakan audio ke video.

### Masalah dengan bunyi HTS

Bunyi dengan hingar yang kuat

<span id="page-15-2"></span>Jika anda menonton video daripada pemacu kilat USB yang dipasangkan atau komputer yang disambungkan, bunyi daripada Sistem Teater Rumah anda mungkin herot. Hingar ini didengari apabila fail audio atau video mempunyai bunyi DTS tetapi Sistem Teater Rumah tidak mempunyai pemprosesan bunyi DTS. Anda boleh membetulkan ini dengan menetapkan Format audio keluar TV kepada Stereo.

Tekan  $\bigstar$  untuk Bunyi > Lanjutan > Format audio keluar.

#### Tiada bunyi

Jika anda tidak boleh mendengar bunyi daripada TV pada Sistem Teater Rumah anda, pastikan jika anda menyambungkan kabel HDMI ke sambungan HDMI1 ARC pada Sistem Teater Rumah.

#### <span id="page-15-0"></span> $\overline{AB}$

# Telefon pintar dan tablet

Anda boleh menggunakan sambungan berwayar untuk menyambungkan telefon pintar atau tablet ke TV.

<span id="page-15-3"></span>Berwayar

Untuk sambungan berwayar, gunakan sambungan HDMI 4 MHL di bahagian belakang

TV. Dalam Bantuan, tekan kekunci warna - Kata kunci dan cari HDMI MHL untuk mendapatkan maklumat lanjut.

<span id="page-15-1"></span> $\overline{49}$ 

# Pemain Cakera Blu-ray

Gunakan kabel HDMI berkelajuan tinggi untuk menyambungkan pemain Cakera Blu-ray ke TV.

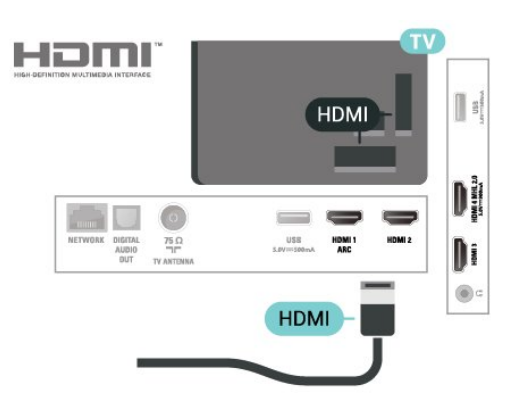

# $\overline{410}$ Pemain DVD

Gunakan kabel HDMI untuk menyambungkan pemain DVD ke TV.

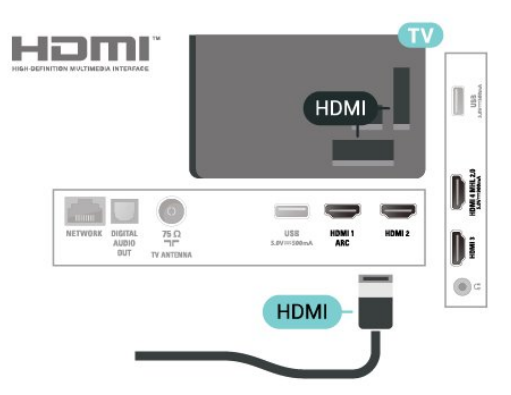

 Jika pemain DVD disambungkan dengan HDMI dan mempunyai EasyLink CEC, anda boleh mengendalikan pemain dengan alat kawalan jauh TV.

# $\overline{4.11}$ Fon Kepala

Anda boleh menyambungkan set fon kepala ke sambungan  $\bigcap$  di bahagian belakang TV. Sambungan ialah bicu mini 3.5mm. Anda boleh melaraskan kelantangan fon kepala secara berasingan.

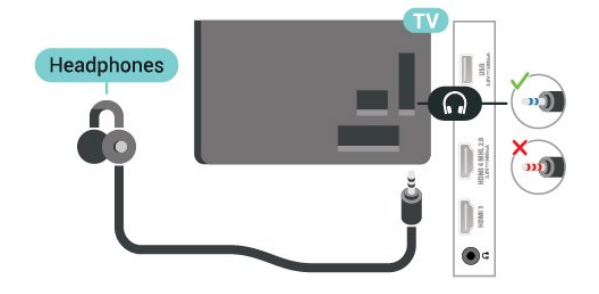

Untuk melaraskan kelantangan…

1 - Tekan  $\clubsuit$ , pilih Bunyi > Kelantangan fon kepala dan tekan OK.

2 - Tekan anak panah **^** (atas) atau **v** (bawah) untuk melaraskan nilai.

**3 -** Tekan (kiri) berulang kali jika perlu untuk menutup menu.

# <span id="page-16-0"></span>4.12 Konsol Permainan

### HDMI

Sambungkan konsol permainan dengan kabel HDMI Berkelajuan tinggi ke TV untuk mendapatkan kualiti terbaik.

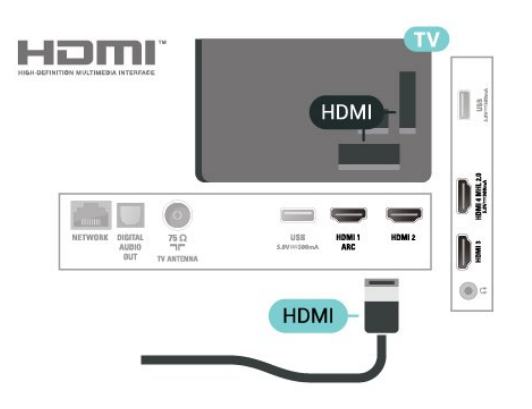

# Y Pb Pr - Komponen

Sambungkan konsol permainan dengan kabel video komponen (Y Pb Pr) dan kabel L/R audio ke TV.

<span id="page-16-1"></span>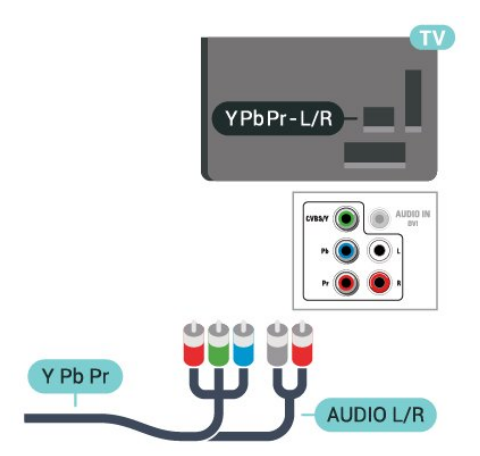

# CVBS - Audio L R

CVBS - Video Komposit ialah sambungan kualiti tinggi. Di sebelah isyarat CVBS, tambah isyarat Audio Kiri dan Kanan untuk bunyi.

- Y berkongsi jek yang sama dengan CVBS.
- Komponen dan Komposit berkongsi jek audio.

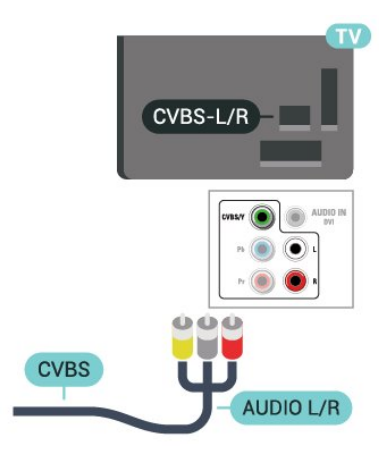

### Tetapan Terbaik

Sebelum anda mula bermain permainan daripada permainan daripada konsol permainan yang disambungkan, kami menasihatkan anda agar menetapkan TV dalam tetapan ideal Permainan.

Apabila anda selesai bermain permainan dan mula menonton TV semula, jangan lupa untuk menukar tetapan Permainan atau Komputer kembali kepada Mati.

Untuk menetapkan TV ke tetapan ideal…

1 - Tekan  $\bigstar$ , pilih Gambar dan tekan  $\bigstar$  (kanan) untuk memasuki menu.

**2 -** Pilih Lanjutan > Permainan atau Komputer dan pilih jenis peranti yang anda mahu gunakan. Untuk kembali kepada TV, pilih Mati.

**3 -** Tekan (kiri) berulang kali jika perlu untuk menutup menu.

#### $413$

# Pemacu Keras USB

### Apa Yang Anda Perlukan

Jika anda menyambungkan Pemacu Keras USB, anda boleh menjeda atau merakam siaran TV. Siaran TV perlu merupakan siaran digital (siaran DVB atau yang serupa).

#### Untuk Menjeda

Untuk menjeda siaran, anda memerlukan Pemacu Keras USB yang serasi dengan minimum 4GB ruang cakera.

#### Untuk Merakam

Untuk menjeda dan merakam siaran, anda memerlukan minimum 250GB ruang cakera. Jika anda mahu merakam siaran dengan data panduan TV daripada Internet, anda perlu mempunyai sambungan Internet yang dipasang pada TV anda sebelum anda memasang Pemacu Keras USB.

Untuk mendapatkan maklumat lanjut tentang cara memasang Pemacu Keras USB, dalam Bantuan, tekan kekunci warna - Kata kunci dan cari Pemacu keras USB, pemasangan.

### Pemasangan

Sebelum anda boleh menjeda atau merakam siaran, anda perlu menyambung dan memformatkan Pemacu Keras USB. Pemformatan mengalih keluar semua fail daripada Pemacu Keras USB.

**1 -** Sambungkan Pemacu Keras USB ke salah satu sambungan USB pada TV. Jangan sambungkan peranti USB lain ke port lain semasa memformat.

**2 -** Hidupkan Pemacu Keras USB dan TV.

**3 -** Apabila TV ditala ke saluran TV digital, tekan **II** (Jeda). Cubaan menjeda akan memulakan pemformatan.

Ikuti arahan pada skrin.

Apabila Pemacu Keras USB diformat, biarkannya menyambung secara kekal.

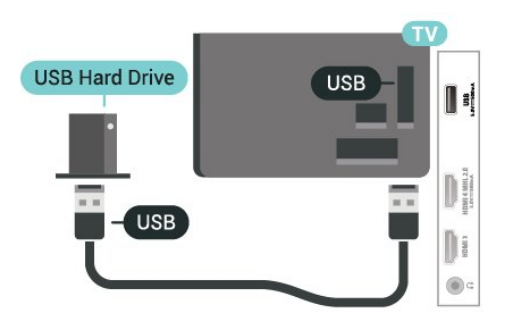

#### Amaran

<span id="page-17-0"></span>Pemacu Keras USB diformatkan secara eksklusif untuk TV ini, anda tidak boleh menggunakan rakaman yang disimpan pada TV atau PC lain. Jangan menyalin atau mengubah fail rakaman pada Pemacu Keras USB dengan sebarang aplikasi PC. Ini akan merosakkan rakaman anda. Apabila anda formatkan Pemacu Keras USB lain, kandungan pada yang terdahulu akan hilang. Pemacu Keras USB yang dipasang pada TV anda akan perlu diformatkan semula untuk digunakan dengan komputer.

# Pemformatan

Sebelum anda boleh menjeda atau merakam siaran, anda perlu menyambung dan memformatkan Pemacu Keras USB. Pemformatan mengalih keluar semua fail daripada Pemacu Keras USB.

#### Amaran

Pemacu Keras USB diformatkan secara eksklusif untuk TV ini, anda tidak boleh menggunakan rakaman yang disimpan pada TV atau PC lain. Jangan menyalin atau mengubah fail rakaman pada Pemacu Keras USB dengan sebarang aplikasi PC. Ini akan merosakkan rakaman anda. Apabila anda formatkan Pemacu Keras USB lain, kandungan pada yang terdahulu akan hilang. Pemacu Keras USB yang dipasang pada TV anda akan perlu diformatkan semula untuk digunakan dengan komputer.

Untuk memformatkan Pemacu Keras USB...

**1 -** Sambungkan Pemacu Keras USB ke salah satu sambungan USB pada TV. Jangan sambungkan peranti USB lain ke port lain semasa memformat.

**2 -** Hidupkan Pemacu Keras USB dan TV.

**3 -** Apabila TV ditala ke saluran TV digital, tekan II (Jeda). Cubaan menjeda akan memulakan pemformatan. Ikuti arahan pada skrin.

**4 -** TV akan bertanya jika anda mahu menggunakan Pemacu Keras USB untuk menyimpan aplikasi, bersetuju dengan soalan tersebut jika anda mahu. **5 -** Apabila Pemacu Keras USB diformat, biarkannya menyambung secara kekal.

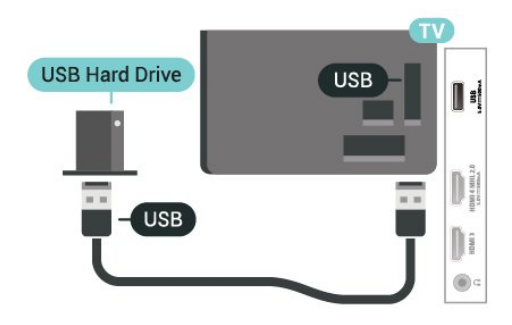

# $4.14$ Papan Kekunci USB

### Sambung

Sambungkan papan kekunci USB (jenis USB-HID) untuk memasukkan teks pada TV anda.

Guna salah satu sambungan USB untuk bersambung.

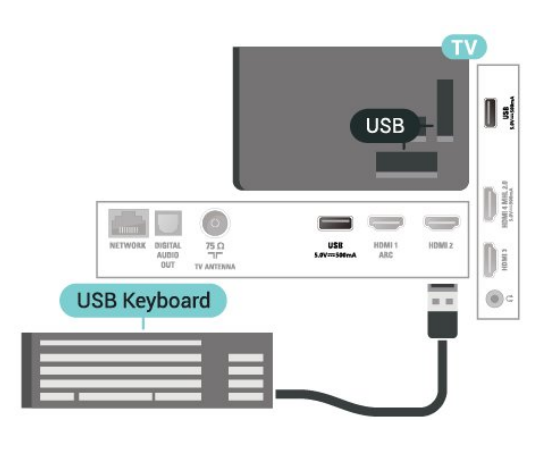

# Konfigurasi

Untuk memasang papan kekunci USB, hidupkan TV dan sambungkan papan kekunci USB ke salah satu sambungan USB pada TV. Apabila TV mengesan papan kekunci buat kali pertama, anda boleh memilih tataletak papan kekunci dan menguji pemilihan anda. Jika anda memilih tataletak papan kekunci Cyrillic atau Greek dahulu, anda boleh memilih tataletak papan kekunci Latin sekunder.

Untuk menukar tetapan tataletak papan kekunci apabila tataletak dipilih…

1 - Tekan  $\bullet$ , pilih Tetapan umum dan tekan  $\blacktriangleright$  (kanan) untuk memasuki menu. **2 -** Pilih Tetapan papan kekunci USB dan tekan OK untuk memulakan persediaan papan kekunci.

# Kekunci Istimewa

Kekunci untuk memasukkan teks

- Masukkan kekunci = OK
- Backspace = padam aksara sebelum kursor
- <span id="page-18-1"></span>• Kekunci anak panah = navigasi dalam medan teks

• Untuk menukar di antara tataletak papan kekunci, jika tataletak kedua ditetapkan, tekan kekunci Ctrl + Spacebar secara serentak.

Kekunci untuk aplikasi dan halaman Internet

- Tab dan Shift + Tab = Seterusnya dan Sebelumnya
- Utama = tatal ke bahagian atas halaman
- $\cdot$  End = tatal ke bahagian bawah halaman
- Halaman Atas = lompat satu halaman ke atas
- Halaman Bawah = lompat satu halaman ke bawah
- $\cdot$  + = zum masuk satu langkah
- - = zum keluar satu langkah
- <span id="page-18-0"></span> $·$  = muatkan halaman web pada lebar skrin

# $4.15$ Pemacu Kilat USB

 Anda boleh melihat foto atau memainkan muzik dan filem anda daripada pemacu kilat USB yang disambungkan.

Masukkan pemacu kilat USB dalam salah satu sambungan USB pada TV semasa TV dihidupkan.

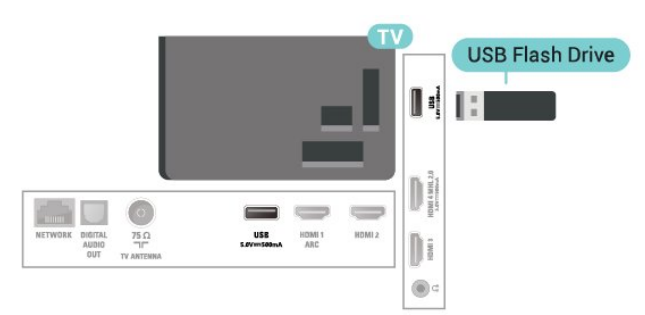

TV mengesan pemacu kilat dan membuka senarai yang menunjukkan kandungannya. Jika senarai kandungan tidak muncul secara automatik, tekan SOURCES dan pilih USB.

Untuk berhenti menonton kandungan pemacu kilat USB, tekan EXIT atau pilih aktiviti lain. Untuk menyahsambung pemacu kilat USB, anda boleh mencabut pemacu kilat pada bila-bila masa.

Ultra HD pada USB

Anda boleh melihat foto dalam resolusi Ultra HD daripada peranti USB atau pemacu kilat yang disambungkan. TV akan merendahkan resolusi kepada Ultra HD jika resolusi foto lebih tinggi.

Untuk mendapatkan maklumat lanjut tentang cara menonton atau memainkan kandungan daripada pemacu kilat USB, dalam Bantuan, tekan kekunci warna - Kata kunci dan cari Foto, filem dan muzik.

# $\overline{4.16}$ Kamera Foto

Untuk melihat foto yang disimpan pada kamera foto digital anda, anda boleh menyambungkan kamera secara terus ke TV.

Guna salah satu sambungan USB pada TV untuk bersambung. Hidupkan kamera selepas anda membuat sambungan.

Jika senarai kandungan tidak muncul secara automatik, tekan SOURCES dan pilih USB. Kamera anda mungkin perlu ditetapkan untuk memindahkan kandungannya dengan PTP (Protokol Pemindahan Gambar). Baca manual pengguna kamera foto digital.

Untuk mendapatkan maklumat lanjut tentang melihat

foto, dalam Bantuan, tekan kekunci warna  $\rightarrow$  Kata kunci dan cari Foto, filem dan muzik.

# <span id="page-19-0"></span>4.17 Kamkorder

# HDMI

Untuk kualiti terbaik, gunakan kabel HDMI untuk menyambungkan kamkorder ke TV.

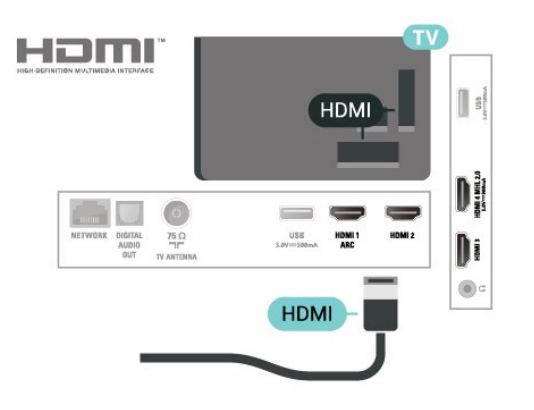

# Audio Video LR

Anda boleh menggunakan sambungan HDMI atau YPbPr untuk menyambung kamkorder anda.

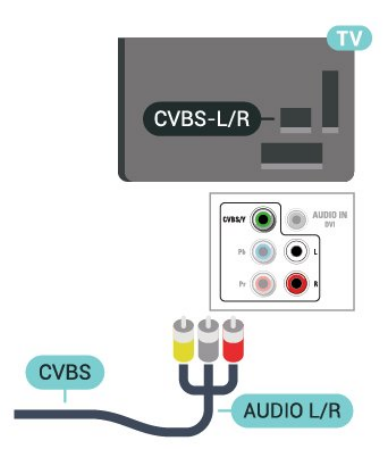

# <span id="page-19-1"></span> $\overline{4.18}$ Komputer

### Sambung

Anda boleh menyambung komputer anda ke TV dan menggunakan TV sebagai monitor PC.

#### Dengan HDMI

Gunakan kabel HDMI untuk menyambungkan komputer ke TV.

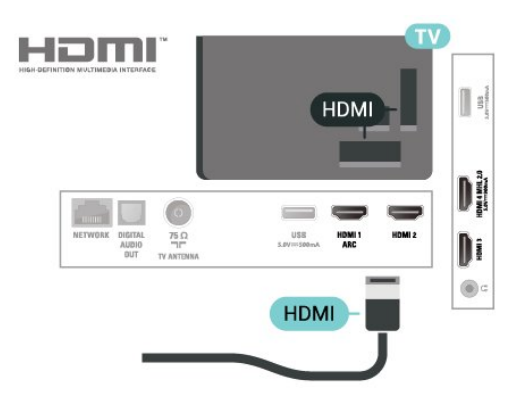

#### Dengan DVI ke HDMI

Sebaliknya, anda boleh menggunakan DVI ke penyesuai HDMI (dijual berasingan) untuk menyambungkan PC ke HDMI dan kabel L/R audio (bicu mini 3.5mm) ke AUDIO DALAM L/R di bahagian belakang TV.

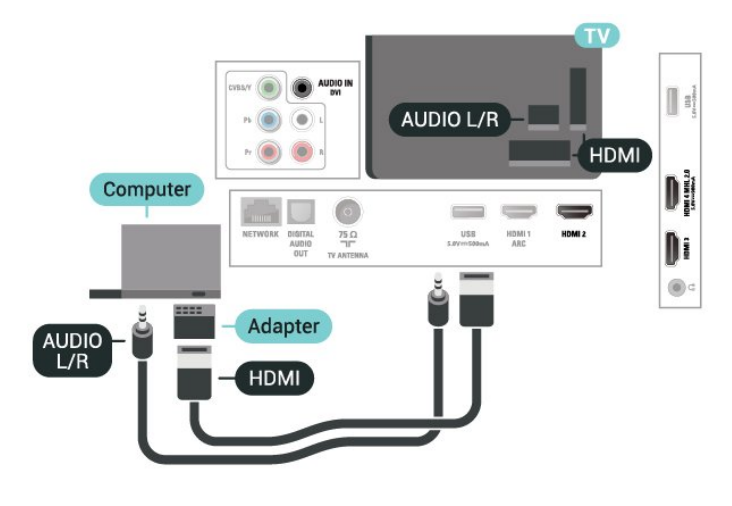

# Tetapan Ideal

Jika anda menyambungkan komputer, kami menasihatkan anda agar memberikan sambungan tersebut nama jenis peranti yang betul dalam menu Sumber bagi komputer yang disambungkan. Jika anda kemudiannya menukar

kepada Komputer dalam menu Sumber, TV ditetapkan kepada tetapan Komputer ideal secara automatik.

Anda boleh menukar tetapan ideal secara manual kepada Mati untuk menonton TV

atau Permainan untuk bermain permainan daripada konsol permainan disambungkan (jangan lupa untuk menukar kembali kepada Mati apabila anda berhenti bermain permainan).

Jika anda menukar kepada sumber dan menukar tetapan Permainan atau Komputer, tetapan tersebut akan disimpan untuk sumber dipilih ini.

Untuk menetapkan TV ke tetapan ideal…

1 - Tekan  $\clubsuit$ , pilih Gambar dan tekan > (kanan)

untuk memasuki menu.

**2 -** Pilih Lanjutan > Permainan atau komputer dan tekan OK.

**3 -** Pilih Permainan (untuk permainan) atau

pilih Komputer (untuk menonton filem).

**4 -** Tekan (kiri) berulang kali jika perlu untuk menutup menu.

Jangan lupa untuk menetapkan tetapan Permainan atau komputer kepada Mati apabila anda berhenti bermain permainan.

# <span id="page-21-0"></span>5 Menghidupkan dan Mematikan

#### <span id="page-21-1"></span>5.1

# Hidup atau tunggu sedia

Sebelum anda menghidupkan TV, pastikan anda memasang sesalur kuasa dalam penyambung POWER di bahagian belakang TV.

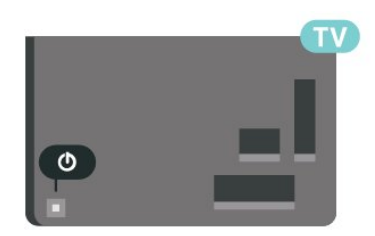

<span id="page-21-3"></span>Dengan TV dalam keadaan Tunggu Sedia, tekan  $\bullet$  pada alat kawalan jauh untuk menghidupkan TV. Anda juga boleh menekan kekunci kayu bedik yang kecil pada bahagian belakang TV untuk menghidupkan TV sekiranya anda tidak dapat mencari alat kawalan jauh atau baternya kosong.

Beralih kepada mod tunggu sedia

Untuk menukar mod TV kepada tunggu sedia, tekan  $\bullet$  pada alat kawalan jauh. Anda juga boleh menekan kekunci kayu bedik yang kecil pada bahagian belakang TV.

Dalam mod tunggu sedia, TV masih bersambung ke sesalur kuasa tetapi menggunakan tenaga yang sangat sedikit.

Untuk mematikan TV sepenuhnya, nyahsambungkan palam kuasa.

<span id="page-21-4"></span>Setiap kali anda memutuskan sambungan palam kuasa, tarik palam kuasa dan bukan kordnya. Pastikan anda sentiasa dapat mencapai palam kuasa, kord kuasa dan soket alur keluar pada bila-bila masa.

# <span id="page-21-2"></span>5.2 Kekunci pada TV

Jika anda kehilangan alat kawalan jauh atau baterinya kosong, anda masih boleh melakukan beberapa pengendalian TV asas.

Untuk membuka menu asas…

**1 -** Semasa TV dihidupkan, tekan kekunci kayu bedik di bahagian belakang TV untuk mengeluarkan menu asas.

**2 -** Tekan kiri atau kanan untuk memilih

Kelantangan,  $\equiv$  Saluran atau  $\equiv$  Sumber. Pilih Demo, untuk memulakan filem demo. **3 -** Tekan atas atau bawah untuk melaraskan kelantangan atau menala ke saluran seterusnya atau sebelumnya. Tekan atas atau bawah untuk melihat senarai sumber, termasuk pemilihan penala. Tekan kekunci kayu bedik untuk memulakan filem demo. **4 -** Menu akan hilang secara automatik.

Untuk menukar mod TV kepada tunggu sedia, pilih **O** dan tekan kekunci kayu bedik.

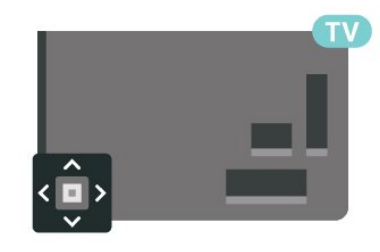

# $\overline{53}$ Pemasa tidur

Dengan Pemasa Tidur, anda boleh menetapkan TV untuk beralih kepada Tunggu Sedia secara automatik selepas masa yang telah dipratetapkan.

Untuk menetapkan Pemasa Tidur…

1 - Tekan  $\clubsuit$ , pilih Tetapan umum > Pemasa tidur dan tekan OK.

**2 -** Dengan bar gelongsor, anda boleh menetapkan masa sehingga 180 minit dalam peningkatan 5 minit. Jika anda tetapkan ke 0 minit, Pemasa Tidur dimatikan. Anda boleh sentiasa mematikan TV anda lebih awal atau menetapkan semula masa semasa mengira detik.

3 - Tekan  $\leftarrow$  BACK untuk menutup menu.

# $\overline{51}$ Matikan pemasa

Jika TV menerima isyarat TV tetapi anda tidak menekan kekunci pada alat kawalan jauh dalam tempoh 4 jam, TV akan dimatikan secara automatik untuk menjimatkan tenaga. Malah, jika TV tidak menerima isyarat TV atau perintah alat kawalan jauh selama 10 minit, TV dimatikan secara automatik.

Jika anda menggunakan TV sebagai monitor atau menggunakan penerima digital untuk menonton TV (Kotak Set Atas - STB) dan anda tidak menggunakan alat kawalan jauh TV, anda perlu menyahaktifkan mati automatik ini.

Untuk menyahaktifkan Matikan Pemasa …

1 - Tekan  $\clubsuit$ , pilih Tetapan ekologi dan

tekan  $\blacktriangleright$  (kanan) untuk memasuki menu.

**2 -** Pilih Matikan pemasa dan tekan OK.

3 - Tekan anak panah **^** (atas) atau  $\vee$  (bawah)

untuk melaraskan nilai. Nilai 0 menyahaktifkan mati automatik.

**4 -** Tekan (kiri) berulang kali jika perlu untuk menutup menu.

Untuk mendapatkan maklumat lanjut tentang tetapan TV mesra alam sekitar, dalam Bantuan, tekan kekunci warna - Kata kunci dan cari Tetapan ekologi.

# <span id="page-23-0"></span> $\overline{6}$ Alat kawalan jauh

<span id="page-23-1"></span> $\overline{61}$ 

# Gambaran keseluruhan kekunci

# Atas

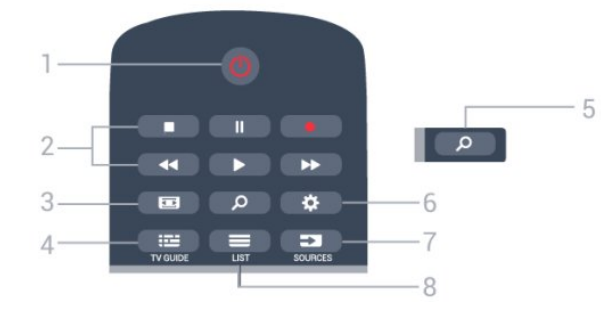

1 -  $\bullet$  Tunggu Sedia / Hidup Untuk menghidupkan TV atau kembali ke Tunggu Sedia.

- 2 Main Balik dan Rakam
- $\cdot$  Mainkan  $\blacktriangleright$ , untuk main balik.
- $\cdot$  Jeda  $\,$  II, untuk menjeda main balik
- $\cdot$  Hentikan  $\blacksquare$ , untuk menghentikan main balik
- $\cdot$  Mandir  $\leftrightarrow$ , untuk memandir
- $\cdot$  Mara laju  $\rightarrow$  untuk mara laju
- $\cdot$  Rakam  $\bullet$ , untuk mula merakam
- 3 Format Gambar

Untuk membuka atau menutup menu Format Gambar.

 $4 - 12$  TV GUIDE Untuk membuka atau menutup Panduan TV.

5 -  $\Omega$  Cari Untuk membuka halaman carian.

 $6 - 4$  Tetapan Untuk membuka menu Tetapan.

7 - SOURCES Untuk membuka menu Sumber.

 $8 - \equiv 115$ Untuk membuka atau menutup senarai saluran.

Tengah

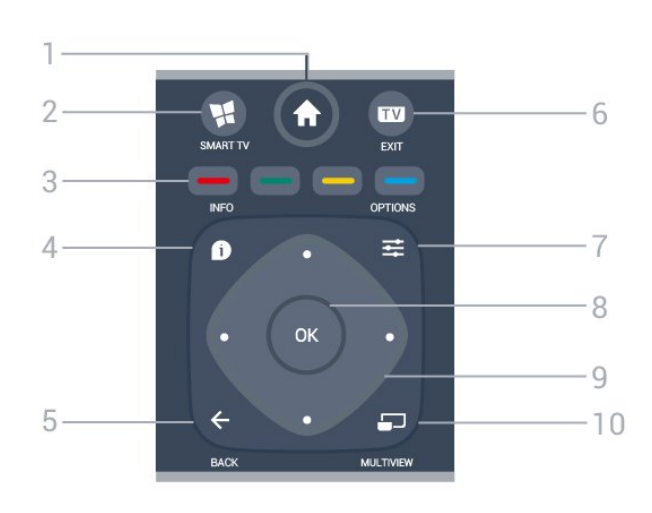

1 -  $\bigoplus$  Utama

Untuk membuka menu Utama.

#### 2 - **MSMART TV**

Untuk membuka halaman mula TV Pintar.

 $3 - \bullet - \bullet$  Kekunci warna Pemilihan terus pilihan. Kekunci biru , membuka Bantuan.

 $4 - \bullet$  INFO Untuk membuka atau menutup maklumat program.

 $5 - \leftarrow$  BACK Untuk kembali ke saluran sebelumnya yang anda pilih. Untuk menutup menu tanpa menukar tetapan.

Untuk kembali ke halaman Aplikasi/Internet yang sebelumnya.

 $6 - EXIT$ Untuk kembali menonton TV.

7- 幸 OPTIONS Untuk membuka atau menutup menu Pilihan.

8 - Kekunci OK Untuk mengesahkan pemilihan atau tetapan. Untuk membuka senarai saluran ketika menonton TV.

9 - Kekunci anak panah / navigasi Untuk menavigasi ke atas, ke bawah, ke kiri atau ke kanan.

10 - **D** MULTIVIEW

Untuk membuka skrin kecil saluran TV tambahan pada penjuru skrin TV. Fungsi ini mendayakan pengguna untuk menonton saluran TV semasa TV dihidupkan Aplikasi Smart TV atau Internet.

Bawah

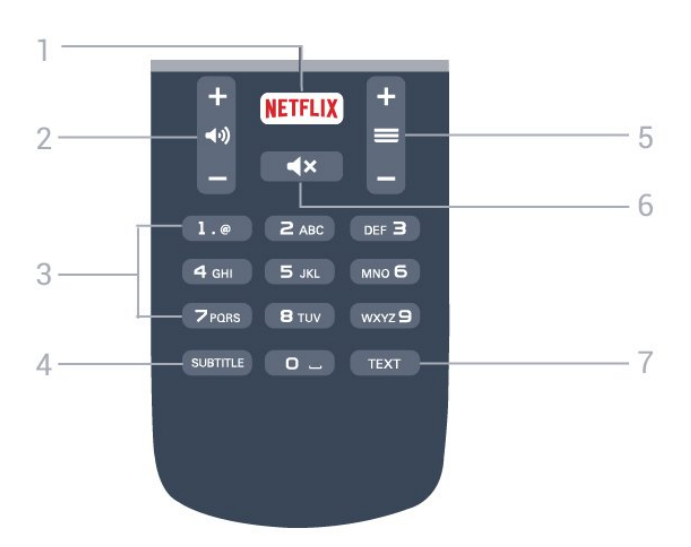

#### 1 – **Netflix**

Untuk membuka Aplikasi Netflix secara terus. Dengan TV dihidupkan atau daripada mod tunggu sedia.

#### $2 - 4$ ) Kelantangan

Untuk melaraskan aras kelantangan.

#### 3 - Kekunci nombor

Untuk memilih saluran secara terus.

#### 4 - SUBTITLE

<span id="page-24-2"></span>Untuk menghidupkan, mematikan atau menunjukkan sari kata secara automatik.

#### $5 - \equiv$  Saluran

Untuk menukar ke saluran seterusnya atau sebelumnya dalam senarai saluran. Untuk memulakan bab seterusnya atau sebelumnya pada cakera.

#### $6 - 4x$  Redam

Untuk meredam bunyi atau memulihkannya.

7 - TEXT

# <span id="page-24-0"></span>6.2 Penderia IR

TV boleh menerima perintah daripada alat kawalan jauh yang menggunakan IR (inframerah) untuk menghantar perintah. Jika anda menggunakan alat kawalan jauh tersebut, sentiasa pastikan bahawa anda menghalakan alat kawalan jauh ke penderia inframerah di bahagian hadapan TV.

#### A Amaran

<span id="page-24-1"></span>Jangan letak objek di hadapan penderia IR TV kerana objek itu boleh menyekat isyarat IR.

# $\overline{63}$ Bateri

Jika TV tidak memberi sebarang respons ketika kekunci alat kawalan jauh ditekan, kemungkinan bateri kehabisan.

Untuk menggantikan bateri, buka petak bateri di bahagian sisi papan kekunci pada alat kawalan jauh.

**1 -** Tolak penutup petak bateri ke arah yang ditunjukkan oleh anak panah.

**2 -** Gantikan bateri lama dengan 2 bateri jenis AAA-R03-1.5V. Pastikan hujung + dan - bateri dibariskan dengan betul.

**3 -** Letak semula penutup petak bateri dan tolaknya kembali sehingga terkunci.

Alih keluar bateri jika anda tidak menggunakan alat kawalan jauh buat masa yang lama. Lupuskan bateri anda secara selamat mengikut arahan akhir penggunaan.

Untuk mendapatkan maklumat lanjut, dalam Bantuan, tekan kekunci warna - Kata Kunci dan cari Akhir penggunaan.

# $\overline{64}$ Pembersihan

Alat kawalan jauh anda disapukan dengan lapisan kalis calar.

Untuk membersihkan alat kawalan jauh, gunakan kain lembap yang lembut. Jangan sekali-kali menggunakan bahan seperti alkohol, bahan kimia atau pencuci rumah pada alat kawalan jauh.

# <span id="page-25-0"></span>7 Saluran

# <span id="page-25-1"></span> $\overline{71}$

# Pasang Saluran

Untuk mendapatkan maklumat lanjut, dalam Bantuan, tekan kekunci warna - Kata kunci dan cari Saluran, Pemasangan antena atau Saluran, Pemasangan kabel.

# <span id="page-25-2"></span>7.2 Tukar saluran

• Untuk menonton saluran TV, tekan EXIT. TV menala ke saluran TV terakhir yang anda tonton.

 $\cdot$  Secara alternatif, tekan  $\bigoplus$  Utama untuk membuka menu Utama dan pilih Saluran dan tekan OK.

 $\cdot$  Untuk menukar saluran, tekan  $\equiv$  + atau  $\equiv$  -. Jika anda mengetahui nombor saluran, taipkan nombor dengan kekunci

nombor. Tekan OK selepas anda memasukkan nombor untuk menukar saluran.

• Untuk kembali ke saluran yang ditala sebelum ini, tekan  $\leftarrow$  BACK.

Untuk menukar saluran daripada senarai saluran

Semasa menonton saluran TV, tekan  $\equiv$  LIST untuk membuka senarai saluran.

Senarai saluran mungkin terdiri daripada beberapa halaman berkenaan saluran. Untuk melihat halaman sebelumnya atau halaman seterusnya, tekan  $\equiv$  + atau  $\equiv$  -.

Untuk menutup senarai saluran tanpa menukar saluran, tekan = LIST sekali lagi.

### Saluran radio

Jika penyiaran digital tersedia, stesen radio digital akan dipasang semasa pemasangan. Tukar ke saluran radio sama seperti anda menukar ke saluran TV.

# <span id="page-25-3"></span>7.3 Senarai saluran

# Perihal senarai saluran

Selepas pemasangan saluran, semua saluran menunjukkan senarai saluran. Semua saluran akan ditunjukkan bersama nama saluran dan logo, sekiranya maklumat ini tersedia.

Untuk setiap jenis penala - Antena atau Kabel terdapat senarai saluran dengan semua saluran yang dipasang. Anda boleh menapis senarai ini untuk

menunjukkan TV sahaja atau saluran Radio sahaja.

Dengan senarai saluran dipilih, anda hanya boleh menala ke saluran dalam senarai tersebut apabila menggunakan kekunci  $\equiv$  + atau  $\equiv$  -.

#### Ikon saluran

Jika anda mengunci saluran, ia akan ditandakan dengan  $\bigoplus$  (kunci).

#### Stesen radio

Jika penyiaran digital tersedia, stesen radio digital akan dipasang semasa pemasangan. Tukar ke saluran radio sama seperti anda menukar ke saluran TV.

# Paparan senarai saluran

Dalam senarai saluran, anda boleh mencari semua TV dan saluran radio yang dipasang.

Di sebelah senarai saluran Semua yang menyimpan semua saluran yang dipasang, anda boleh menyediakan senarai Kegemaran, melihat stesen Radio yang dipasang secara berasingan atau menerokai saluran yang baru ditambahkan dalam Saluran baharu.

# Buka Senarai Saluran

Bersebelahan dengan senarai yang mengandungi semua saluran untuk setiap penala, Antena atau Kabel, anda boleh memilih senarai yang ditapis atau anda boleh memilih salah satu senarai kegemaran yang anda cipta.

Untuk membuka senarai saluran semasa…

**1 -** Tekan EXIT untuk beralih kepada TV.

**2 -** Tekan LIST untuk membuka senarai saluran semasa.

**3 -** Tekan LIST sekali lagi untuk menutup senarai saluran.

Sebagai pilihan, anda boleh memilih nama senarai di bahagian atas senarai saluran dan tekan OK untuk membuka menu senarai.

# Tapis Senarai Saluran

Anda boleh menapis senarai dengan semua saluran. Anda boleh menetapkan senarai saluran untuk menunjukkan hanya saluran TV Digital atau hanya saluran Analog.

Untuk menetapkan penapis pada senarai dengan semua saluran…

**1 -** Tekan EXIT.

**2 -** Tekan LIST untuk membuka senarai saluran semasa.

- **3 Tekan <del>=</del> OPTIONS**
- **4** Pilih Digital + Analog dan tekan OK.
- **5** Pilih senarai yang anda mahu tapis.

<span id="page-26-0"></span>**6 -** Dalam menu Pilihan, pilih penapis yang anda mahu dan tekan OK untuk mengaktifkan. Nama penapis muncul sebagai sebahagian daripada nama senarai saluran di bahagian atas senarai saluran. **7 -** Tekan (kiri) untuk kembali satu langkah atau tekan  $\leftarrow$  BACK untuk menutup menu.

### Cari Saluran

Anda boleh mencari saluran untuk menemuinya dalam senarai panjang saluran.

TV boleh mencari saluran dalam salah satu senarai saluran - senarai saluran Antena atau Kabel.

Untuk mencari saluran…

**1 -** Tekan LIST untuk membuka senarai saluran semasa dan pilih Semua.

- 2 Tekan **三** OPTIONS.
- **3** Pilih Digital + Analog dan tekan OK.

**4 -** Pilih senarai yang anda mahu tapis dan tekan OK.

5 - Tekan kekunci warna **-** (hijau) untuk membuka Cari saluran dan tekan OK untuk membuka medan teks.

**6 -** Masukkan nombor, nama atau bahagian nama dan pilih Selesai dan tekan OK. TV akan mencari nama saluran yang sepadan dalam senarai yang anda pilih.

Hasil carian disenaraikan sebagai senarai saluran lihat nama senarai di bahagian atas. Hasil carian hilang sebaik sahaja anda memilih senarai saluran lain atau menutup senarai dengan hasil carian.

#### Namakan semula saluran

Anda boleh menamakan semula saluran dalam senarai saluran.

**1 -** Pilih saluran yang mahu anda namakan semula dalam salah satu senarai saluran.

**2 -** Pilih saluran untuk dinamakan semula.

**3 -** Tekan .

Anda boleh memasukkan teks dengan papan kekunci alat kawalan jauh atau membuka papan kekunci pada skrin.

Dengan papan kekunci pada skrin

• Untuk membuka papan kekunci pada skrin, letakkan kursor dalam medan teks nama dan tekan OK.

• Untuk memadamkan aksara di bahagian depan kursor, tekan - Backspace.

• Untuk memasukkan aksara, pilih aksara dengan

kekunci anak panah dan tekan OK.

- $\cdot$  Untuk memilih aksara huruf besar, tekan  $\bullet$ .
- $\cdot$  Untuk memilih nombor atau aksara khas, tekan  $\sim$ .
- $\cdot$  Apabila anda bersedia, tekan  $\leftarrow$  BACK untuk
- menutup papan kekunci pada skrin.
- Untuk menyelesaikan penamaan semula,

pilih Selesai dan tekan OK.

# $\overline{74}$ Menonton saluran

### Tala ke saluran

Untuk mula menonton saluran TV, tekan EXIT. TV menala ke saluran terakhir yang anda tonton.

Tukar Saluran

Untuk menukar saluran, tekan  $\equiv$  + atau  $\equiv$  -. Jika anda mengetahui nombor saluran, taipkan nombor dengan kekunci nombor. Tekan OK selepas anda memasukkan nombor untuk menukar saluran serta-merta.

#### Saluran sebelumnya

Untuk kembali ke saluran yang ditala sebelum ini, tekan  $\leftarrow$  BACK.

### Kunci Kanak-kanak/ Kunci saluran

Kunci dan buka kunci saluran

Anda boleh mengunci saluran untuk mengelakkan kanak-kanak daripada menonton saluran. Untuk menonton saluran dikunci, anda perlu memasukkan kod PIN Kunci Kanak-kanak 4 digit terlebih dahulu. Anda tidak boleh mengunci program daripada peranti yang disambungkan.

Untuk mengunci saluran…

**1 -** Tekan EXIT.

**2 -** Tekan LIST untuk membuka senarai saluran. Ubah senarai saluran jika perlu.

**3 -** Pilih saluran yang anda mahu kunci.

4 - Tekan  $\equiv$  OPTIONS dan pilih Kunci saluran dan tekan OK.

**5 -** Masukkan kod PIN 4 digit anda jika TV memintanya. Saluran dikunci ditandakan dengan  $\bigoplus$  (kunci).

**6 -** Tekan (kiri) untuk kembali satu langkah atau tekan  $\leftarrow$  untuk menutup menu.

Untuk membuka kunci saluran…

- **1** Tekan EXIT.
- **2** Tekan LIST untuk membuka senarai saluran.
- Ubah senarai saluran jika perlu.
- **3** Pilih saluran yang anda mahu buka kunci.
- 4 Tekan  $\equiv$  OPTIONS dan pilih Buka Kunci

Saluran dan tekan OK.

**5 -** Masukkan kod PIN 4 digit anda jika TV memintanya.

**6 -** Tekan (kiri) untuk kembali satu langkah atau tekan  $\leftarrow$  untuk menutup menu.

Jika anda mengunci atau membuka kunci saluran dalam senarai saluran, anda hanya perlu memasukkan kod PIN sekali sahaja sehingga anda menutup senarai saluran.

Untuk mendapatkan maklumat lanjut, dalam Bantuan, tekan kekunci warna - Kata Kunci dan cari Kunci Kanak-kanak untuk mendapatkan maklumat lanjut.

#### Penilaian ibu bapa

Untuk menghalang kanak-kanak daripada menonton program yang tidak sesuai untuk umur mereka, anda boleh menetapkan penilaian umur.

Saluran digital boleh menjadikan programnya dinilai mengikut umur. Apabila program penilaian umur adalah sama atau lebih daripada umur yang anda tetapkan sebagai penilaian umur untuk anak anda, program akan dikunci. Anda perlu memasukkan kod Penilaian ibu bapa terlebih dahulu untuk menonton program yang dikunci.

Untuk menetapkan penilaian umur…

1 - Tekan  $\clubsuit$ , pilih Kunci kanak-kanak > Penilaian ibu bapa dan tekan OK.

**2 -** Masukkan kod Kunci kanak-kanak 4 digit. Jika anda masih belum menetapkan kod, pilih Tetapkan kod dalam Kunci kanak-kanak. Masukkan kod Kunci kanak-kanak 4 digit dan sahkan. Kini anda boleh menetapkan penilaian umur.

**3 -** Kembali dalam Penilaian ibu bapa, pilih umur dan tekan OK.

4 - Tekan < (kiri) berulang kali jika perlu untuk menutup menu.

Untuk mematikan penilaian ibu bapa, pilih Tiada. Bagaimanapun, di sesetengah negara anda perlu menetapkan penilaian umur.

Untuk sesetengah penyiar/operator, TV hanya mengunci program dengan penilaian yang lebih tinggi. Penilaian ibu bapa ditetapkan untuk semua saluran.

Tetapkan kod/ Tukar kod

Kod PIN Kunci Kanak-kanak digunakan untuk mengunci atau membuka kunci saluran atau program.

Untuk menetapkan kod kunci atau untuk mengubah

kod semasa…

1 - Tekan  $\bigstar$ , pilih Kunci kanak-kanak dan tekan  $\blacktriangleright$  (kanan) untuk memasuki menu. **2 -** Pilih Tetapkan kod atau Tukar kod dan tekan OK.

**3 -** Masukkan kod 4 digit pilihan anda. Jika kod telah ditetapkan, masukkan kod Kunci Kanak-kanak semasa kemudian masukkan kod sebanyak dua kali. **4 -** Tekan (kiri) berulang kali jika perlu untuk menutup menu.

Kod baharu ditetapkan.

Terlupa kod PIN Kunci Kanak-kanak anda?

Jika anda terlupa kod PIN anda, anda boleh membatalkan kod semasa dan memasukkan kod baharu.

1 - Tekan  $\bigstar$ , pilih Kunci kanak-kanak dan tekan  $\sum$  (kanan) untuk memasuki menu.

- **2** Pilih Tukar kod dan tekan OK.
- **3** Masukkan kod pembatalan 8888.

**4 -** Sekarang masukkan kod PIN Kunci Kanak-kanak dan masukkannya sekali lagi untuk mengesahkan. **5 -** Tekan (kiri) berulang kali jika perlu untuk

menutup menu.

Kod baharu ditetapkan.

### Pilihan saluran

#### Buka pilihan

Anda boleh menetapkan beberapa pilihan semasa menonton saluran.

Bergantung kepada jenis saluran yang anda tonton (analog atau digital) atau bergantung kepada tetapan TV yang anda buat, beberapa pilihan adalah tersedia.

Untuk membuka menu pilihan…

- 1 Semasa menonton saluran, tekan  $\equiv$  OPTIONS.
- 2 Tekan **= OPTIONS** sekali lagi untuk menutup.

#### Sari Kata

Untuk menghidupkan Sari Kata, tekan SARI KATA.

Anda boleh menghidupkan atau mematikan sari kata dengan Sari kata dihidupkan atau Sari kata dimatikan. Sebagai alternatif anda boleh memilih Automatik.

#### Automatik

Jika maklumat bahasa adalah sebahagian daripada penyiaran digital dan program yang disiarkan bukan dalam bahasa anda (bahasa yang ditetapkan pada TV), TV boleh menunjukkan sari kata secara automatik dalam salah satu bahasa sari kata yang anda kehendaki. Salah satu bahasa sari kata ini hendaklah

juga merupakan sebahagian daripada siaran.

Anda boleh memilih bahasa sari kata yang anda kehendaki dalam Bahasa sari kata.

#### Bahasa Sari Kata

Pilih bahasa sari kata yang dikehendaki. Untuk mendapatkan maklumat lanjut, dalam Bantuan, tekan Kata kunci dan cari Bahasa sari kata.

#### Bahasa audio

<span id="page-28-0"></span>Untuk siaran digital, anda boleh memilih bahasa audio yang tersedia buat sementara waktu jika tiada bahasa keutamaan anda tersedia. Untuk mendapatkan maklumat lanjut, dalam Bantuan, tekan - Kata kunci dan cari Bahasa audio.

#### **Status**

Anda boleh melihat ciri teknikal saluran tertentu, seperti digital atau analog, jenis bunyi dsb.

Untuk melihat maklumat teknikal pada saluran…

**1 -** Tala ke saluran.

2 - Tekan **三** OPTIONS, pilih Status dan tekan OK.

**3 -** Untuk menutup skrin ini, tekan OK.

#### Duaan I-II

Jika isyarat audio mengandungi dua bahasa audio tetapi satu bahasa atau kedua-duanya tidak mempunyai penunjuk bahasa, maka pilihan ini tersedia.

#### HbbTV pada saluran ini

Jika anda mahu mengelakkan akses ke halaman HbbTV pada saluran tertentu, anda boleh menyekat halaman HbbTV untuk saluran ini sahaja.

**1 -** Tala ke saluran yang anda mahu sekat halaman HbbTV.

2 - Tekan **三** OPTIONS dan pilih HbbTV pada saluran ini dan tekan  $\sum$  (kanan).

**3 -** Pilih Matikan dan tekan OK.

**4 -** Tekan (kiri) untuk kembali satu langkah atau tekan  $\leftarrow$  BACK untuk menutup menu.

Untuk menyekat HbbTV pada TV sepenuhnya…

- 1 Tekan  $\boldsymbol{\star}$ , pilih Tetapan umum > HbbTV.
- **2** Pilih Matikan dan tekan OK.
- **3** Tekan (kiri) untuk kembali satu langkah atau

tekan  $\leftarrow$  BACK untuk menutup menu.

#### Mono / Stereo

Anda boleh menukar bunyi saluran analog kepada Mono atau Stereo.

Untuk menukar kepada Mono atau Stereo…

- **1** Tala kepada saluran analog.
- 2 Tekan  $\equiv$  OPTIONS, pilih Mono/Stereo dan tekan  $\sum$  (kanan).
- **3** Pilih Mono atau Stereo dan tekan OK.
- **4** Tekan (kiri) untuk kembali satu langkah atau tekan  $\leftarrow$  BACK untuk menutup menu.

# 7.5 Saluran Kegemaran

# Mengenai Saluran Kegemaran

Dalam senarai saluran kegemaran, anda boleh mengumpulkan saluran yang anda suka.

Dengan memilih Senarai Kegemaran, anda hanya boleh menala ke saluran dalam senarai tersebut apabila menggunakan kekunci  $\equiv$  + atau  $\equiv$  -.

# Sediakan Senarai Kegemaran anda

Anda boleh mencipta senarai saluran kegemaran yang hanya menyimpan saluran yang anda mahu tonton. Dengan senarai saluran Kegemaran yang dipilih, anda hanya akan melihat saluran kegemaran anda apabila anda menukar saluran.

Cipta senarai saluran kegemaran anda **1 -** Semasa menonton saluran TV,

- tekan  $\equiv$  LIST untuk membuka senarai saluran.
- **2** Pilih Semua untuk melihat semua saluran.

**3 -** Pilih saluran dan tekan untuk tandakan sebagai kegemaran.

- **4** Saluran yang dipilih ditandakan dengan .
- 5 Untuk menyelesaikannya, tekan  $\leftarrow$  BACK.
- Saluran ditambahkan pada senarai Kegemaran.

Untuk mengalih keluar saluran daripada senarai kegemaran, pilih saluran dengan  $\bigstar$ , kemudian tekan  $\sim$  sekali lagi untuk nyahtanda sebagai kegemaran.

# Atur Semula Saluran

#### Atur Semula

Anda boleh mengatur semula — menempatkan semula — saluran dalam senarai saluran Kegemaran.

**1 -** Dalam senarai saluran Kegemaran, serlahkan saluran yang anda mahu tempatkan semula.

2 - Tekan **.** 

**3 -** Pilih saluran untuk ditempatkan semula dan tekan OK.

**4 -** Tekan butang Navigasi untuk memindahkan saluran yang diserlahkan ke lokasi lain dan tekan OK. **5 -** Tekan (Selesai).

**6 -** Setelah selesai, tekan EXIT untuk keluar daripada senarai saluran Kegemaran.

Anda boleh menyerlahkan saluran lain dan mengikuti langkah yang sama.

# <span id="page-29-0"></span>7.6 TV Interaktif

# Tentang iTV

Dengan TV interaktif, beberapa penyiar digital menggabungkan program TV normal mereka dengan halaman maklumat atau hiburan. Di sesetengah halaman, anda boleh memberi respons terhadap program atau mengundi, membeli-belah dalam talian atau membayar program video atas permintaan.

HbbTV, MHEG

Penyiar menggunakan pelbagai sistem TV interaktif: HbbTV (Hybrid Broadcast Broadband TV) atau iTV (TV Interaktif - MHEG). TV Interaktif kadangkala dirujuk sebagai Teks Digital atau butang Merah. Tetapi setiap sistem adalah berbeza.

Lawati laman web Internet penyiar untuk mendapatkan maklumat lanjut.

# Perihal TV Interaktif

Dengan TV interaktif, beberapa penyiar digital menggabungkan program TV normal mereka dengan halaman maklumat atau hiburan.

Nota:

• Anda tidak boleh memuat turun fail pada TV anda dengan ciri ini.

• Bukan semua program TV, komersial dan ciri menyertakan maklumat sari kata.

• Anda tidak boleh bertindak balas terhadap kandungan digital.

Lawati laman web Internet penyiar untuk mendapatkan maklumat lanjut.

### Apa yang anda perlukan

TV Interaktif hanya tersedia pada saluran TV digital. Untuk menikmati manfaat penuh TV Interaktif, anda memerlukan sambungan Internet (jalur lebar) berkelajuan tinggi ke TV.

#### HbbTV

Jika saluran TV menawarkan halaman HbbTV, anda perlu menghidupkan HbbTV dahulu dalam tetapan TV untuk melihat halaman.

1- Tekan  $\dot{\mathbf{\Sigma}}$  pilih Tetapan umum > HbbTV dan tekan OK.

**2 -** Pilih Hidup.

**3 -** Tekan (kiri) berulang kali jika perlu untuk menutup menu.

Jika anda mahu mengelakkan akses ke halaman HbbTV pada saluran tertentu, anda boleh menyekat halaman HbbTV untuk saluran ini sahaja.

**1 -** Tala ke saluran yang anda mahu sekat halaman HbbTV.

2 - Tekan **三**OPTIONS dan pilih HbbTV pada saluran ini.

**3 -** Pilih Mati.

### Gunakan TV Interaktif

Buka halaman iTV

Kebanyakan saluran yang menawarkan iTV menjemput anda untuk menekan kekunci warna  $\bullet$  (merah) atau kekunci OK untuk membuka program interaktif mereka.

Navigasi halaman iTV

Anda boleh menggunakan kekunci anak panah dan warna, kekunci nombor dan kekunci  $\leftarrow$  BACK untuk menavigasi halaman iTV.

Anda boleh menggunakan

kekunci ▶ (Main), II (Jeda) dan ■ (Berhenti) untuk menonton video dalam halaman iTV.

Tutup halaman iTV

Kebanyakan halaman iTV memaklumkan anda kekunci yang perlu digunakan untuk menutup. Untuk memaksa halaman iTV untuk tutup, tukar ke saluran TV seterusnya dan tekan  $\leftarrow$  BACK.

# <span id="page-30-0"></span> $\overline{8}$ Panduan TV

#### <span id="page-30-1"></span> $\overline{8.1}$

# Apa yang anda perlukan

Dengan Panduan TV, anda boleh melihat senarai program TV semasa dan berjadual bagi saluran anda. Bergantung kepada tempat asal maklumat Panduan TV (data), saluran analog dan digital atau saluran digital sahaja yang ditunjukkan. Tidak semua saluran menawarkan maklumat Panduan TV.

TV boleh mengumpulkan maklumat Panduan TV untuk saluran yang dipasang pada TV. TV tidak boleh mengumpulkan maklumat Panduan TV untuk saluran yang dilihat dari penerima digital atau dekoder.

# <span id="page-30-2"></span> $\overline{82}$

# Menggunakan panduan TV

### Buka panduan TV

Untuk membuka Panduan TV, tekan **III** TV GUIDE. Panduan TV menunjukkan saluran bagi penala yang dipilih.

Tekan **II** TV GUIDE sekali lagi untuk menutup.

TV mengimbas semua saluran TV untuk mendapatkan maklumat program semasa kali pertama anda membuka Saluran TV. Ini mungkin mengambil masa beberapa minit. Data Panduan TV disimpan pada TV.

### Tala ke program

Daripada Panduan TV, anda boleh menala ke program semasa.

Untuk kembali ke program (saluran), pilih program dan tekan OK.

#### Lihat butiran program

Untuk mendapatkam butiran program yang dipilih…

- 1 Tekan **0** INFO.
- $2$  Tekan  $\leftarrow$  BACK untuk menutup.

# Tukar hari

Panduan TV boleh menunjukkan program berjadual untuk hari akan datang (maksimum sehingga 8 hari).

Jika maklumat panduan TV adalah daripada penyiar, anda boleh menekan  $\equiv$  + untuk melihat jadual salah satu hari yang seterusnya. Tekan  $\equiv$  - untuk kembali ke hari sebelumnya. Secara alternatif, anda boleh menekan  $\equiv$  OPTIONS dan pilih Tukar hari.

Pilih Hari ini atau Hari seterusnya dan tekan OK untuk memilih hari jadual.

Panduan TV boleh menunjukkan program berjadual untuk hari akan datang (maksimum sehingga 8 hari).

Jika maklumat panduan TV datang daripada penyiar, anda boleh menekan  $\equiv$  + untuk melihat jadual salah satu hari yang seterusnya. Tekan  $\equiv$  - untuk kembali ke hari sebelumnya.

Untuk menukar hari…

- **1** Tekan TV GUIDE.
- 2 Tekan **三** OPTIONS
- **3** Pilih Tukar hari, pilih Hari ini atau Hari seterusnya dan tekan OK.
- 4 Tekan  $\leftarrow$  BACK untuk menutup menu.

### Tetapkan peringatan

Anda boleh menetapkan peringatan yang memaklumkan anda tentang permulaan program dengan mesej pada skrin.

• Untuk menetapkan peringatan, pilih program dalam  $j$ adual dan tekan  $\longrightarrow$  untuk Tetapkan peringatan. Program ditandakan dengan jam.

- Untuk membatalkan peringatan,
- tekan untuk Kosongkan peringatan.

• Untuk melihat senarai semua peringatan yang telah anda tetapkan, tekan  $\equiv$  OPTIONS dan pilih Semua peringatan.

### Cari mengikut genre

Jika maklumat tersedia, anda boleh mencari program berjadual mengikut genre seperti filem, sukan, dll.

Untuk mencari program mengikut genre…

- 1- Tekan **:=** TV GUIDE.
- 2 Tekan **三** OPTIONS .
- **3** Pilih Cari mengikut genre dan tekan OK.
- **4** Pilih genre yang anda mahu dan tekan OK.
- Senarai dengan program ditemui akan muncul.

**5 -** Anda boleh menetapkan peringatan atau

menjadualkan rakaman pada program yang dipilih.

6 - Tekan  $\leftarrow$  BACK untuk menutup menu.

# Tetapkan rakaman

Anda boleh menetapkan rakaman dalam Panduan TV\*.

Untuk melihat senarai rakaman, tekan **-** Rakamans, program yang ditetapkan untuk dirakam ditandai dengan • (bintik merah) di hadapan nama program.

Untuk merakam program…

1 - Tekan **II** TV GUIDE dan pilih program akan datang atau yang sedang berlangsung.

- 2 Tekan kekunci warna **-** Rakam .
- **3** Tekan ← BACK untuk menutup menu.

Untuk membatalkan rakaman…

1 - Tekan **II** TV GUIDE dan pilih program yang ditetapkan untuk rakaman.

- 2 Tekan kekunci warna **-** Kosongkan Rakaman .
- **3 Tekan**  $\leftarrow$  **BACK untuk menutup menu.**

#### <span id="page-32-0"></span>ब

# Rakaman dan Jeda TV

# <span id="page-32-1"></span>9.1 Rakaman

# Apa yang anda perlukan

Anda boleh merakan siaran TV digital dan menontonnya kemudian.

Untuk merakam program TV, anda memerlukan…

• Pemacu Keras USB disambungkan yang diformatkan pada TV ini

• saluran TV digital dipasang pada TV ini

• untuk menerima maklumat saluran untuk Panduan TV pada skrin

• tetapan jam TV yang boleh dipercayai. Jika anda menetapkan semula jam TV secara manual, rakaman mungkin gagal.

Anda tidak boleh merakam semasa anda menggunakan Jeda TV.

Sesetengah operator TV digital tidak membenarkan rakaman saluran.

Untuk mendapatkan maklumat lanjut tentang cara memasang Pemacu Keras USB, dalam Bantuan, tekan kekunci warna - Kata kunci dan cari Pemacu keras USB, pemasangan.

# Rakam program

Rakam sekarang

Untuk merakam program yang anda sedang tonton, tekan (Rakam) pada alat kawalan jauh.

Jika anda menerima maklumat panduan TV daripada Internet, anda boleh melaraskan masa akhir rakaman dalam tetingkap timbul sebelum anda mengesahkan rakaman.

Jika anda menerima maklumat panduan TV daripada penyiar, rakaman akan bermula dengan serta-merta. Anda boleh melaraskan masa akhir rakaman dalam senarai rakaman.

Untuk menghentikan rakaman, tekan ■ (Berhenti).

#### Jadualkan rakaman

Anda boleh menjadualkan rakaman bagi program akan datang untuk hari ini atau beberapa hari dari hari ini (maksimum 8 hari seterusnya).

**1 -** Untuk menjadualkan rakaman, tekan Panduan TV.

Pada halaman panduan TV, pilih saluran dan program yang anda mahu rakam.

Anda boleh memasukkan nombor saluran untuk pergi ke saluran dalam senarai.

Tekan  $\blacktriangleright$  (Kanan) atau  $\blacktriangleleft$  (Kiri) untuk menatal melalui program saluran.

Untuk menukar tarikh senarai, tekan  $\equiv$  OPTIONS dan pilih Pilih hari. Dalam senarai, pilih hari yang anda mahu dan tekan OK. Jika panduan TV datang daripada Internet, anda boleh memilih tarikh di bahagian atas halaman dan tekan OK.

2 - Dengan program diserlahkan, tekan **-** Rakam atau tekan  $\equiv$  OPTIONS dan pilih Rakam. TV menambah beberapa penimbal masa pada akhir program. Anda boleh menambah beberapa penimbal tambahan jika perlu.

**3 -** Pilih Jadual dan tekan OK. Program dijadualkan untuk rakaman. Amaran akan ditunjukkan secara automatik apabila rakaman bertindih dijadualkan. Jika anda merancang untuk merakam program semasa anda tiada, jangan lupa untuk memastikan TV dalam keadaan tunggu sedia dan Pemacu Keras USB dihidupkan.

#### Senarai rakaman

Untuk melihat senarai rakaman dan rakaman berjadual, tekan  $\bigoplus$  Utama, pilih Kemudahan > **a** Rakaman dan tekan OK.

Dalam senarai ini, anda boleh memilih rakaman untuk ditonton, mengalih keluar program yang dirakam, melaraskan masa akhir rakaman yang sedang berlangsung atau menyemak ruang cakera kosong. Dalam senarai ini, anda juga boleh menjadualkan rakaman yang anda sendiri menetapkan masa mula dan masa akhir sebagai rakaman berjadual yang tidak dipautkan kepada program jika panduan TV datang daripada Internet. Untuk menetapkan rakaman berjadual, pilih Jadualkan rakaman di bahagian atas halaman dan tekan OK. Tetapkan saluran, tarikh dan tempoh masa. Untuk mengesahkan rakaman, pilih Jadualkan dan tekan OK.

Alih keluar rakaman berjadual

Pilih rakaman berjadual, tekan - Alih keluar dan tekan OK.

#### Khusus

• Semasa merakam program, anda boleh menonton program yang dirakam sebelumnya.

• Semasa membuat rakaman, anda tidak boleh menukar saluran TV.

• Semasa membuat rakaman, anda tidak boleh menjeda siaran TV.

• Untuk Rakam, penyiar memerlukan tetapan jam yang boleh dipercayai. Jika anda menetapkan semula jam TV secara manual, rakaman mungkin gagal. • Audio Perihal Audio (ulasan) untuk orang cacat penglihatan tidak boleh dirakam.

• Anda boleh merakam sari kata digital (DVB) saluran. Anda tidak boleh merakam sari kata daripada perkhidmatan Teks. Untuk menyemak jika sari kata digital (DVB) tersedia, tala ke saluran TV dan tekan  $\equiv$  OPTION, pilih Bahasa Sari Kata untuk membuka senarai Sari Kata. Anda hanya boleh merakam bahasa sari kata yang didahului oleh ikon DVB.

### Tonton rakaman

Untuk menonton rakaman. . .

#### 1 - Tekan **A** Utama,

pilih Kemudahan > Rakaman dan tekan OK. **2 -** Dalam senarai, pilih rakaman dan

tekan  $\blacktriangleright$  (Main) untuk memulakan main balik. Anda boleh menggunakan kekunci  $\rightarrow$  (Mara

laju), «(Mandir), II (Jeda) atau (Berhenti) pada alat kawalan jauh.

#### Rakaman tamat tempoh

Penyiar boleh mengehadkan bilangan hari dalam sehari untuk rakaman boleh ditonton. Rakaman dalam senarai boleh menunjukkan bilangan hari sebelum ia tamat tempoh.

#### Rakaman gagal

Apabila rakaman yang dijadualkan dihalang oleh penyiar atau apabila siaran terganggu, rakaman ditandakan sebagai Gagal.

#### Padamkan rakaman

Untuk memadamkan rakaman yang telah dibuat, pilih  $r$ akaman dalam senarai, tekan  $\longrightarrow$  Alih keluar dan tekan OK.

Untuk mendapatkan maklumat lanjut, tekan  $\blacktriangleleft$  Kata kunci dan cari Rakam program.

### Jeda TV

Anda boleh menjeda siaran TV dan terus menontonnya kemudian. Hanya saluran TV digital boleh dijeda. Anda mesti menyambungkan Pemacu Keras USB untuk menimbal siaran. Anda boleh menjeda siaran untuk jangka masa maksimum selama 90 minit.

Untuk mendapatkan maklumat lanjut, tekan  $\blacktriangleleft$  Kata kunci dan cari Pemacu keras USB.

Jeda atau teruskan siaran

Untuk menjeda siaran, tekan **II** (Jeda). Bar kemajuan ditunjukkan secara ringkas pada skrin. Untuk mendapatkan bar kemajuan,

tekan **II** (Jeda) sekali lagi.

Untuk meneruskan tontonan, tekan  $\blacktriangleright$  (Main). Ikon pada skrin menunjukkan anda sedang menonton siaran yang dijeda.

Kembali kepada siaran TV asal

Untuk tukar kembali kepada siaran TV asal, tekan **■** (Berhenti).

Sebaik sahaja anda menukar saluran digital, Pemacu Keras USB mula menimbal siaran. Apabila anda menukar kepada saluran digital lain, siaran saluran baharu ditimbal dan siaran saluran yang sebelumnya dikosongkan. Apabila anda menukar kepada peranti yang disambungkan (pemain Cakera Blu-ray atau penerima digital), Pemacu Keras USB berhenti menimbal dan siaran dikosongkan. Malah apabila anda menukar TV kepada tunggu sedia, siaran dikosongkan.

Semasa merakam program pada Pemacu Keras USB, anda tidak boleh menjeda siaran.

Main semula segera

Semasa menonton siaran daripada saluran TV digital, anda boleh memainkan semula siaran secara mudah. Untuk memainkan semula siaran 10 saat terakhir, tekan  $\blacksquare$  (Jeda) dan tekan  $\blacktriangleleft$  (Kiri). Anda boleh menekan  $\blacktriangleleft$  berulang kali sehingga anda mencapai permulaan penimbal siaran atau tempoh masa maksimum.

#### Bar kemajuan

Dengan bar kemajuan pada skrin, tekan <a>(Mandir)</a> atau tekan  $\rightarrow$  (Mara Laju) untuk memilih tempat untuk mula menonton siaran yang dijeda. Tekan kekunci ini berulang kali untuk menukar kelajuan.

# <span id="page-34-0"></span> $\overline{10}$ Menu utama

# <span id="page-34-1"></span> $\overline{10.1}$ Perihal menu Utama

#### Saluran

Baris ini mengandungi semua saluran.

Sumber

Baris ini mengandungi sumber yang tersedia dalam TV ini.

Kemudahan

Baris ini mengandungi fungsi TV yang tersedia untuk pengguna.

Tetapan cepat

Baris ini mengandungi tetapan yang tersedia untuk pengguna.

# <span id="page-34-2"></span> $\frac{10.2}{2}$ Buka menu Utama

Untuk membuka menu Utama dan melihat item...

1 - Tekan **f** Utama.

**2 -** Pilih item dan tekan OK untuk memulakannya.

3 - Tekan  $\leftarrow$  BACK untuk menutup menu Utama

tanpa memulakan sebarang aplikasi.

# <span id="page-35-0"></span>11 Kemudahan

# <span id="page-35-1"></span> $\frac{1}{111}$ Perihal Utiliti

Smart TV

Buka halaman Smart TV.

Panduan TV

Untuk mendapatkan maklumat lanjut, dalam Bantuan, tekan kekunci warna - Kata kunci dan cari Panduan TV.

Rakaman

Untuk mendapatkan maklumat lanjut, dalam Bantuan, tekan kekunci warna - Kata kunci dan cari Rakaman.

Saluran

Lihat senarai saluran.

Kemas kini perisian

Untuk mendapatkan maklumat lanjut, dalam Bantuan, tekan kekunci warna - Kata kunci dan cari Kemas kini perisian.

Tunjukkan Caranya

Lihat Tunjukkan Caranya untuk demo pada TV ini.

Bantuan

Gunakan fungsi Bantuan untuk mendiagnosis dan mendapatkan maklumat lanjut tentang TV anda.
# $\overline{12}$ Netflix

## $\frac{1}{2.1}$ Perihal Netflix

Jika anda mempunyai langganan keahlian Netflix, anda boleh menikmati Netflix pada TV ini. TV anda perlu disambungkan ke Internet.

Untuk membuka Netflix, tekan **NETFLIX** untuk membuka Aplikasi Netflix. Anda boleh membuka Netflix serta-merta daripada TV yang sedang tunggu sedia.

www.netflix.com

# 13 Sumber

### $13.1$

# Beralih kepada peranti

Daripada senarai Sumber, anda boleh beralih ke mana-mana peranti yang disambungkan. Anda boleh bertukar kepada penala untuk menonton TV, membuka kandungan Pemacu Keras USB yang disambungkan atau melihat rakaman yang anda buat pada Pemacu Keras USB yang disambungkan. Anda boleh bertukar kepada peranti disambungkan anda untuk menonton programnya, penerima digital atau pemain Cakera Blu-ray.

Untuk beralih ke peranti disambungkan…

**1 -** Tekan SOURCES untuk membuka menu Sumber.

**2 -** Pilih salah satu item dalam senarai sumber dan tekan OK. TV akan menunjukkan program atau kandungan peranti.

**3 -** Tekan SOURCES sekali lagi untuk menutup menu.

Main Satu Sentuhan

Dengan TV dalam keadaan tunggu sedia, anda boleh menghidupkan pemain cakera dengan alat kawalah jauh TV anda.

Untuk menghidupkan kedua-dua pemain cakera dan TV daripada keadaan tunggu sedia dan mula memainkan cakera serta-merta, tekan  $\blacktriangleright$  (main) pada alat kawalan jauh TV. Peranti perlu disambungkan dengan kabel HDMI dan HDMI CEC bagi kedua-dua TV dan peranti perlu dihidupkan.

## 13.2 Pilihan untuk Input TV

Beberapa peranti input TV menawarkan tetapan khusus.

Untuk menetapkan pilihan untuk input TV khusus…

- **1** Tekan SOURCES.
- **2** Pilih input TV dalam senarai dan tekan OK.

**3 - Tekan 辛 OPTIONS . Anda boleh menetapkan** pilihan untuk input TV yang dipilih di sini.

4 - Tekan  $\equiv$  OPTIONS sekali lagi untuk menutup menu Pilihan.

Pilihan berkemungkinan…

### Kawalan

Dengan pilihan ini, anda boleh mengendalikan peranti yang disambungkan dengan alat kawalan jauh TV. Peranti perlu disambungkan dengan kabel HDMI dan HDMI CEC bagi kedua-dua TV dan peranti perlu dihidupkan.

### 13.3

## Imbas sambungan

Untuk mengimbas semua sambungan dan mengemas kini menu Sumber, tekan  $\longrightarrow$  Imbas

sambungan. (jika kekunci - tersedia di bahagian bawah skrin.)

## $13.4$

# Permainan atau komputer

Jenis peranti menentukan gaya gambar dan bunyi, nilai resolusi dan butiran lain. Anda tidak perlu risau tentang tetapan yang sesuai.

Jenis peranti tidak begitu jelas untuk sesetengah peranti. Konsol permainan boleh mempunyai pemain Cakera Blu-ray terbina dalam dan jenis tersebut ditetapkan kepada Pemain kerana ia digunakan sebagai pemain cakera pada kebanyakan masa. Untuk peranti jenis ini, anda boleh bertukar kepada tetapan ideal buat sementara untuk permainan. Selain daripada itu, tukar kepada tetapan ideal untuk komputer yang disambungkan.

Anda hanya boleh menggunakan tetapan Permainan atau Komputer apabila anda menukar kepada peranti disambungkan dalam menu Sumber. Tetapan Permainan atau Komputer disimpan untuk peranti yang dipilih.

Untuk bertukar kepada tetapan yang sesuai untuk permainan atau komputer secara manual…

1 - Tekan  $\bigotimes$ , pilih Gambar > Lanjutan dan tekan OK.

- **2** Pilih Permainan atau Komputer dan tekan OK.
- **3** Pilih Permainan, Komputer atau Mati.

**4 -** Tekan (kiri) untuk kembali satu langkah atau tekan  $\leftarrow$  BACK untuk menutup menu.

Jangan lupa untuk menetapkan tetapan ini kembali kepada Mati apabila anda berhenti bermain permainan.

# $\overline{14}$ Internet

## $\frac{1}{41}$ Mulakan Internet

Anda boleh melayari Internet pada TV anda. Anda boleh melihat mana-mana laman web Internet tetapi kebanyakannya tidak disediakan untuk skrin TV.

• Sesetengah pasang masuk (cth. untuk melihat halaman atau video) tidak tersedia pada TV anda. • Anda tidak boleh menghantar atau memuat turun

fail.

• Halaman Internet ditunjukkan satu halaman pada satu-satu masa dan dalam skrin penuh.

Untuk memulakan pelayar Internet…

1 - Tekan **x** Smart TV > Buka Internet dan tekan OK.

**2 -** Masukkan alamat Internet dan tekan OK.

**3 -** Untuk menutup Internet,

tekan  $\bigoplus$  Utama atau EXIT.

## $\overline{14.2}$ Pilihan pada Internet

Sesetengah tambahan tersedia untuk Internet.

Untuk membuka tambahan…

- 1 Dengan laman web dibuka, tekan  $\equiv$  OPTIONS.
- **2** Pilih salah satu item dan tekan OK.
- **3** Tekan (kiri) berulang kali jika perlu untuk

menutup menu.

- Tambahkan pada Dail Pantas
- Tambahkan pada Penanda Buku
- Keselamatan Halaman
- Tab Peribadi Baharu
- Tetapan
- Bantuan
- Keluar daripada Pelayar Internet

# 15 Filem, foto dan muzik

#### 15.1

# Daripada sambungan USB

Anda boleh melihat foto anda atau memainkan muzik dan video anda daripada pemacu kilat USB yang disambungkan atau Pemacu Keras USB.

Dengan TV dihidupkan, pasangkan pemacu kilat USB atau Pemacu Keras USB ke salah satu sambungan USB. TV mengesan peranti dan akan menyenaraikan fail media anda.

Jika senarai fail tidak kelihatan secara automatik…

1- Tekan SOURCES, pilih **II** USB dan tekan OK. 2 - Pilih **•** Peranti USB dan tekan > (kanan) untuk memilih peranti USB yang anda perlukan. **3 -** Anda boleh melayari fail anda dalam struktur folder yang anda susun pada pemacu.

**4 -** Untuk berhenti memainkan video, foto dan muzik, tekan EXIT.

#### Amaran

Jika anda mencuba menjeda atau merakam program dengan Pemacu Keras USB yang disambungkan, TV akan meminta anda memformatkan Pemacu Keras USB. Pemformatan ini akan memadam semua fail semasa di Pemacu Keras USB.

#### 15.2

# Daripada komputer

Jika TV dan komputer berada dalam rangkaian yang sama, TV boleh mengimbas dan memainkan fail yang disimpan pada komputer.

Anda perlu memasang perisian pelayan media seperti Twonky™ pada komputer anda untuk berkongsi fail anda dengan TV. TV menunjukkan fail dan folder anda mengikut aturannya pada komputer anda.

Untuk mengimbas fail pada komputer anda, tekan SOURCES , pilih Rangkaian dan tekan OK.

#### 15.3

## Bar menu dan pengisihan

Dengan peranti USB disambungkan, TV mengisih fail mengikut jenis. Navigasi ke bar menu dan pilih jenis fail yang anda cari.

Jika anda mengimbas fail daripada komputer, anda hanya boleh mengimbas fail dan folder mengikut

aturannya pada komputer.

Bar menu

Navigasi ke bar menu dan pilih jenis fail yang anda mahu tonton atau mainkan.

Pilih  $\Box$  Foto,  $JJ$  Muzik atau  $\Box$  Filem . Secara alternatif, anda boleh membuka

paparan Folder dan mengimbas folder anda untuk mencari fail.

#### Mengisih

Untuk mengimbas foto anda mengikut tarikh, bulan,  $t$ ahun atau mengikut abjad nama, tekan  $\blacktriangleleft$  Isih . Untuk mengimbas muzik anda mengikut album, artis, genre atau mengikut abjad nama, tekan  $\bullet$  Isih. Filem diisih mengikut abjad.

#### 15.4

## Mainkan filem anda

## Mainkan filem

 $\cdot$  Untuk memainkan video, pilih  $\blacksquare$  Filem dalam bar menu, pilih video dan tekan OK.

• Jika terdapat video lain dalam folder yang sama, tekan  $\blacksquare$  Mainkan semua untuk memainkan semua video dalam folder ini.

• Untuk pergi ke video yang seterusnya atau

sebelumnya, tekan  $\equiv$  + atau  $\equiv$  -.

• Untuk menjeda video, tekan OK. Tekan OK sekali lagi untuk teruskan.

• Untuk mara laju atau mandir video 10

saat, tekan  $\rightarrow$  atau  $\leftarrow$ .

 $\cdot$  Untuk mandir atau mara laju, tekan  $\rightarrow$  atau  $\rightarrow$ Tekan kekunci beberapa kali untuk mempercepat - 2x, 4x, 8x, 16x, 32x.

• Untuk menghentikan main balik video,

tekan ■ (Berhenti).

Maklumat

Untuk melihat maklumat pada video (kedudukan kepala permainan, tempoh, tajuk, tarikh dll.), pilih video dan tekan **@** INFO.

Tekan sekali lagi untuk menyembunyikan maklumat.

### Pilihan filem

Semasa main balik video, tekan  $\equiv$  OPTIONS untuk...

- Sari Kata
- Bahasa sari kata
- Bahasa audio
- Set aksara
- Status
- Ulang

## 15.5 Lihat foto anda

## Lihat foto

Untuk melihat foto, pilih  $\blacksquare$  Foto dalam bar menu. pilih lakaran kecil foto dan tekan OK.

Jika terdapat beberapa foto dalam folder yang sama, pilih foto dan tekan  $\longrightarrow$  Pertunjukan slaid untuk memulakan pertunjukan slaid semua foto dalam folder ini.

Untuk pergi ke foto yang seterusnya atau

sebelumnya, tekan  $\equiv$  + atau  $\equiv$  -.

Untuk menghentikan pertunjukan slaid atau menutup foto, tekan ■ (Berhenti).

#### Maklumat

Untuk melihat maklumat mengenai foto (saiz, tarikh ciptaan, laluan fail dll.), pilih foto dan tekan  $\bigoplus$  INFO. Tekan sekali lagi untuk menyembunyikan maklumat.

## Pertunjukan Slaid dengan muzik

Anda boleh menonton pertunjukan slaid foto anda dan mendengar muzik anda pada masa yang sama. Anda perlu memulakan muzik sebelum anda memulakan pertunjukan slaid foto.

Untuk memainkan muzik dengan pertunjukan slaid…

**1 -** Pilih lagu atau folder dengan lagu dan tekan OK. 2 - Tekan **D** INFO untuk menyembunyikan senarai pelayar.

 $3$  - Tekan  $\leftarrow$  BACK.

**4 -** Sekarang gunakan anak panah navigasi untuk memilih folder dengan nama.

5 - Pilih folder dengan foto dan tekan **-** Mainkan Semua.

**6 -** Untuk menghentikan pertunjukan slaid, tekan  $\leftarrow$  BACK.

## Pilihan foto

Dengan foto pada skrin, tekan  $\equiv$  OPTIONS untuk...

• Kocok – Mainkan fail anda dalam turutan rawak.

• Ulang – Mainkan pertunjukan slaid satu kali atau berterusan.

• Kelajuan pertunjukan slaid – Tetapkan kelajuan pertunjukan slaid.

• Peralihan pertunjukan slaid – Tetapkan gaya peralihan foto.

## 15.6 Mainkan muzik anda

## Mainkan muzik

 $\cdot$  Untuk memainkan muzik, pilih  $J$  Muzik dalam bar menu, pilih lagu dan tekan OK.

• Jika terdapat lagu lain dalam folder yang sama, tekan - Mainkan semua untuk memainkan semua lagu dalam folder ini.

• Untuk pergi ke lagu yang seterusnya atau

sebelumnya, tekan  $\equiv$  + atau  $\equiv$  -

• Untuk menjeda muzik, tekan OK. Tekan OK sekali lagi untuk teruskan.

• Untuk mara laju lagu 10 saat atau mandir 10 saat, tekan  $\lambda$  atau  $\lambda$ .

 $\cdot$  Untuk mandir atau mara laju, tekan  $\rightarrow$  atau  $\rightarrow$ . Tekan kekunci beberapa kali untuk mempercepat - 2x, 4x, 8x, 16x, 32x.

• Untuk menghentikan main balik muzik,

tekan ■ (Berhenti).

Maklumat

Untuk melihat maklumat lagu (tajuk, artis, tempoh dll.), pilih lagu dan tekan **0** INFO.

Tekan sekali lagi untuk menyembunyikan maklumat.

### Pilihan muzik

Pilihan untuk memainkan muzik...

• Ulang – Mainkan semua lagu dalam folder ini satu kali atau berterusan.

# Telefon pintar dan tablet

## 16.1 **Miracast**

## Tentang Wi-Fi Miracast

Anda boleh melihat foto anda atau memainkan muzik dan video anda daripada peranti mudah alih pada TV anda dengan Wi-Fi Miracast™. Peranti mudah alih dan TV perlu berada dalam julat, yang biasanya bermaksud berada dalam bilik yang sama.

Periksa jika peranti mudah alih anda telah bersedia untuk Miracast.

TV anda ialah peranti Miracast™ DIPERAKUI WI-FI. Dengan Miracast™, anda boleh menonton dan berkongsi skrin telefon pintar anda, tablet atau komputer pada skrin TV anda secara wayarles. Anda boleh strim video (audio dan video), berkongsi foto atau apa-apa lagi yang berada pada skrin peranti. Tidak perlu sambungkan peranti ke rangkaian rumah anda. Kedua-dua TV dan peranti perlu merupakan peranti Miracast™ DIPERAKUI Wi-Fi dan Miracast dihidupkan.

Miracast pada TV ini adalah tertakluk kepada protokol HDCP dan tidak boleh memaparkan kandungan premium dilindungi salinan yang dihantar oleh peranti. Resolusi video maksimum adalah 720p untuk 2.4GHz Wi-Fi atau 1080p untuk 5GHz Wi-Fi.

Untuk mendapatkan maklumat lanjut mengenai Miracast™ DIPERAKUI Wi-Fi, pergi ke [www.wi-fi.org](http://www.wi-fi.org)

Wi-Fi®, logo Wi-Fi CERTIFIED, logo Wi-Fi ialah tanda dagangan berdaftar Wi-Fi Alliance. Wi-Fi CERTIFIED Miracast™, Miracast™ ialah tanda dagangan Wi-Fi Alliance.

## Hidupkan Miracast

Pastikan Wi-Fi Miracast dihidupkan.

1 - Tekan  $\bigotimes$ , pilih Rangkaian dan tekan > (kanan) untuk memasuki menu.

- **2** Pilih Wi-Fi Miracast dan tekan OK.
- **3** Pilih Hidup dan tekan OK.
- **4** Tekan (kiri) berulang kali jika perlu untuk menutup menu.

## Berkongsi skrin pada TV

Untuk berkongsi skrin telefon pintar anda, tablet atau komputer pada TV…

**1 -** Hidupkan TV.

**2 -** Pada peranti, dalam menu tetapan, tetapkan peranti untuk menayangkan atau mencerminkan paparannya. Miracast menggunakan Wi-Fi Direct™. **3 -** Pada peranti, imbas peranti Miracast yang tersedia dan pilih TV untuk disambungkan. **4 -** Pada TV, bersetuju untuk meminta menyambung. Anda mungkin diminta untuk memasukkan kod PIN daripada peranti pada TV - masukkan nombor dengan kekunci angka pada alat kawalan jauh. Sebaliknya, anda mungkin diminta anda untuk memasukkan kod PIN pada peranti. Jika sambungan dibuat, TV akan menunjukkan skrin peranti. **5 -** Pada peranti, pilih video, foto atau fail yang anda mahu tonton pada TV.

\* Miracast disokong oleh WiDi 3.5 dan yang lebih baharu.

Anda mungkin juga menemui sambungan Wi-Fi (cth. 'DIRECT tvname') di dalam senarai rangkaian tersedia pada peranti rangkaian lain, cth. komputer riba anda. Bagaimanapun, sambungan ini hanya boleh digunakan oleh peranti Wi-Fi Miracast.

## Berhenti berkongsi

Anda boleh berhenti berkongsi skrin daripada TV atau daripada peranti mudah alih.

#### Daripada peranti

Dengan aplikasi yang anda guna untuk memulakan Miracast, anda boleh menyahsambung dan berhenti menonton skrin peranti pada TV. TV akan bertukar kembali ke program terakhir yang dipilih.

#### Daripada TV

Untuk berhenti menonton skrin peranti pada TV, anda boleh. . .

• tekan EXIT untuk menonton siaran TV

 $\cdot$  tekan  $\bigoplus$  Home untuk memulakan aktiviti lain pada TV

• tekan SOURCES untuk membuka menu Sumber dan pilih peranti yang disambungkan.

## Sekat peranti

Anda boleh menyekat peranti pada kali pertama anda menerima permintaan menyambung daripada peranti tersebut. Permintaan daripada peranti ini dan semua permintaannya pada masa hadapan akan diabaikan.

Untuk menyekat peranti…

Pilih Sekat… dan tekan OK.

Nyahsekat semua peranti

Semua peranti yang disambungkan dan juga yang disekat sebelum ini disimpan dalam senarai sambungan Wi-Fi Miracast. Jika anda mengosongkan senarai ini, semua peranti yang disekat akan dinyahsekat.

Untuk menyahsekat semua peranti yang disekat…

1 - Tekan  $\bullet$ , pilih Rangkaian dan tekan OK. **2 -** Pilih Tetapkan semula sambungan Wi-Fi Miracast dan tekan OK. Senarai dikosongkan. **3 -** Tekan (kiri) berulang kali jika perlu untuk menutup menu.

Menyekat peranti yang disambungkan sebelum ini

Jika anda mahu menyekat peranti yang anda sambungkan sebelum ini, anda perlu mengosongkan senarai sambungan Wi-Fi Miracast dahulu. Jika anda mengosongkan senarai ini, anda akan dikehendaki mengesahkan sambungan bagi setiap peranti sekali lagi.

## Lengah skrin

Lengah normal apabila berkongsi skrin dengan Miracast adalah kira-kira 1 saat. Lengah mungkin lebih lama jika anda menggunakan peranti lebih lama dengan kuasa pemprosesan yang kurang.

## $\overline{16.2}$ MHL

TV ini mematuhi MHL™.

Jika peranti mudah alih anda juga mematuhi MHL, anda boleh menyambungkan peranti mudah alih anda dengan kabel MHL ke TV. Dengan kabel MHL disambungkan, anda boleh berkongsi item pada peranti mudah alih anda pada skrin TV. Peranti mudah alih anda mengecas baterinya pada masa yang sama. Sambungan MHL adalah sesuai untuk menonton filem atau bermain permainan daripada peranti anda pada TV untuk masa yang lama.

#### Mengecas

Dengan kabel MHL disambungkan, peranti anda akan mengecas semasa TV dihidupkan (bukan dalam

keadaan tunggu sedia).

Kabel MHL

Anda memerlukan kabel MHL pasif (HDMI kepada Micro USB) untuk menyambungkan peranti mudah alih anda kepada TV. Anda mungkin memerlukan penyesuai tambahan untuk menyambung ke peranti mudah alih anda. Untuk menyambungkan kabel MHL kepada TV, gunakan sambungan HDMI 4 MHL.

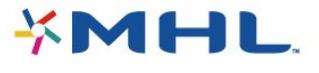

MHL, Pautan Definisi Tinggi Mudah Alih dan logo MHL ialah tanda dagangan atau tanda dagangan berdaftar MHL, LLC.

Dalam Bantuan, tekan - Kata kunci dan cari HDMI MHL untuk mendapatkan maklumat lanjut.

## $16.3$ Smart TV

## Perihal Smart TV

Sambungkan TV ini kepada Internet dan terokai dunia televisyen baharu. Anda boleh membuat sambungan berwayar kepada penghala anda atau anda boleh membuat sambungan secara wayarles dengan Wi-Fi.

Dengan TV disambungkan kepada rangkaian rumah anda, telefon pintar boleh menunjukkan foto pada TV, anda boleh memainkan video yang disimpan pada komputer anda atau mengawal TV dengan tablet anda.

Dengan TV anda disambungkan kepada Internet, anda boleh menonton video sewa daripada kedai video dalam talian, membaca panduan TV dalam talian atau merakam rancangan TV kegemaran anda pada Pemacu Keras USB. Aplikasi Smart TV menambahkan keseronokan dengan pelbagai hiburan dan perkhidmatan yang mudah.

## Apa yang anda perlukan

Untuk menikmati Aplikasi Smart TV, anda mesti menyambungkan TV kepada penghala dengan sambungan Internet (jalur lebar) berkelajuan tinggi. Anda boleh menggunakan rangkaian rumah yang disambungkan kepada Internet. Anda tidak memerlukan komputer.

Untuk mendapatkan maklumat lanjut, tekan  $\blacktriangleleft$  Kata kunci dan cari Rangkaian.

#### Petua

Untuk memasukkan teks atau menavigasi halaman

Internet secara lebih mudah, anda boleh pertimbangkan untuk menyambungkan papan kekunci USB dan tetikus USB kepada TV. Untuk mendapatkan maklumat lanjut, tekan  $\blacktriangleleft$  Kata kunci dan cari Papan kekunci USB atau Tetikus USB.

## Sediakan Smart TV

Pada kali pertama anda membuka Smart TV, anda perlu mengkonfigurasikan sambungan anda. Baca dan bersetuju dengan terma dan syarat untuk teruskan. Jika tidak mahu menyediakan Smart TV, tekan  $\leftarrow$  BACK.

#### Kawalan ibu bapa

Untuk mengunci aplikasi peringkat Dewasa 18+ . . .

**1 -** Hidupkan kawalan ibu bapa Smart TV dengan memilih Dayakan kemudian tekan OK.

- **2** Masukkan kod PIN buka kunci pilihan anda.
- **3** Sahkan kod PIN anda.

Aplikasi peringkat Dewasa 18+ telah dikunci sekarang. Untuk membuka aplikasi yang dikunci, pilih aplikasi dan tekan OK. TV akan meminta anda memasukkan kod 4 digit anda.

## Aplikasi Smart TV

#### Buka Smart TV

Halaman mula Smart TV dipautkan kepada Internet. Anda boleh menyewa filem dalam talian, membaca akhbar, menonton video dan mendengar muzik serta membeli-belah dalam talian, membuka halaman rangkaian sosial anda atau menonton program TV apabila ia menyesuaikan keperluan anda dengan Online TV.

Untuk melakukannya, anda perlu membuka Aplikasi laman Internet yang disediakan untuk TV. Dengan TV anda yang disambungkan kepada Internet, anda boleh membuka Smart TV.

#### Buka Smart TV

Untuk membuka halaman mula Smart TV, tekan **x** Smart TV.

Secara alternatif, anda boleh menekan  $\bigoplus$  Utama > Kemudahan, pilih **x** Smart TV dan tekan OK.

TV disambungkan kepada Internet dan membuka halaman mula Smart TV. Ini mungkin mengambil masa beberapa saat.

#### Tutup Smart TV

Untuk menutup halaman mula Smart TV, tekan  $\bigoplus$  Utama dan pilih aktiviti lain.

TP Vision Europe B.V. tidak bertanggungjawab

terhadap kandungan dan kualiti kandungan yang disediakan oleh pembekal perkhidmatan kandungan.

#### Halaman mula Smart TV

- **1** Sekarang pada TV anda
- **2** Aplikasi Anda
- **3** Galeri aplikasi
- **4** Internet
- **5** Aplikasi Yang Dicadangkan
- **6** Cari
- **7** Kekunci warna untuk kawalan

#### Aplikasi anda

Anda memulakan Aplikasi daripada halaman mula Smart TV. Jika halaman mula masih belum menyimpan sebarang Aplikasi, anda boleh menambahkan Aplikasi daripada galeri Aplikasi.

#### Galeri aplikasi

Dalam galeri aplikasi anda akan menemui semua Aplikasi yang tersedia.

#### Internet

Aplikasi Internet membuka World Wide Web pada TV anda.

Pada TV anda, anda boleh melihat mana-mana laman web Internet tetapi kebanyakannya tidak disediakan untuk skrin TV.

- Sesetengah pasang masuk (cth. untuk melihat halaman atau video) tidak tersedia pada TV anda. - Halaman Internet ditunjukkan satu halaman pada satu-satu masa dan dalam skrin penuh.

#### Aplikasi Yang Dicadangkan

Dalam tetingkap ini, Philips menunjukkan pelbagai Aplikasi yang dicadangkan untuk negara anda, Aplikasi untuk Online TV atau pelbagai filem sewa daripada kedai Video. Anda boleh memilih dan membukanya daripada tetingkap Aplikasi Yang Dicadangkan.

#### Cari

Dengan Cari, anda boleh mencari galeri Aplikasi untuk Aplikasi yang relevan.

Masukkan kata kunci dalam medan teks, pilih  $\rho$  dan tekan OK untuk mula membuat carian. Anda boleh memasukkan nama, tajuk, genre dan kata kunci butiran untuk carian anda.

Secara alternatif, anda boleh membiarkan medan teks dikosongkan dan mencari carian/kata kunci yang paling popular untuk pelbagai kategori. Dalam senarai kata kunci yang ditemui, pilih kata kunci dan tekan OK untuk mencari item dengan kata kunci tersebut.

#### Buka Aplikasi

Untuk membuka Aplikasi, anda mesti menambahkannya pada senarai Aplikasi anda dalam halaman mula Smart TV terlebih dahulu. Anda boleh menambahkan Aplikasi pada senarai anda daripada galeri Aplikasi.

Senarai Aplikasi anda pada halaman mula Smart TV mungkin merentas beberapa halaman. Gunakan kekunci anak panah untuk pergi ke halaman seterusnya atau sebelumnya.

#### Buka Aplikasi

Untuk membuka Aplikasi . . .

1 - Tekan  $\bigoplus$  Utama > Kemudahan >  $\bigoplus$  Smart TV. 2 - Pada halaman mula, pilih ikon Aplikasi dan tekan OK.

Dalam Aplikasi, tekan  $\leftarrow$  BACK untuk kembali 1 langkah atau halaman.

#### Tutup Aplikasi

Untuk menutup Aplikasi dan kembali ke halaman mula Smart TV, tekan **W** Smart TV.

Muat semula halaman Aplikasi

Jika halaman Aplikasi tidak dimuatkan dengan betul, tekan  $\equiv$  OPTIONS dan pilih Muatkan semula untuk memuatkan semula halaman.

#### Zum

Untuk zum masuk halaman Aplikasi . . .

- 1 Tekan  $\equiv$  OPTIONS dan pilih Zum halaman.
- 2 Gunakan bar gelongsor untuk menetapkan tahap zum.

3 - Kembali kepada paparan biasa dengan menetapkan semula bar gelongsor.

Lihat maklumat keselamatan

Anda boleh menyemak tahap keselamatan halaman Aplikasi.

Pada halaman Aplikasi, tekan  $\equiv$  OPTIONS dan pilih Maklumat keselamatan. Jika

kunci  $\bigoplus$  ditunjukkan di sebelah animasi yang dimuatkan di bahagian bawah skrin semasa memuatkan halaman, pemindahan itu adalah selamat.

Maklum balas tentang Aplikasi

Pilih Aplikasi dan tekan - Maklum balas untuk pilih butang 'suka' atau 'tidak suka' dan hantar cadangan atau catatan kepada kami. Anda juga boleh melaporkan pincang tugas Aplikasi.

#### Uruskan Aplikasi anda

Dalam senarai Aplikasi pada halaman mula Smart TV, anda boleh ...

• Alih keluar Aplikasi

Untuk mengalih keluar Aplikasi daripada senarai, pilih ikon Aplikasi dan tekan - Alih keluar . Aplikasi masih tersedia dalam galeri Aplikasi.

• Pindahkan Aplikasi

Untuk menempatkan semula Aplikasi dalam senarai, pilih ikon Aplikasi, tekan - Pindahkan dan gunakan kekunci anak panah untuk menempatkan semula Aplikasi. Tekan OK untuk mengesahkan kedudukan.

• Uruskan Aplikasi

Untuk mengurus Aplikasi daripada senarai, pilih ikon Aplikasi dan tekan Uruskan .

#### Galeri aplikasi

Buka Galeri Aplikasi dalam Smart TV untuk mengimbas Aplikasi, koleksi laman web yang disediakan untuk TV.

Cari Aplikasi untuk video YouTube, akhbar kebangsaan, album foto dalam talian dll. Terdapat Aplikasi untuk menyewa video daripada kedai video dalam talian dan Aplikasi untuk menonton program yang anda terlepas. Jika galeri Aplikasi tidak mengandungi carian anda, cuba buat carian dalam World Wide Web dan layari Internet pada TV.

#### Aplikasi video sewa

Dengan Aplikasi kedai video dalam Smart TV, anda boleh menyewa filem kegemaran anda daripada kedai video sewa dalam talian. Anda boleh membayar dengan kad kredit anda secara selamat.

#### Sewa filem

**1 -** Buka Aplikasi kedai Video dalam senarai Aplikasi atau pilih video yang dicadangkan pada halaman mula Smart TV.

- **2** Pilih filem.
- **3** Buat bayaran dalam talian.

**4 -** Mula menonton. Anda boleh menggunakan kekunci  $\blacktriangleright$  (Main) and  $\blackparallel$  (Jeda).

Kebanyakan kedai Video meminta anda mencipta akaun log masuk.

#### Menstrim video

Dengan TV ini, anda boleh menonton filem sewa yang dihantar sebagai format video strim. Anda boleh menonton filem dengan segera. Anda memerlukan Pemacu Keras USB untuk menyimpan beberapa penimbal video. Jika anda mempunyai Pemacu Keras USB yang bersambung, anda juga boleh memuat turun filem sewa daripada kedai video yang menawarkan muat turun filem sahaja. Anda boleh menjeda atau memulakan semula filem sewa yang dimuat turun. Rujuk kedai video berkenaan dengan tempoh sewaan filem.

Trafik Internet

Penstriman atau muat turun video mungkin melebihi had trafik Internet bulanan anda.

#### TV Dalam Talian

Dengan Aplikasi Online TV pada halaman mula Smart TV\*, anda boleh menonton program TV yang anda terlepas atau menonton program pada bila-bila masa yang sesuai.

Buka Online TV

Untuk membuka Aplikasi Online TV. . .

1 - Tekan **x** Smart TV.

2 - Pada halaman mula, pilih ikon **ID** Online TV dan tekan OK.

**3 -** Pilih program pada halaman dan tekan OK untuk mula menonton. Anda boleh

menggunakan kekunci  $\blacktriangleright$  (Main) and  $\blackparallel$  (Jeda). Senarai mengikut penyiar

Untuk melihat program Online TV mengikut susunan penyiar, tekan 
Semua penyiar. Pilih penyiar dan tekan OK.

\* Jika tersedia di wilayah anda.

Berbilang Paparan

Semasa anda menggunakan Aplikasi Smart TV atau Internet, anda boleh menonton saluran TV semasa. Berbilang paparan membuka skrin kecil untuk saluran TV di sebelah skrin Smart TV.

Untuk membuka Berbilang paparan…

1 - Tekan **x** SMART TV untuk membuka Smart TV. **2 -** Tekan MULTI VIEW untuk membuka skrin kecil.

 $3 -$  Tekan  $\equiv$  + atau  $\equiv$  - untuk membuka saluran TV dalam skrin kecil.

## Tetapkan semula Smart TV

Untuk menetapkan semula sambungan anda dengan Smart TV, kosongkan ingatan Internet pada TV. Anda akan mengosongkan pendaftaran Philips Smart TV anda dan tetapan penilaian ibu bapa, log masuk aplikasi kedai video anda, semua kegemaran aplikasi Smart TV, penanda buku dan sejarah Internet.

Untuk mengosongkan ingatan Internet…

1 - Tekan  $\bigotimes$ , pilih Rangkaian dan tekan > (kanan) untuk memasuki menu.

**2 -** Pilih Kosongkan ingatan Internet dan tekan OK.

**3 -** Pilih OK untuk mengesahkan.

**4 -** Tekan (kiri) berulang kali jika perlu untuk menutup menu.

# $\overline{17}$ Berbilang bilik

#### $\frac{1}{17.1}$

# Perihal Berbilang Bilik

Dengan Berbilang Bilik, anda boleh menonton program TV yang datang dari TV lain dalam rumah anda. Program distrim daripada satu TV kepada yang lain. Anda boleh menstrim program pada TV yang tiada sambungan antena atau tiada langganan kan Pintar. Anda turut boleh menstrim program yang dirakam pada TV yang disambungkan dengan Pemacu Keras.

TV yang menstrim program kepada TV lain, mesti dihidupkan dan mesti menala ke saluran atau memainkan rakaman.

Penstriman program TV dengan Berbilang Bilik akan mengurangkan resolusi gambar kepada maksimum 720p. Anda tidak boleh menstrim saluran radio. Sesetengah penyiar melindungi program mereka untuk mengelak jenis penstriman begini.

## $\overline{172}$

# Apa yang anda perlukan

Untuk menstrim program TV dari satu TV ke TV yang satu lagi, program tersebut mestilah daripada saluran TV digital.

Kedua-dua TV mesti disambungkan kepada rangkaian rumah wayarles anda. Untuk mendapatkan maklumat lanjut, tekan  $\rightarrow$  Kata kunci dan cari Rangkaian Wayarles.

Pastikan bahawa kedua-dua TV mempunyai tetapan Hidupkan dengan Wi-Fi (WoWLAN) yang dihidupkan dalam persediaan TV.

Untuk menyemak tetapan ini pada TV ini...

1 - Tekan  $\clubsuit$ , pilih Rangkaian dan tekan  $\triangleright$  (kanan) untuk memasuki menu.

**2 -** Pilih Hidupkan dengan Wi-Fi (WoWLAN) dan tekan OK.

**3 -** Pilih Hidup dan tekan OK.

**4 -** Tekan (kiri) berulang kali jika perlu untuk menutup menu.

## $\frac{1}{17.3}$ Menggunakan Berbilang bilik

## Penggunaan kali pertama

Apabila anda memulakan Berbilang bilik pada kali pertama, hidupkan kedua-dua TV.

Setelah TV ini membuat sambungan dengan TV lain, TV lain akan muncul secara automatik dalam menu Imbas rangkaian walaupun ia dalam mod tunggu sedia.

## Strimkan saluran TV

Dengan Berbilang bilik, anda boleh menonton saluran TV semasa atau membuka senarai saluran TV yang satu lagi. Jika anda memilih saluran daripada senarai, TV lain juga akan menukar kepada saluran yang anda pilih. Jika TV yang satu lagi mengandungi penala satelit terbina dalam dengan saluran yang dipasang atau Pemacu Cakera Keras (HDD) dengan rakaman\*, anda turut boleh menonton rancangan tersebut pada TV ini. Anda tidak boleh menukar saluran semasa TV yang satu lagi membuat rakaman atau dalam mod Jeda TV.

Untuk menonton saluran TV daripada TV yang saty lagi. . .

1 - Pastikan TV yang satu lagi dihidupkan.

2 - Pada TV ini, tekan SOURCES, pilih Imbas rangkaian dan tekan OK.

3 - Jika TV masih belum disambungkan kepada rangkaian rumah anda, pemasangan rangkaian akan bermula secara automatik. Jika TV telah bersambung, pergi ke langkah 4.

4 - Dalam menu Imbas Rangkaian, pilih nama TV yang satu lagi dan tekan OK. Jika anda mempunyai beberapa TV di rumah anda, anda perlu menukar nama TV yang satu lagi. Anda boleh melakukannya pada TV itu.

5 - Pilih saluran yang anda mahu tonton dari TV yang satu lagi. . .

• untuk menonton saluran semasa TV yang satu lagi, pilih Saluran semasa dan tekan OK.

• untuk membuka senarai saluran TV yang satu lagi, pilih Tonton TV dan tekan  $\blacktriangleright$  (Kanan).

• untuk membuka senarai rakaman\* pada TV yang satu lagi, pilih Tonton rakaman dan

tekan (Kanan).

• anda boleh menukar saluran

dengan  $\equiv$  + dan  $\equiv$  -. Anda tidak boleh menukar saluran apabila TV yang satu lagi membuat rakaman atau dalam mod Jeda TV.

## Nama rangkaian TV

Jika anda mempunyai lebih daripada satu TV dalam rangkaian rumah anda, anda boleh memberi TV nama yang unik.

Untuk menukar nama TV…

1 - Tekan  $\clubsuit$ , pilih Rangkaian dan tekan > (kanan) untuk memasuki menu.

**2 -** Pilih Nama rangkaian TV dan tekan OK.

**3 -** Masukkan nama dengan papan kekunci pada skrin.

**4 -** Pilih Selesai untuk mengesahkan perubahan.

5 - Tekan **<** (kiri) berulang kali jika perlu untuk menutup menu.

# $\overline{18}$ Tetapan

### $\overline{18.1}$

# Tetapan cepat

## Tetapan ekologi

Untuk mendapatkan maklumat lanjut, dalam Bantuan, tekan kekunci warna - Kata kunci dan cari Tetapan ekologi.

## Gaya gambar

Untuk mendapatkan maklumat lanjut, dalam Bantuan, tekan kekunci warna - Kata kunci dan cari Gaya gambar.

## Format gambar

Untuk mendapatkan maklumat lanjut, dalam Bantuan, tekan kekunci warna - Kata kunci dan cari Format gambar.

## Gaya bunyi

Untuk mendapatkan maklumat lanjut, dalam Bantuan, tekan kekunci warna - Kata kunci dan cari Gaya bunyi.

## Kelantangan fon kepala

Untuk mendapatkan maklumat lanjut, dalam Bantuan, tekan kekunci warna - Kata kunci dan cari Kelantangan fon kepala.

### Pembesar suara

Untuk mendapatkan maklumat lanjut, dalam Bantuan, tekan kekunci warna - Kata kunci dan cari Pembesar suara TV.

## Jam

Untuk mendapatkan maklumat lanjut, dalam Bantuan, tekan kekunci warna - Kata kunci dan cari Jam.

### Pemasa tidur

Untuk mendapatkan maklumat lanjut, dalam Bantuan, tekan kekunci warna - Kata kunci dan cari Pemasa tidur.

### $\overline{182}$

## Gambar

## Gaya gambar

#### Pilih gaya

Untuk pelarasan gambar yang mudah, anda boleh memilih pratetap Gaya Gambar.

1 - Semasa menonton saluran TV, tekan  $\boldsymbol{\star}$ .

**2 -** Pilih Gambar > Gaya gambar dan pilih salah satu gaya dalam senarai.

**3 -** Tekan (kiri) berulang kali jika perlu untuk menutup menu.

Gaya yang tersedia ialah…

- Peribadi Keutamaan gambar yang anda tetapkan semasa permulaan awal.
- Terang Sesuai untuk tontonan waktu siang
- Semula Jadi Tetapan gambar semula jadi
- Standard Tetapan paling mementingkan tenaga Tetapan Kilang
- Filem Sesuai untuk menonton filem
- Foto Sesuai untuk melihat foto

#### Sesuaikan gaya

Mana-mana tetapan gambar yang anda laraskan, seperti Warna atau Kontras, disimpan dalam Gaya gambar yang dipilih pada masa itu. Ini membolehkan anda menyesuaikan setiap gaya.

Hanya gaya Peribadi yang boleh menyimpan tetapan untuk setiap peranti yang disambungkan dalam menu Sumber.

#### Pulihkan gaya

Gaya yang dipilih akan menyimpan perubahan yang anda buat. Kami mengesyorkan untuk melaraskan tetapan gambar untuk gaya Peribadi sahaja. Gaya Gambar - Peribadi boleh menyimpan tetapannya untuk setiap satu peranti yang disambungkan dalam

#### menu Sumber.

Untuk memulihkan gaya kepada tetapan asalnya…

1 - Semasa menonton saluran TV, tekan  $\boldsymbol{\star}$ .

**2 -** Pilih Gambar > Gaya gambar dan pilih Gaya Gambar yang anda mahu pulihkan.

3 - Tekan kekunci warna **-** Pulihkan gaya dan tekan OK. Gaya dipulihkan.

**4 -** Tekan (kiri) berulang kali jika perlu untuk menutup menu.

#### Rumah atau Kedai

Jika Gaya gambar ditukar semula kepada Terang setiap kali anda menghidupkan TV, lokasi TV akan ditetapkan kepada Kedai. Tetapan yang bertujuan untuk promosi dalam kedai.

Untuk menetapkan TV untuk penggunaan Rumah…

1 - Tekan  $\clubsuit$ , pilih Tetapan umum dan tekan  $\sum$  (kanan) untuk memasukkan menu. **2 -** Pilih Lokasi > Rumah dan tekan OK. **3 -** Tekan (kiri) berulang kali jika perlu untuk menutup menu.

#### Tetapan gambar

Warna

Dengan Warna, anda boleh melaraskan penepuan warna gambar.

Untuk melaraskan warna…

- 1 Tekan  $\bigstar$ , pilih Gambar: dan
- tekan  $\blacktriangleright$  (kanan) untuk memasuki menu.
- 2 Pilih Warna dan tekan  $\rightarrow$  (kanan).

3 - Tekan anak panah **^** (atas)

atau  $\vee$  (bawah) untuk melaraskan nilai.

4 - Tekan  $\triangleleft$  (kiri) berulang kali jika perlu untuk menutup menu.

#### Kontras

Dengan Kontras, anda boleh melaraskan kontras gambar.

Untuk melaraskan kontras…

1 - Tekan  $\bullet$  pilih Gambar dan tekan > (kanan) untuk memasuki menu.

2 - Pilih Kontras dan tekan > (kanan).

3 - Tekan anak panah  $\land$  (atas) atau  $\lor$  (bawah) untuk melaraskan nilai.

**4 -** Tekan (kiri) berulang kali jika perlu untuk menutup menu.

#### Kejelasan

Dengan Kejelasan, anda boleh melaraskan tahap kejelasan dalam perincian halus gambar.

Untuk melaraskan kejelasan…

1 - Tekan  $\clubsuit$ , pilih Gambar dan tekan > (kanan) untuk memasuki menu.

2 - Pilih Kejelasan dan tekan > (kanan).

3 - Tekan anak panah **^** (atas) atau **v** (bawah) untuk melaraskan nilai.

**4 -** Tekan (kiri) berulang kali jika perlu untuk menutup menu.

## Tetapan gambar lanjutan

Permainan atau komputer

Apabila anda menyambungkan peranti, TV mengecam jenisnya dan memberikan nama jenis yang betul kepada setiap peranti. Anda boleh menukar nama jenis jika mahu. Jika nama jenis yang betul untuk peranti ditetapkan, TV secara automatik bertukar ke tetapan TV paling sesuai apabila anda beralih ke peranti ini dalam menu Sumber.

Jika anda mempunyai konsol permainan dengan pemain Cakera Blu-ray terbina dalam, anda mungkin telah menetapkan nama jenis kepada Cakera Blu-ray. Dengan Permainan atau komputer, anda boleh beralih kepada tetapan yang sesuai untuk permainan secara manual. Jangan lupa untuk mematikan tetapan Permainan atau Komputer, apabila anda kembali menonton TV.

Untuk bertukar kepada tetapan yang sesuai untuk permainan atau komputer secara manual…

1 - Tekan  $\bigotimes$ , pilih Gambar > Lanjutan dan tekan OK.

**2 -** Pilih Permainan atau komputer dan tekan OK.

**3 -** Pilih Permainan, Komputer atau Mati.

**4 -** Tekan (kiri) untuk kembali satu langkah atau tekan  $\leftarrow$  BACK untuk menutup menu.

#### Tetapan warna

#### Peningkatan warna

Dengan Peningkatan warna, anda boleh meningkatkan keamatan warna dan perincian dalam warna cerah.

Untuk melaraskan paras…

1 - Tekan  $\bigotimes$ , pilih Gambar dan tekan  $\bigtriangledown$  (kanan) untuk memasuki menu. **2 -** Pilih Lanjutan > Warna > Peningkatan warna dan tekan OK. **3**

**-** Pilih Maksimum, Sederhana, Minimum atau Mati.

**4 -** Tekan (kiri) berulang kali jika perlu untuk menutup menu.

#### Suhu warna

Dengan Suhu warna, anda boleh menetapkan gambar kepada suhu warna pratetap atau pilih Tersuai untuk menetapkan tetapan suhu anda sendiri dengan Suhu warna tersuai. Suhu Warna dan Suhu Warna Tersuai ialah tetapan untuk pengguna pakar.

Untuk memilih pratetap…

1 - Tekan **&** pilih Gambar dan tekan > (kanan) untuk memasuki menu.

**2 -** Pilih Lanjutan > Warna > Suhu warna dan tekan OK.

**3 -** Pilih Normal, Hangat atau Dingin. Atau pilih Tersuai jika anda ingin menyesuaikan suhu warna anda sendiri.

**4 -** Tekan (kiri) berulang kali jika perlu untuk menutup menu.

#### Suhu warna tersuai

Dengan Suhu warna tersuai, anda boleh menetapkan suhu warna sendiri. Untuk menetapkan suhu warna tersuai, pilih Tersuai terlebih dahulu dalam menu Suhu Warna. Suhu Warna Tersuai ialah tetapan untuk pengguna pakar.

Untuk menetapkan suhu warna…

1 - Tekan  $\bullet$  pilih Gambar dan tekan > (kanan) untuk memasuki menu.

**2 -** Pilih Lanjutan > Warna > Suhu warna tersuai dan tekan OK.

3 - Tekan anak panah **^** (atas) atau  $\vee$  (bawah) untuk melaraskan nilai.

**4 -** Tekan (kiri) berulang kali jika perlu untuk menutup menu.

#### Tetapan kontras

#### Mod kontras

Dengan Mod Kontras, anda boleh menetapkan tahap penggunaan kuasa yang boleh dikurangkan dengan memalapkan keamatan skrin. Pilih penggunaan kuasa terbaik atau gambar dengan keamatan terbaik.

Untuk melaraskan paras…

1 - Tekan  $\clubsuit$ , pilih Gambar dan tekan > (kanan) untuk memasuki menu.

**2 -** Pilih Lanjutan > Kontras > Mod kontras dan

tekan OK.

**3 -** Pilih Standard, Kuasa terbaik, Gambar terbaik, atau Mati.

**4 -** Tekan (kiri) berulang kali jika perlu untuk menutup menu.

#### Kontras dinamik

Dengan Kontras Dinamik, anda boleh menetapkan tahap TV meningkatkan perincian secara automatik di dalam kawasan gelap, sederhana dan terang pada gambar.

Untuk melaraskan paras…

1 - Tekan  $\clubsuit$ , pilih Gambar dan tekan > (kanan) untuk memasuki menu.

**2 -** Pilih Lanjutan > Kontras > Kontras Dinamik dan tekan OK.

**3**

**-** Pilih Maksimum, Sederhana, Minimum atau Mati.

**4 -** Tekan (kiri) berulang kali jika perlu untuk menutup menu.

#### Kecerahan

Dengan Kecerahan, anda boleh menetapkan tahap kecerahan isyarat gambar. Kecerahan ialah tetapan untuk pengguna pakar. Kami mengesyorkan pengguna bukan pakar supaya melaraskan kecerahan gambar dengan tetapan Kontras.

Untuk melaraskan paras…

1 - Tekan  $\bigstar$ , pilih Gambar dan tekan  $\bigstar$  (kanan) untuk memasuki menu.

**2 -** Pilih Lanjutan > Kontras > Kecerahan, dan tekan OK.

3 - Tekan anak panah **^** (atas) atau **v** (bawah) untuk melaraskan nilai.

**4 -** Tekan (kiri) berulang kali jika perlu untuk menutup menu.

#### Kontras video

Dengan Kontras Video, anda boleh mengurangkan julat kontras video.

Untuk melaraskan paras…

1 - Tekan  $\bigstar$ , pilih Gambar dan tekan  $\bigstar$  (kanan) untuk memasuki menu.

**2 -** Pilih Lanjutan > Kontras > Kontras Video, dan tekan OK.

3 - Tekan anak panah **^** (atas) atau **v** (bawah) untuk melaraskan nilai.

4 - Tekan  $\triangleleft$  (kiri) berulang kali jika perlu untuk menutup menu.

#### Gama

Dengan Gama, anda boleh menetapkan tetapan bukan linear bagi luminans dan kontras gambar. Gama ialah tetapan untuk pengguna pakar.

Untuk melaraskan paras…

1 - Tekan **&** pilih Gambar dan tekan > (kanan) untuk memasuki menu.

**2 -** Pilih Lanjutan > Kontras > Gama dan tekan OK.

3 - Tekan anak panah **^** (atas) atau  $\vee$  (bawah) untuk melaraskan nilai.

4 - Tekan  $\triangleleft$  (kiri) berulang kali jika perlu untuk menutup menu.

Tetapan kejelasan

Resolusi Ultra

Dengan Resolusi Ultra, anda menghidupkan kejelasan hebat di tepi garisan dan kontur.

Untuk menghidupkan atau mematikan…

1 - Tekan  $\clubsuit$ , pilih Gambar dan tekan > (kanan) untuk memasuki menu.

**2 -** Pilih Lanjutan > Kejelasan > Resolusi

Ultra dan tekan OK.

**3 -** Pilih Hidup atau Mati.

4 - Tekan  $\triangleleft$  (kiri) berulang kali jika perlu untuk menutup menu.

#### Pengurangan hingar

Dengan Pengurangan hingar, anda boleh menapis keluar dan mengurangkan paras hingar imej.

Untuk melaraskan pengurangan hingar…

1 - Tekan **&** pilih Gambar: dan

tekan  $\lambda$  (kanan) untuk memasuki menu.

**2 -** Pilih Lanjutan > Kejelasan > Pengurangan hingar dan tekan  $\sum$  (kanan) untuk memasuki menu. **3**

**-** Pilih Maksimum, Sederhana, Minimum atau Mati.

**4 -** Tekan (kiri) berulang kali jika perlu untuk menutup menu.

Pengurangan artifak MPEG

Dengan Pengurangan artifak MPEG, anda boleh melancarkan peralihan digital pada gambar. Artifak MPEG kebanyakannya kelihatan seperti blok kecil atau tepi bergerigi dalam imej.

Untuk mengurangkan artifak MPEG…

1- Tekan  $\clubsuit$ , pilih Gambar: dan

tekan  $\sum$  (kanan) untuk memasuki menu.

**2 -** Pilih Lanjutan > Kejelasan > Pengurangan artifak MPEG dan tekan  $\sum$  (kanan) untuk memasuki menu.

**3 -** Pilih Hidup dan tekan OK .

**4 -** Tekan (kiri) berulang kali jika perlu untuk menutup menu.

#### Tetapan gerakan

#### Pergerakan asli

Dengan Pergerakan asli, anda boleh mengurangkan getar pergerakan yang kelihatan dalam filem di TV. Pergerakan Asli melancarkan sebarang pergerakan.

Untuk melaraskan getar pergerakan…

1 - Tekan  $\bigotimes$ , pilih Gambar dan tekan  $\bigtriangledown$  (kanan) untuk memasuki menu.

**2 -** Pilih Lanjutan > Pergerakan > Pergerakan asli dan tekan OK.

**3**

**-** Pilih Maksimum, Sederhana, Minimum atau Mati.

**4 -** Tekan (kiri) berulang kali jika perlu untuk menutup menu.

### Format gambar

#### Tetapan penuhkan skrin

Jika gambar tidak memenuhi keseluruhan skrin, jika bar hitam muncul di bahagian atas atau bawah atau di kedua-dua belah, anda boleh melaraskan gambar untuk memenuhkan skrin sepenuhnya.

Untuk memilih salah satu tetapan asas untuk memenuhkan skrin…

1 - Tekan  $\bigstar$ , pilih Gambar dan tekan  $\bigstar$  (kanan) untuk memasuki menu.

2 - Pilih Format gambar dan tekan > (kanan).

**3 -** Pilih Penuhkan skrin, Muat pada skrin atau Skrin lebar dan tekan OK.

4 - Tekan  $\leftarrow$  BACK untuk menutup menu.

• Penuhkan skrin – membesarkan gambar secara automatik untuk memenuhkan skrin. Herotan gambar adalah minimum, sari kata kekal kelihatan. Tidak sesuai untuk input PC. Sesetengah format gambar yang melampau masih boleh menunjukkan bar hitam. • Muat pada skrin – mengezum masuk gambar secara automatik untuk memenuhkan skrin tanpa herotan. Bar hitam mungkin kelihatan. Tidak sesuai untuk input PC.

#### Lanjutan

Jika dua tetapan asas tidak mencukupi untuk memformat gambar yang anda mahu, anda boleh menggunakan tetapan lanjutan. Dengan tetapan lanjutan, anda memformat gambar pada skrin anda secara manual.

Anda boleh zum, regang dan pindahkan gambar sehingga gambar menunjukkan item yang anda perlukan – cth. sari kata hilang atau sepanduk teks menatal. Jika anda memformat gambar untuk Sumber tertentu – seperti konsol permainan yang disambungkan – anda boleh kembali ke tetapan ini semasa anda menggunakan konsol permainan lain kali. TV menyimpan tetapan akhir yang anda lakukan untuk setiap sambungan.

Untuk memformat gambar secara manual…

1 - Tekan **&** pilih Gambar dan tekan > (kanan) untuk memasuki menu.

2 - Pilih Format gambar dan tekan > (kanan).

**3 -** Tekan Lanjutan dan tekan OK.

**4 -** Gunakan Pindahkan, Zum, Regang atau Asli untuk melaraskan gambar. Pilih Buat Asal untuk kembali kepada tetapan gambar yang ada apabila anda membuka Format Gambar.

• Tetapan akhir – Pilih untuk kembali ke tetapan akhir. • Pindahkan – Pilih anak panah untuk memindahkan gambar. Anda hanya boleh memindahkan gambar apabila dizum masuk.

• Zum – Pilih anak panah untuk zum masuk.

• Regang – Pilih anak panah untuk meregangkan gambar secara menegak atau melintang.

• Asli – Menunjukkan format asal gambar yang masuk. Ini adalah 1:1 piksel dalam format piksel. Mod pakar untuk HD dan input PC.

• Buat Asal – Pilih untuk kembali kepada format gambar seperti ketika anda bermula.

## 18.3 Bunyi

### Gaya bunyi

#### Pilih gaya

Untuk pelarasan bunyi yang mudah, anda boleh memilih tetapan pratetap dengan Gaya Bunyi.

1 - Semasa menonton saluran TV, tekan  $\boldsymbol{\ddot{x}}$ .

2 - Pilih Bunyi dan tekan > (kanan) untuk memasuki menu.

**3 -** Pilih Gaya bunyi dan pilih satu daripada gaya dalam senarai.

**4 -** Tekan (kiri) berulang kali jika perlu untuk menutup menu.

Gaya yang tersedia ialah…

- Peribadi Keutamaan bunyi yang anda tetapkan semasa permulaan awal.
- Asli Tetapan bunyi paling neutral
- Filem Sesuai untuk menonton filem
- Muzik Sesuai untuk mendengar muzik
- Permainan Sesuai untuk bermain permainan
- Berita Sesuai untuk pertuturan

#### Pulihkan gaya

Apabila Gaya Bunyi dipilih, anda boleh melaraskan tetapan bunyi dalam Persediaan > Bunyi…

Gaya yang dipilih akan menyimpan perubahan yang anda buat. Kami mengesyorkan untuk melaraskan tetapan bunyi untuk gaya Peribadi sahaja. Gaya Bunyi - Peribadi boleh menyimpan tetapannya untuk setiap satu peranti yang disambung dalam menu Sumber.

Untuk memulihkan gaya kepada tetapan asalnya…

- 1 Semasa menonton saluran TV, tekan  $\boldsymbol{\Delta}$ .
- 2 Pilih Bunyi dan tekan > (kanan) untuk memasuki menu.

**3 -** Pilih Gaya bunyi dan pilih Gaya Bunyi yang anda mahu pulihkan.

**4 -** Tekan kekunci warna Pulihkan gaya . Gaya dipulihkan

**5 -** Tekan (kiri) berulang kali jika perlu untuk menutup menu.

## Tetapan bunyi

#### Bes

Dengan Bes, anda boleh melaraskan paras nada rendah dalam bunyi.

Untuk melaraskan paras…

1 - Tekan  $\bigotimes$ , pilih Bunyi dan tekan > (kanan) untuk memasuki menu.

2 - Pilih Bes dan tekan > (kanan).

3 - Tekan anak panah **^** (atas) atau  $\vee$  (bawah) untuk melaraskan nilai.

**4 -** Tekan (kiri) berulang kali jika perlu untuk menutup menu.

#### Trebel

Dengan Trebel, anda boleh melaraskan paras nada tinggi dalam bunyi.

Untuk melaraskan paras…

1 - Tekan  $\bigstar$ , pilih Bunyi dan tekan  $\bigstar$  (kanan) untuk memasuki menu.

- 2 Pilih Trebel dan tekan > (kanan).
- 3 Tekan anak panah **^** (atas) atau  $\vee$  (bawah)

#### untuk melaraskan nilai.

4 - Tekan  $\triangleleft$  (kiri) berulang kali jika perlu untuk menutup menu.

#### Mod keliling

Dengan Mod Keliling, anda boleh menetapkan kesan bunyi pembesar suara TV.

Untuk menetapkan mod keliling…

1 - Tekan  $\bigstar$ , pilih Bunyi dan tekan  $\bigstar$  (kanan) untuk memasuki menu.

2 - Pilih Mod Keliling dan tekan  $\rightarrow$  (kanan) untuk memasuki menu.

**3 -** Pilih Stereo atau Keliling Mengagumkan.

**4 -** Tekan (kiri) berulang kali jika perlu untuk menutup menu.

### Tetapan bunyi lanjutan

Pengimbangan kelantangan auto

Dengan Pengimbangan Kelantangan Auto, anda boleh menetapkan TV untuk mengimbangkan perbezaan kelantangan tiba-tiba secara automatik. Biasanya pada permulaan iklan atau apabila anda mengalih saluran.

Untuk menghidupkan atau mematikan…

1 - Tekan  $\boldsymbol{\star}$ , pilih Bunyi dan tekan  $\boldsymbol{\rangle}$  (kanan) untuk memasuki menu.

2 - Pilih Lanjutan dan tekan > (kanan) untuk memasuki menu.

**3 -** Pilih Pengimbangan kelantangan auto dan tekan  $\lambda$  (kanan) untuk memasuki menu.

**4 -** Pilih Hidup atau Mati.

**5 -** Tekan (kiri) berulang kali jika perlu untuk menutup menu.

#### Kelantangan delta

Dengan Kelantangan delta, anda boleh menetapkan TV untuk mengimbangkan perbezaan kelantangan tiba-tiba secara automatik.

Untuk melaraskan nilai…

1 - Tekan  $\bigstar$ , pilih Bunyi dan tekan  $\bigstar$  (kanan) untuk memasuki menu.

2 - Pilih Lanjutan dan tekan > (kanan) untuk memasuki menu.

**3 -** Pilih Kelantangan delta dan

tekan  $\lambda$  (kanan) untuk memasuki menu.

4 - Tekan anak panah **^** (atas) atau **v** (bawah) untuk melaraskan nilai.

**5 -** Tekan (kiri) berulang kali jika perlu untuk menutup menu.

Pembesar suara TV

Anda boleh menghantar bunyi TV ke peranti audio yang disambungkan - Sistem Teater Rumah atau sistem audio.

Anda boleh memilih tempat anda mahu mendengar bunyi TV dan cara anda mahu mengawalnya.

• Jika anda memilih Pembesar suara TV > Mati, anda akan mematikan pembesar suara TV secara kekal.

• Jika anda memilih Pembesar suara TV > Hidup, pembesar suara TV akan sentiasa hidup.

Dengan peranti audio disambungkan dengan CEC HDMI, anda boleh menggunakan salah satu tetapan EasyLink.

• Jika anda memilih EasyLink, TV akan menghantar bunyi TV ke peranti audio. TV akan mematikan pembesar suara TV apabila peranti memainkan bunyi. • Jika anda memilih Mula auto EasyLink, TV akan menghidupkan peranti audio, menghantar bunyi TV ke peranti dan mematikan pembesar suara TV. Dengan EasyLink atau Mula Auto EasyLink dipilih, anda masih boleh beralih kepada pembesar suara TV jika perlu.

Untuk menetapkan pembesar suara TV…

1 - Tekan  $\bullet$  pilih Bunyi dan tekan > (kanan) untuk memasuki menu.

2 - Pilih Lanjutan dan tekan > (kanan) untuk memasuki menu.

**3 -** Pilih Pembesar suara TV dan

tekan  $\rightarrow$  (kanan) untuk memasuki menu.

**4 -** Pilih Hidup, Mati, EasyLink atau Mula auto EasyLink.

**5 -** Tekan (kiri) berulang kali jika perlu untuk menutup menu.

Untuk terus beralih kepada pembesar suara…

1 - Semasa menonton TV, tekan  $\boldsymbol{\Delta}$ .

**2 -** Pilihan Tetapan cepat > Pembesar suara dan pilih TV atau Amplifier (sistem audio).

**3 -** Tekan (kiri) berulang kali jika perlu untuk menutup menu.

#### Bunyi jelas

Dengan Clear Sound, anda meningkatkan bunyi untuk pertuturan. Sesuai untuk program berita. Anda boleh menghidupkan atau mematikan peningkatan pertuturan.

Untuk menghidupkan atau mematikan…

1 - Tekan  $\clubsuit$ , pilih Bunyi dan tekan  $\triangleright$  (kanan) untuk memasuki menu.

- **2** Pilih Lanjutan > Bunyi jelas dan tekan OK.
- **3** Pilih Hidup atau Mati kemudian tekan OK.

**4 -** Tekan (kiri) berulang kali jika perlu untuk menutup menu.

#### Format audio keluar

Untuk mendapatkan maklumat lanjut, dalam Bantuan, tekan kekunci warna - Kata Kunci dan cari Format audio keluar.

Pengimbangan audio keluar

Untuk mendapatkan maklumat lanjut, dalam Bantuan, tekan kekunci warna - Kata Kunci dan cari Pengimbangan audio keluar.

#### HDMI 1 - ARC

Untuk menghidupkan atau mematikan…

1 - Tekan  $\bigstar$ , pilih Bunyi dan tekan  $\bigstar$  (kanan) untuk memasuki menu.

**2 -** Pilih Lanjutan > HDMI 1 - ARC dan tekan OK.

**3 -** Pilih Hidup atau Mati kemudian tekan OK.

**4 -** Tekan (kiri) berulang kali jika perlu untuk menutup menu.

#### Lengah audio keluar

Jika anda menetapkan lengah segerak Audio pada Sistem Teater Rumah anda, untuk menyegerakkan bunyi dengan gambar, anda mesti mematikan Lengah Audio Keluar pada TV.

Untuk mematikan Lengah Audio Keluar…

1 - Tekan  $\bigotimes$ , pilih Bunyi dan tekan > (kanan) untuk memasuki menu.

**2 -** Pilih Lanjutan > Lengah audio keluar dan tekan OK.

**3 -** Pilih Mati.

4 - Tekan  $\triangleleft$  (kiri) berulang kali jika perlu untuk menutup menu.

Untuk mendapatkan maklumat lanjut, dalam Bantuan, tekan kekunci warna - Kata kunci dan cari Lengah audio keluar.

#### Ofset audio keluar

Jika anda tidak boleh menetapkan lengah pada Sistem Teater Rumah, anda boleh menetapkan lengah pada TV dengan Ofset Audio Keluar.

Untuk menyegerakkan bunyi pada TV…

1 - Tekan  $\bigotimes$ , pilih Bunyi dan tekan > (kanan) untuk memasuki menu.

**2 -** Pilih Lanjutan > Ofset audio keluar dan tekan OK.

**3 -** Gunakan bar gelongsor untuk menetapkan ofset bunyi dan tekan OK.

**4 -** Tekan (kiri) berulang kali jika perlu untuk

menutup menu.

Untuk mendapatkan maklumat lanjut, dalam Bantuan, tekan kekunci warna - Kata kunci dan cari Ofset audio keluar.

## Kelantangan Fon Kepala

Dengan Kelantangan Fon Kepala, anda boleh menetapkan kelantangan fon kepala yang disambungkan secara berasingan.

Untuk melaraskan kelantangan…

1 - Tekan  $\clubsuit$ , pilih Bunyi dan tekan  $\triangleright$  (kanan) untuk memasuki menu.

**2 -** Pilih Kelantangan fon kepala dan tekan OK.

3 - Tekan anak panah **^** (atas) atau  $\vee$  (bawah) untuk melaraskan nilai.

**4 -** Tekan (kiri) berulang kali jika perlu untuk menutup menu.

## Peletakan TV

Sebagai sebahagian daripada pemasangan awal, tetapan ini ditetapkan sama ada untuk Pada rak TV atau Tergantung pada dinding. Selepas itu, jika anda telah mengubah peletakan TV, laraskan tetapan ini sewajarnya untuk penghasilan semula bunyi yang terbaik.

1 - Tekan **&** pilih Bunyi dan tekan > (kanan) untuk memasuki menu.

- **2** Pilih Peletakan TV dan tekan OK.
- **3** Pilih Pada Rak TV atau Pada dinding.
- **4** Tekan (kiri) berulang kali jika perlu untuk menutup menu.

#### 18.4

## Tetapan ekologi

## Penjimat tenaga

Tetapan Ekologi **2** mengelompokkan tetapan yang membantu persekitaran.

Penjimat Tenaga

Jika anda memilih Penjimat Tenaga, TV beralih kepada Gaya Gambar - Standard secara automatik, tetapan paling menjimatkan tenaga untuk gambar.

Untuk menetapkan TV dalam Penjimat Tenaga…

1 - Tekan  $\bullet$  pilih Tetapan ekologi dan

tekan  $\sum$  (kanan) untuk memasuki menu.

**2 -** Pilih Penjimat tenaga, Gaya gambar ditetapkan kepada Standard secara automatik.

**3 -** Tekan (kiri) berulang kali jika perlu untuk

## Matikan skrin

Jika anda hanya mendengar muzik, anda boleh mematikan skrin TV untuk menjimatkan tenaga.

Untuk mematikan skrin TV sahaja…

1 - Tekan  $\bigstar$ , pilih Tetapan ekologi dan

tekan  $\sum$  (kanan) untuk memasuki menu.

**2 -** Pilih Matikan skrin.

**3 -** Tekan (kiri) berulang kali jika perlu untuk menutup menu.

Untuk menghidupkan kembali skrin, tekan manamana kekunci pada kawalan jauh.

### Matikan pemasa

Jika TV menerima isyarat TV tetapi anda tidak menekan kekunci pada alat kawalan jauh dalam tempoh 4 jam, TV akan dimatikan secara automatik untuk menjimatkan tenaga. Malah, jika TV tidak menerima isyarat TV atau perintah alat kawalan jauh selama 10 minit, TV dimatikan secara automatik.

Jika anda menggunakan TV sebagai monitor atau menggunakan penerima digital untuk menonton TV (Kotak Set Atas - STB) dan anda tidak menggunakan alat kawalan jauh TV, anda perlu menyahaktifkan mati automatik ini.

Untuk menyahaktifkan Matikan Pemasa …

1 - Tekan  $\bigstar$ , pilih Tetapan ekologi dan

tekan  $\lambda$  (kanan) untuk memasuki menu.

**2 -** Pilih Matikan pemasa dan tekan OK.

3 - Tekan anak panah **^** (atas) atau **v** (bawah) untuk melaraskan nilai. Nilai 0 menyahaktifkan mati automatik.

**4 -** Tekan (kiri) berulang kali jika perlu untuk menutup menu.

Untuk mendapatkan maklumat lanjut tentang tetapan TV mesra alam sekitar, dalam Bantuan, tekan kekunci warna - Kata kunci dan cari Tetapan ekologi.

### 18.5

## Tetapan umum

### Bahasa

Dalam Bantuan, tekan - Kata kunci dan cari Tetapan bahasa untuk mendapatkan maklumat lanjut.

Dalam Bantuan, tekan - Kata kunci dan cari Tetapan jam untuk mendapatkan maklumat lanjut.

### Pemasa tidur

Jam

Untuk mendapatkan maklumat lanjut, dalam Bantuan, tekan kekunci warna  $\rightarrow$  Kata kunci dan cari Pemasa tidur.

### Matikan pemasa

1 - Tekan  $\clubsuit$ , pilih Tetapan umum dan tekan  $\blacktriangleright$  (kanan) untuk memasukkan menu.

**2 -** Pilih Matikan pemasa dan tekan OK.

3 - Tekan anak panah **^** (atas) atau  $\vee$  (bawah) untuk melaraskan nilai. Nilai 0 menyahaktifkan mati automatik.

**4 -** Tekan (kiri) berulang kali jika perlu untuk menutup menu.

Untuk mendapatkan maklumat lanjut, dalam, Bantuan, tekan kekunci warna - Kata kunci dan cari Pemasa mati.

## EasyLink

#### EasyLink

Untuk mematikan EasyLink sepenuhnya…

1 - Tekan  $\clubsuit$ , pilih Tetapan umum dan tekan  $\blacktriangleright$  (kanan) untuk memasukkan menu. 2 - Pilih EasyLink, tekan > (kanan) dan pilih EasyLink satu langkah ke hadapan. **3 -** Pilih Mati. 4 - Tekan  $\triangleleft$  (kiri) berulang kali jika perlu untuk

menutup menu.

#### Alat kawalan jauh EasyLink

Untuk mematikan kawalan jauh EasyLink…

1 - Tekan  $\clubsuit$ , pilih Tetapan umum dan

tekan  $\sum$  (kanan) untuk memasukkan menu.

**2 -** Pilih EasyLink > Alat kawalan jauh EasyLink dan tekan OK.

- **3** Pilih Mati.
- 4 Tekan < (kiri) berulang kali jika perlu untuk menutup menu.

#### Pixel Plus Link

Sesetengah peranti, DVD atau pemain Cakera Blu-ray mungkin mempunyai pemprosesan kualiti gambar yang tersendiri. Untuk mengelakkan kualiti gambar tidak bermutu disebabkan oleh gangguan dengan pemprosesan TV, pemprosesan gambar peranti ini perlu dinyahdayakan. TV disertakan dengan Pixel Plus Link dihidupkan dan menyahdayakan pemprosesan kualiti gambar bagi peranti Philips yang disambungkan pada TV.

Untuk mematikan Pixel Plus Link…

1 - Tekan **&** pilih Tetapan umum dan

tekan  $\sum$  (kanan) untuk memasukkan menu.

**2 -** Pilih EasyLink > Pixel Plus Link dan tekan OK. **3 -** Pilih Mati.

4 - Tekan  $\triangleleft$  (kiri) berulang kali jika perlu untuk menutup menu.

#### Automati peranti

Anda boleh menetapkan TV untuk mematikan peranti patuh HDMI-CEC yang menyambung jika ia bukan sumber aktif. TV menukar peranti yang disambungkan kepada mod tunggu sedia selepas ia tidak aktif selama 10 minit.

## HDMI Ultra HD

TV ini boleh memaparkan isyarat Ultra HD. Sesetengah peranti - yang disambungkan dengan HDMI - tidak mengenali TV dengan Ultra HD dan mungkin tidak berfungsi dengan betul atau menunjukkan gambar atau bunyi yang herot. Untuk mengelakkan kepincangan tugas peranti tersebut, anda boleh menetapkan kualiti isyarat kepada tahap yang peranti boleh kendalikan. Jika peranti tidak menggunakan isyarat Ultra HD, anda boleh mematikan Ultra HD untuk sambungan HDMI ini.

Tetapan UHD 4:4:4/4:2:2 membenarkan isyarat UHD YCbCr 4:4:4 / 4:2:2. Tetapan UHD 4:2:0 membenarkan isyarat UHD YCbCr 4:2:0.

Untuk menetapkan kualiti isyarat…

1 - Tekan  $\bigstar$ , pilih Tetapan umum dan tekan  $\rightarrow$  (kanan) untuk memilih menu. **2 -** Pilih HDMI Ultra HD > HDMI 3 & 4 dan tekan OK.

**3 -** Pilih UHD 4:4:4/4:2:2, UHD

4:2:0 atau UHD Dimatikan dan tekan OK.

**4 -** Tekan (kiri) berulang kali jika perlu untuk menutup menu.

## Tetapan papan kekunci USB

Untuk memasang papan kekunci USB, hidupkan TV dan sambungkan papan kekunci USB ke salah satu sambungan USB pada TV. Apabila TV mengesan papan kekunci buat kali pertama, anda boleh memilih tataletak papan kekunci dan menguji pemilihan anda. Jika anda memilih tataletak papan kekunci Cyrillic atau Greek dahulu, anda boleh memilih tataletak papan kekunci Latin sekunder.

Untuk menukar tetapan tataletak papan kekunci apabila tataletak dipilih…

1 - Tekan  $\bigstar$ , pilih Tetapan umum dan tekan  $\blacktriangleright$  (kanan) untuk memasukkan menu. **2 -** Pilih Tetapan papan kekunci USB dan tekan OK untuk memulakan persediaan papan kekunci.

## Tetapan Tetikus

Untuk Laraskan kelajuan gerakan bagi tetikus USB.…

1 - Tekan  $\bullet$  pilih Tetapan umum dan tekan  $\blacktriangleright$  (kanan) untuk memasukkan menu. **2 -** Pilih Tetapan tetikus dan tekan OK untuk memulakan persediaan kelajuan tetikus.

## Rumah atau Kedai

Jika TV dipasang dalam kedai, anda boleh menetapkan TV untuk memaparkan sepanduk promosi kedai. Gaya gambar ditetapkan kepada Terang secara automatik. Pemasa mati dimatikan.

Untuk menetapkan TV kepada lokasi Kedai…

1 - Tekan **&** pilih Tetapan umum dan tekan  $\blacktriangleright$  (kanan) untuk memasukkan menu. **2 -** Pilih Lokasi > Kedai dan tekan OK. **3 -** Tekan (kiri) berulang kali jika perlu untuk menutup menu.

Jika anda menggunakan TV di rumah, tetapkan TV dalam lokasi Rumah.

## Persediaan kedai

Jika Lokasi ditetapkan kepada Kedai, anda boleh menetapkan ketersediaan demo tertentu untuk kegunaan dalam kedai.

1 - Tekan  $\bigstar$ , pilih Tetapan umum dan tekan  $\sum$  (kanan) untuk memasukkan menu. 2 - Pilih Persediaan kedai dan tekan  $\rightarrow$  (kanan) untuk memasuki menu.

**3 -** Pilih sepanduk dan pilih Sepanduk komersial

## HbbTV

Jika saluran TV menawarkan halaman HbbTV, anda perlu menghidupkan HbbTV dahulu dalam tetapan TV untuk melihat halaman.

- 1 Tekan  $\bigstar$ , pilih Tetapan umum dan
- tekan  $\lambda$  (kanan) untuk memasukkan menu.
- **2** Pilih HbbTV dan tekan OK.
- **3** Pilih Hidup atau Mati.

4 - Tekan < (kiri) berulang kali jika perlu untuk menutup menu.

Jika anda mahu mengelakkan akses ke halaman HbbTV pada saluran tertentu, anda boleh menyekat halaman HbbTV untuk saluran ini sahaja.

**1 -** Tala ke saluran yang anda mahu sekat halaman HbbTV.

2 - Tekan **= OPTIONS** dan pilih HBB TV pada saluran ini dan tekan OK.

**3 -** Pilih Mati dan tekan OK.

## Tetapan kilang

Anda boleh menetapkan TV kembali kepada tetapan TV asal (tetapan kilang).

Untuk menukar kembali kepada tetapan asal…

1 - Tekan  $\bigotimes$ , pilih Tetapan umum dan

tekan  $\blacktriangleright$  (kanan) untuk memasuki menu.

**2 -** Pilih Tetapan kilang dan tekan OK.

**3 -** Tekan (kiri) berulang kali jika perlu untuk menutup menu.

### Pasang Semula TV

Anda boleh buat semula pemasangan TV sepenuhnya. TV dipasang semula sepenuhnya.

Untuk buat semula pemasangan TV sepenuhnya…

1 - Tekan  $\clubsuit$ , pilih Tetapan umum dan pilih Pasang semula TV.

**2 -** Ikuti arahan pada skrin. Pemasangan mungkin mengambil masa beberapa minit.

## Salinan senarai saluran

Untuk mendapatkan maklumat lanjut, dalam Bantuan, tekan kekunci warna - Kata kunci dan cari Salinan Senarai Saluran, salinan.

## $186$ Jam dan bahasa

#### Jam

Tarikh dan masa

Di sesetengah negara, siaran digital tidak menghantar UTC - maklumat Waktu Sejagat Berkoordinat. Perubahan jimat-siang mungkin diabaikan dan TV mungkin menunjukkan waktu yang tidak betul.

Apabila anda merakam program - dijadualkan dalam Panduan TV, kami mengesyorkan agar tidak mengubah masa dan tarikh secara manual. Dalam sesetengah negara, bagi sesetengah operator rangkaian, tetapan Jam disembunyikan untuk mengelakkan tetapan jam yang tidak betul.

Untuk membetulkan jam TV secara automatik...

1 - Tekan  $\clubsuit$ , pilih Tetapan umum > Jam > Mod jam auto.

**2 -** Pilih Automatik dan tekan OK.

**3 -** Tekan (kiri) berulang kali jika perlu untuk menutup menu.

Untuk menetapkan jam TV secara manual…

1 - Tekan  $\clubsuit$ , pilih Tetapan umum > Jam > Mod jam auto dan pilih Manual.

**2 -** Pilih Tarikh dan Masa untuk dilaraskan.

**3 -** Tekan (kiri) berulang kali jika perlu untuk menutup menu.

Bergantung pada negara

Berikut ialah cara untuk membetulkan jam TV secara automatik...

1 - Tekan  $\bigstar$ , pilih Tetapan umum > Jam > Mod jam auto dan pilih Bergantung pada negara.

**2 -** Pilih Jimat-siang dan pilih tetapan yang sesuai.

**3 -** Tekan (kiri) berulang kali jika perlu untuk menutup menu.

### Bahasa menu

Untuk mengubah bahasa menu dan mesej TV…

1 - Tekan  $\bullet$ , pilih Tetapan

umum > Bahasa > Bahasa menu dan tekan OK. **2 -** Pilih bahasa yang anda perlukan dan tekan OK. **3 -** Tekan (kiri) berulang kali jika perlu untuk menutup menu.

### Keutamaan bahasa

Tetapan bahasa audio

Saluran TV digital boleh menyiarkan audio dengan beberapa bahasa yang dituturkan untuk program. Anda boleh menetapkan bahasa audio utama dan sekunder yang dikehendaki. Jika audio dalam salah satu bahasa ini tersedia, TV akan beralih kepada audio ini.

Jika tiada satu pun bahasa audio yang dikehendaki tersedia, anda boleh memilih bahasa audio lain yang tersedia.

Untuk menetapkan bahasa audio utama dan sekunder…

1 - Tekan  $\boldsymbol{\star}$ , pilih Tetapan umum > Bahasa >

Audio utama atau Audio sekunder dan tekan OK. **2 -** Pilih bahasa yang anda perlukan.

**3 -** Tekan (kiri) berulang kali jika perlu untuk menutup menu.

Untuk memilih bahasa audio apabila tiada satu pun bahasa audio yang anda kehendaki tersedia…

#### 1 - Tekan  $\equiv$  OPTIONS .

**2 -** Pilih Bahasa audio dan pilih bahasa audio yang anda mahu buat sementara.

Sari Kata

Hidupkan

Untuk menghidupkan Sari Kata, tekan SUBTITLE.

Anda boleh menghidupkan atau mematikan sari kata dengan Sari kata dihidupkan atau Sari kata dimatikan.

Atau untuk menunjukkan sari kata secara automatik apabila program yang disiarkan bukan dalam bahasa – bahasa yang ditetapkan untuk TV –

pilih Automatik. Tetapan ini juga akan menunjukkan Sari Kata secara automatik apabila anda meredamkan bunyi.

#### Tetapan bahasa sari kata

Saluran digital boleh menawarkan beberapa bahasa sari kata untuk program. Anda boleh menetapkan bahasa sari kata utama dan sekunder yang dikehendaki. Jika sari kata dalam salah satu bahasa ini tersedia, TV menunjukkan sari kata yang anda pilih.

Untuk menetapkan bahasa sari kata utama dan sekunder…

1- Tekan **; b**, pilih Tetapan

umum > Bahasa > Sari kata utama atau Sari kata sekunder dan tekan OK.

**2 -** Pilih bahasa yang anda perlukan.

**3 -** Tekan (kiri) berulang kali jika perlu untuk menutup menu.

Jika tiada satu pun bahasa sari kata yang dikehendaki tersedia, anda boleh memilih bahasa sari kata lain yang tersedia. Jika tiada bahasa sari kata tersedia, anda tidak boleh memilih pilihan ini.

Untuk memilih bahasa sari kata apabila tiada satu pun bahasa yang anda kehendaki tersedia…

1- Tekan **三** OPTIONS.

**2 -** Pilih Bahasa sari kata dan pilih bahasa yang anda mahu buat sementara.

#### Sari Kata daripada Teks

Jika anda menala ke saluran analog, anda perlu menjadikan sari kata tersedia untuk setiap saluran secara manual.

**1 -** Beralih kepada saluran dan tekan TEXT untuk membuka Teks.

**2 -** Masukkan nombor halaman untuk sari kata, biasanya 888.

**3 -** Tekan TEXT lagi, untuk menutup Teks.

Jika anda memilih Hidup dalam menu Sari Kata apabila menonton saluran analog ini, sari kata akan ditunjukkan jika tersedia.

#### Bahasa Teks / Teleteks

#### Halaman teks

Untuk membuka Teks/Teleteks tekan TEXT semasa anda menonton saluran TV.

Untuk menutup Teks, tekan TEXT sekali lagi.

Pilih halaman Teks

Untuk memilih halaman . . .

**1 -** Masukkan nombor halaman dengan kekunci nombor.

**2 -** Gunakan kekunci anak panah untuk menavigasi.

**3 -** Tekan kekunci warna untuk memilih subjek

berkod warna di bahagian bawah skrin.

Subhalaman teks

Nombor halaman teks boleh menyimpan beberapa subhalaman. Nombor subhalaman ditunjukkan pada bar bersebelahan dengan nombor halaman utama. Untuk memilih subhalaman, tekan  $\zeta$  atau  $\zeta$ 

#### T.O.P. Halaman teks

Sesetengah penyiar menawarkan T.O.P. Teks. Untuk membuka T.O.P. Halaman teks dalam Teks, tekan  $\equiv$  OPTIONS dan pilih Gambaran  $k$ eseluruhan  $TOP$ 

#### Halaman kegemaran

TV membuat senarai 10 halaman Teks terakhir yang anda buka. Anda boleh membukanya semula dengan mudah sekali lagi dalam lajur halaman Teks Kegemaran.

**1 -** Dalam Teks, pilih bintang di sudut kiri atas skrin untuk menunjukkan lajur halaman kegemaran.

2 - Tekan **v** (bawah) atau **^** (atas) untuk memilih nombor halaman dan tekan OK untuk membuka halaman.

Anda boleh mengosongkan senarai dengan pilihan Kosongkan halaman kegemaran.

#### Cari Teks

Anda boleh memilih perkataan dan mengimbas Teks untuk semua kehadiran perkataan ini.

**1 -** Buka halaman Teks dan tekan OK.

**2 -** Pilih perkataan atau nombor dengan kekunci anak panah.

**3 -** Tekan OK sekali lagi untuk melompat sertamerta ke kehadiran yang seterusnya bagi perkataan atau nombor ini.

**4 -** Tekan OK sekali lagi untuk melompat ke kehadiran seterusnya.

5 - Untuk berhenti mencari, tekan **^** (atas) sehingga tiada apa-apa dipilih.

Teks daripada peranti yang disambungkan

Sesetengah peranti yang menerima saluran TV juga boleh menawarkan Teks.

Untuk membuka Teks daripada peranti yang disambungkan . . .

1 - Tekan **D** pilih peranti dan tekan OK. **2 -** Semasa menonton saluran pada peranti, tekan  $\equiv$  OPTIONS, pilih Tunjukkan kekunci  $peranti$  dan pilih kekunci  $\Box$  dan tekan OK. 3 - Tekan  $\leftarrow$  BACK untuk menyembunyikan kekunci peranti.

4 - Untuk menutup Teks, tekan  $\leftarrow$  BACK sekali lagi.

#### Pilihan teks

Dalam Teks/Teleteks, tekan  $\equiv$  OPTIONS untuk memilih yang berikut…

• Kakukan halaman

Untuk menghentikan putaran automatik subhalaman. • Dwiskrin / Skrin penuh

Untuk menunjukkan saluran TV dan Teks saling bersebelahan.

• Gambaran keseluruhan T.O.P.

Untuk membuka T.O.P. Teks.

• Besarkan

Untuk membesarkan halaman Teks agar dapat dibaca dengan selesa.

• Dedah

Untuk mendedahkan maklumat tersembunyi pada halaman.

• Subhalaman kitaran

Untuk subhalaman kitaran apabila ini tersedia.

• Bahasa

Untuk mengalihkan kumpulan aksara yang digunakan Teks untuk memaparkan dengan betul.

• Teks 2.5

Untuk mengaktifkan Teks 2.5 untuk lebih banyak warna dan grafik yang lebih baik.

#### Persediaan teks

Bahasa teks

Sesetengah penyiar TV digital mempunyai beberapa bahasa Teks tersedia.

Untuk menetapkan bahasa Teks utama dan sekunder anda. . .

1- Tekan **;** pilih Tetapan

umum > Bahasa > Teks utama atau Teks sekunder dan tekan OK.

**2 -** Pilih bahasa Teks keutamaan anda.

**3 -** Tekan (kiri) berulang kali jika perlu untuk menutup menu.

Teks 2.5

Jika tersedia, Teks 2.5 menawarkan lebih banyak warna dan grafik yang lebih baik. Teks 2.5 diaktifkan sebagai tetapan kilang standard. Untuk mematikan Teks 2.5…

**1 -** Tekan TEXT.

**2 -** Dengan Teks/Teleteks dibuka pada skrin, tekan  $\equiv$  OPTIONS.

**3 -** Pilih Teks 2.5 > Mati.

**4 -** Tekan (kiri) berulang kali jika perlu untuk menutup menu.

## $\frac{1}{18.7}$ Akses universal

## Hidupkan

Dengan Akses universal dihidupkan, TV disediakan untuk digunakan oleh mereka yang pekak, pekak labang, buta atau rabun.

#### Hidupkan

Jika anda tidak menghidupkan Akses universal semasa pemasangan, anda masih boleh menghidupkannya dalam menu Akses universal. Untuk menghidupkan akses Universal…

1 - Tekan  $\clubsuit$ , pilih Akses universal dan

tekan  $\lambda$  (kanan) untuk memasuki menu.

**2 -** Pilih Akses universal satu langkah ke hadapan.

**3 -** Pilih Hidup dan tekan OK.

**4 -** Tekan (kiri) berulang kali jika perlu untuk menutup menu.

Dengan Akses universal dihidupkan, pilihan Akses universal ditambah dalam menu Pilihan.

## Pekak labang

Sesetengah saluran TV digital menyiarkan audio khas dan sari kata yang disesuaikan untuk orang yang pekak labang atau pekak. Dengan Cacat Pendengaran dihidupkan, TV secara automatik beralih kepada audio dan sari kata yang disesuaikan, jika tersedia. Sebelum anda menghidupkan Cacat pendengaran, anda perlu menghidupkan Akses universal.

Untuk menghidupkan Cacat Pendengaran…

1 - Tekan  $\clubsuit$ , pilih Akses universal dan

tekan  $\blacktriangleright$  (kanan) untuk memasuki menu.

2 - Pilih Cacat Pendengaran dan tekan  $\rightarrow$  (kanan) untuk memasuki menu.

**3 -** Pilih Hidup dan tekan OK.

**4 -** Tekan (kiri) berulang kali jika perlu untuk menutup menu.

Untuk menghidupkan Cacat Pendengaran semasa menonton TV

1 - Semasa menonton saluran TV,

tekan  $\equiv$  OPTIONS , pilih Akses universal dan tekan OK.

2 - Pilih Cacat Pendengaran dan pilih Hidup.

Untuk menyemak sama ada bahasa audio cacat pendengaran tersedia, tekan  $\equiv$  OPTIONS, pilih Bahasa Audio dan cari bahasa audio yang ditanda dengan  $2^+$ .

Jika Kebolehcapaian tidak muncul dalam menu Pilihan, hidupkan Akses universal dalam menu persediaan.

Untuk mendapatkan maklumat lanjut, dalam Bantuan, tekan kekunci warna - Kata kunci dan cari Akses universal.

## Perihal audio

#### Hidupkan

Saluran TV Digital boleh menyiarkan ulasan audio khas yang memerihalkan perkara yang terjadi pada skrin.

Untuk boleh menetapkan audio dan kesan cacat penglihatan, anda perlu menghidupkan Perihal audio terlebih dahulu.

Selain itu, sebelum anda boleh menghidupkan Perihal audio, anda perlu menghidupkan Akses universal dalam menu persediaan.

Dengan Perihal audio, ulasan pengulas ditambah kepada audio normal. Untuk menghidupkan ulasan (jika tersedia)…

Untuk menghidupkan Perihal audio…

- 1 Tekan  $\bullet$ , pilih Akses universal dan
- tekan  $\sum$  (kanan) untuk memasuki menu.

2 - Pilih Perihal audio dan tekan > (kanan) untuk memasuki menu.

- **3** Pilih Perihal audio satu langkah ke hadapan
- **4** Pilih Hidup dan tekan OK.

**5 -** Tekan (kiri) berulang kali jika perlu untuk menutup menu.

Untuk menghidupkan Perihal audio semasa menonton TV

1 - Semasa menonton saluran TV, tekan  $\equiv$  OPTIONS, pilih Akses universal dan tekan OK.

2 - Pilih Butiran audio dan pilih Hidup.

Anda boleh menyemak sama ada ulasan audio tersedia.

Dalam menu Pilihan, pilih Bahasa audio dan cari bahasa audio yang ditanda dengan  $\mathbf{\Theta}^{\mathbf{+}}$ .

#### Pembesar suara/ fon kepala

Dengan Pembesar suara/ fon kepala, anda boleh memilih alat anda mahu mendengar ulasan audio. Pada pembesar suara TV sahaja, pada fon kepala sahaja atau pada kedua-duanya.

Untuk menetapkan Pembesar suara/ fon kepala…

1 - Tekan  $\clubsuit$ , pilih Akses universal dan

tekan  $\lambda$  (kanan) untuk memasuki menu.

**2 -** Tekan Perihal Audio > Pembesar suara/ fon kepala dan tekan OK.

**3 -** Pilih Pembesar suara, Fon

kepala atau Pembesar suara + Fon kepala dan tekan OK.

**4 -** Tekan (kiri) berulang kali jika perlu untuk menutup menu.

Kelantangan campuran

Anda boleh mencampurkan kelantangan audio normal dengan ulasan audio.

Untuk mencampurkan kelantangan…

1 - Tekan  $\bullet$  pilih Akses universal dan tekan  $\lambda$  (kanan) untuk memasuki menu. **2 -** Pilih Perihal Audio > Kelantangan campuran dan tekan OK. 3 - Tekan anak panah **^** (atas) atau **v** (bawah) untuk melaraskan nilai. **4 -** Tekan (kiri) berulang kali jika perlu untuk menutup menu.

Kesan audio

Sesetengah ulasan audio boleh menyimpan kesan audio tambahan, seperti stereo dan bunyi yang beransur hilang.

Untuk menghidupkan Kesan Audio (jika tersedia)…

1 - Tekan  $\bullet$  pilih Akses universal dan

tekan  $\blacktriangleright$  (kanan) untuk memasuki menu.

**2 -** Pilih Perihal audio > Kesan audio > Hidup dan tekan OK.

**3 -** Tekan (kiri) berulang kali jika perlu untuk menutup menu.

#### Pertuturan

Ulasan audio juga boleh menyimpan sari kata bagi kata-kata yang dituturkan.

Untuk menghidupkan sari kata ini (jika tersedia) . . .

1 - Tekan  $\bigstar$ , pilih Akses universal dan

tekan  $\lambda$  (kanan) untuk memasuki menu.

**2 -** Pilih Perihal audio > Pertuturan dan tekan OK.

**3 -** Pilih Deskriptif atau Sari Kata dan tekan OK.

4 - Tekan **<** (kiri) berulang kali jika perlu untuk menutup menu.

# 19 Rangkaian

Untuk mendapatkan maklumat lanjut, dalam Bantuan, tekan kekunci warna - Kata Kunci dan cari Rangkaian, untuk mendapatkan maklumat lanjut bagi menyambungkan TV kepada rangkaian.

# Pemasangan saluran

#### 20.1

 $\overline{20}$ 

## Pemasangan antena/kabel

### Kemas kini saluran

Kemas kini saluran automatik

Jika anda menerima saluran digital, anda boleh menetapkan TV untuk mengemas kini senarai dengan saluran baharu secara automatik.

Secara alternatif, anda sendiri boleh memulakan kemas kini saluran.

Kemas kini saluran automatik

Sekali sehari, pada 6 PG, TV mengemas kini saluran dan menyimpan saluran baharu. Saluran baharu disimpan dalam senarai Semua saluran dan juga dalam senarai Saluran baharu. Saluran yang kosong dialih keluar.

Jika saluran baharu ditemui atau jika saluran dikemas kini atau dialih keluar, mesej ditunjukkan pada permulaan TV. TV mesti dalam keadaan tunggu sedia untuk mengemas kini saluran secara automatik.

Untuk mematikan mesej pada permulaan . . .

1 - Tekan  $\boldsymbol{\star}$ , pilih Pemasangan antena/kabel dan tekan OK.

**2 -** Masukkan kod PIN anda jika perlu.

**3 -** Pilih Kemas kini saluran automatik dan tekan OK.

**4 -** Pilih Matikan dan tekan OK.

5 - Tekan  $\leftarrow$  BACK untuk menutup menu.

Apabila saluran baharu ditemui atau jika saluran dikemas kini atau dialih keluar, mesej ditunjukkan pada permulaan TV. Untuk mengelakkan mesej ini daripada muncul selepas setiap kemas kini saluran, anda boleh mematikannya.

Untuk mematikan mesej…

1 - Tekan  $\bullet$ , pilih Pemasangan antena/kabel dan tekan OK.

- **2** Masukkan kod PIN anda jika perlu.
- **3** Pilih Mesej kemas kini saluran dan tekan OK.
- **4** Pilih Matikan dan tekan OK.
- 5 Tekan  $\leftarrow$  BACK untuk menutup menu.

Dalam negara tertentu, Kemas kini saluran automatik dilakukan semasa menonton TV atau pada bila-bila masa apabila TV dalam keadaan tunggu sedia.

Kemas kini saluran manual

Anda boleh sentiasa memulakan kemas kini saluran anda sendiri.

Untuk memulakan kemas kini saluran secara manual…

1 - Tekan  $\boldsymbol{\star}$ , pilih Pemasangan antena/kabel dan tekan OK.

- **2** Masukkan kod PIN anda jika perlu.
- **3** Pilih Cari saluran dan tekan OK.
- **4** Pilih Mula sekarang dan tekan OK.
- **5** Pilih Kemas kini saluran dan tekan OK.
- 6 Tekan  $\leftarrow$  BACK untuk menutup menu.

### Pasang semula saluran

Pasang semula semua saluran

Anda boleh memasang semula semua saluran dan membiarkan semua tetapan TV lain tidak disentuh.

Jika kod PIN ditetapkan, anda perlu memasukkan kod ini sebelum anda boleh memasang semua saluran.

Untuk memasang semula saluran…

Nota: Tidak menyokong DVB-C.

1 - Tekan  $\boldsymbol{\Delta}$ , pilih Pemasangan antena/kabel dan tekan OK.

- **2** Masukkan kod PIN anda jika perlu.
- **3** Pilih Cari saluran dan tekan OK.
- **4** Pilih Mula sekarang dan tekan OK.
- **5** Pilih Pasang semula saluran dan tekan OK.

**6 -** Pilih negara di tempat anda berada sekarang dan tekan OK.

**7 -** Pilih Antena (DVB-T).

**8 -** Pilih Mula dan tekan OK untuk mengemas kini saluran. Ini boleh mengambil masa beberapa minit. 9 - Tekan  $\leftarrow$  BACK untuk menutup menu.

#### Pasang Semula TV

Anda boleh buat semula pemasangan TV sepenuhnya. TV dipasang semula sepenuhnya.

Untuk buat semula pemasangan TV sepenuhnya…

- 1 Tekan  $\bigotimes$ , pilih Tetapan umum > Pasang semula TV dan tekan OK.
- **2** Masukkan kod PIN anda jika perlu.
- **3** Pilih Ya dan tekan OK untuk mengesahkan.

**4 -** TV akan memasang semula sepenuhnya. Semua tetapan akan ditetapkan semula dan saluran yang telah dipasang akan digantikan. Pemasangan boleh mengambil masa beberapa minit.

5 - Tekan  $\leftarrow$  BACK untuk menutup menu.

## DVB-T atau DVB-C

Penerimaan DVB-T atau DVB-C

Sebelum anda mencari saluran semasa pemasangan saluran, anda perlu memilih Antena (DVB-T). Antena DVB-T mencari saluran analog bumi dan saluran DVB-T/T2 digital.

Nota: Tidak menyokong DVB-C.

#### Konflik Nombor Saluran

Dalam sesetengah negara, saluran TV berbeza (penyiar) mungkin mempunyai nombor saluran yang sama. Ketika pemasangan, TV menunjukkan senarai dengan konflik nombor saluran. Anda perlu memilih saluran TV yang anda mahu pasang pada nombor saluran dengan berbilang saluran TV.

Nota: Tidak menyokong DVB-C.

#### Tetapan DVB

#### Tetapan akses DVB

1 - Tekan  $\boldsymbol{\star}$ , pilih Pemasangan antena/kabel dan tekan OK.

- **2** Masukkan kod PIN anda jika perlu.
- **3** Pilih Cari saluran dan tekan OK.
- **4** Pilih Mula sekarang dan tekan OK.
- **5** Pilih Pasang semula saluran,
- pilih Seterusnya dan tekan OK.

**6 -** Pilih negara di tempat anda berada sekarang dan tekan OK.

**7 -** Pilih Kabel (DVB-C).

**8 -** Pilih Mula mencari saluran atau pilih Tetapan bagi tetapan DVB-C.

9 - Tekan  $\leftarrow$  BACK untuk menutup menu.

#### Mod frekuensi rangkaian

Jika anda ingin menggunakan kaedah Imbasan cepat yang pantas dalam Imbasan frekuensi untuk mencari saluran, pilih Automatik. TV akan menggunakan 1 daripada frekuensi rangkaian pratakrif (atau HC - saluran pandu tuju) seperti yang digunakan oleh kebanyakan operator kabel di negara anda.

Jika anda menerima nilai frekuensi rangkaian tertentu untuk mencari saluran, pilih Manual.

#### Frekuensi rangkaian

Dengan Mod frekuensi rangkaian ditetapkan kepada Manual, anda boleh memasukkan nilai frekuensi rangkaian yang diterima daripada operator kabel anda di sini. Untuk memasukkan nilai, gunakan kekunci nombor.

#### Imbasan frekuensi

Pilih kaedah mencari saluran. Anda boleh memilih Imbasan cepat yang lebih pantas dan menggunakan tetapan pratakrif yang digunakan oleh kebanyakan operator kabel di negara anda.

Jika langkah ini menyebabkan tiada saluran dipasang atau jika beberapa saluran hilang, anda boleh memilih kaedah Imbasan penuh yang diperluas. Kaedah ini akan mengambil lebih masa untuk mencari dan memasang saluran.

#### Saiz langkah frekuensi

TV mencari saluran dalam langkah 8MHz.

Jika langkah ini menyebabkan tiada saluran dipasang atau jika beberapa saluran hilang, anda boleh mencari dalam langkah yang lebih kecil iaitu 1MHz. Menggunakan langkah 1MHz akan mengambil lebih masa untuk mencari dan memasang saluran.

#### Saluran digital

Jika anda tahu operator kabel anda tidak menawarkan saluran digital, anda boleh melangkau mencari saluran digital.

#### Saluran analog

Jika anda tahu operator kabel anda tidak menawarkan saluran analog, anda boleh melangkau mencari saluran analog.

#### Kualiti penerimaan

Anda boleh memeriksa kualiti dan kekuatan isyarat pada saluran digital. Jika anda mempunyai antena sendiri, anda boleh menempatkan semula antena untuk cuba meningkatkan penerimaan.

Untuk memeriksa kualiti penerimaan saluran digital…

**1 -** Tala ke saluran.

2 - Tekan  $\clubsuit$ , pilih Pemasangan Antena/Kabel. dan tekan OK. Masukkan kod PIN anda jika perlu.

**3 -** Pilih Digital: ujian penerimaan dan tekan OK.

Frekuensi digital ditunjukkan untuk saluran ini. Jika penerimaan lemah, anda boleh menempatkan semula antena anda. Untuk memeriksa kualiti isyarat frekuensi ini sekali lagi, pilih Cari dan tekan OK. Untuk memasukkan sendiri frekuensi digital tertentu, gunakan kekunci digit kawalan jauh. Selain itu, pilih frekuensi, tempatkan anak panah pada nombor dengan  $\triangle$  dan  $\triangleright$  dan tukar nombor dengan  $\sim$  dan  $\sim$ . Untuk memeriksa frekuensi, pilih Cari dan tekan OK.

## Pemasangan manual

Saluran TV analog boleh dipasang secara manual, saluran demi saluran.

Untuk memasang saluran analog secara manual…

1 - Tekan  $\boldsymbol{\star}$ , pilih Pemasangan Antena/Kabel. dan tekan OK. Masukkan kod PIN anda jika perlu. **2 -** Pilih Analog: Pemasangan Manual dan tekan OK.

• Sistem

Untuk menyediakan sistem TV, pilih Sistem. Pilih negara anda atau bahagian dunia di tempat anda berada sekarang dan tekan OK.

#### • Cari saluran

Untuk mencari saluran, pilih Cari saluran dan tekan OK. Anda boleh memasukkan sendiri frekuensi untuk mencari saluran atau membiarkan TV mencari saluran. Tekan  $\sum$  (kanan) untuk memilih Cari dan tekan OK untuk mencari saluran secara automatik. Saluran yang ditemui ditunjukkan pada skrin dan jika penerimaan lemah, tekan Cari sekali lagi. Jika anda mahu menyimpan saluran, pilih Selesai dan tekan OK.

#### • Tala halus

Untuk menala halus saluran, pilih Tala halus dan tekan OK. Anda boleh menala halus saluran dengan  $\sim$  atau  $\sim$ . Jika anda mahu menyimpan saluran ditemui,

pilih Selesai dan tekan OK.

#### • Simpan

Anda boleh menyimpan saluran pada nombor saluran semasa atau sebagai nombor saluran baharu. Pilih Simpan Saluran Semasa atau Simpan sebagai Saluran Baharu dan tekan OK. Nombor saluran baharu ditunjukkan seketika.

Anda boleh buat semula langkah ini sehingga anda menemukan semua saluran TV analog yang tersedia.

## $\overline{202}$ Salinan senarai saluran

## Pengenalan

Salinan Senarai Saluran adalah untuk wakil penjual dan pengguna pakar.

Dengan Salinan Senarai Saluran, anda boleh menyalin saluran yang dipasang pada satu TV ke atas satu lagi TV Philips bagi julat yang sama. Dengan Salinan Senarai Saluran, anda mengelakkan penggunaan masa carian saluran dengan memuat naik senarai saluran pratakrif pada TV. Gunakan pemacu kilat USB dengan minimum 1 GB.

#### Syarat-syarat

• Kedua-dua TV adalah dari julat tahun yang sama. • Kedua-dua TV mempunyai jenis perkakasan yang sama. Periksa jenis perkakasan pada plat jenis TV di belakang TV. Biasanya dikenali sebagai Q . . . LA • Kedua-dua TV mempunyai versi perisian yang serasi.

Versi perisian semasa

Untuk memeriksa versi semasa perisian TV…

1 - Tekan  $\bullet$  pilih Kemas Kini Perisian dan tekan  $\sum$  (kanan) untuk memasuki menu.

**2 -** Pilih Maklumat Perisian Semasa dan tekan OK. **3 -** Versi, nota keluaran dan tarikh ciptaan

ditunjukkan. Malah, Nombor ESN Netflix ditunjukkan jika tersedia.

4 - Tekan < (kiri) berulang kali jika perlu untuk menutup menu.

### Salin senarai saluran

Untuk menyalin senarai saluran…

**1 -** Hidupkan TV. TV ini sepatutnya mempunyai saluran yang dipasang.

**2 -** Pasang masuk pemacu kilat USB.

**3 -** Tekan , pilih Tetapan umum > Salinan Senarai Saluran dan tekan OK.

**4 -** Pilih Salin kepada USB dan tekan OK. Anda mungkin diminta untuk memasukkan kod PIN Kunci Kanak-kanak untuk menyalin senarai saluran.

**5 -** Apabila penyalinan selesai, cabut pemacu kilat USB.

**6 -** Tekan (kiri) berulang kali jika perlu untuk menutup menu.

Sekarang anda boleh memuat naik senarai saluran yang disalin ke dalam satu lagi TV Philips.

### Versi senarai saluran

**5 -** TV memberitahu anda jika senarai saluran berjaya disalin kepada TV. Cabut pemacu kilat USB.

Periksa versi semasa senarai saluran....

1 - Tekan  $\bigotimes$ , pilih Tetapan umum > Salinan Senarai Saluran dan tekan OK. **2 -** Pilih Versi semasa, kemudian tekan OK. **3 -** Tekan (kiri) berulang kali jika perlu untuk menutup menu.

### Muat naik senarai saluran

Untuk TV yang tidak dipasang

Bergantung pada sama ada TV anda telah pun dipasang atau tidak, anda mesti menggunakan kaedah berbeza untuk memuat naik senarai saluran.

Untuk TV yang belum dipasang lagi

**1 -** Pasang masuk palam kuasa untuk memulakan pemasangan dan memilih bahasa dan negara. Anda boleh melangkau carian saluran. Selesaikan pemasangan.

**2 -** Pasang masuk pemacu kilat USB yang menyimpan senarai saluran TV lain.

**3 -** Untuk memulakan kemas kini senarai saluran, tekan  $\bigstar$ , pilih Tetapan umum dan tekan OK. **4 -** Pilih Salinan Senarai Saluran > Salin kepada TV dan tekan OK. Masukkan kod PIN anda jika perlu. **5 -** TV memberitahu anda jika senarai saluran berjaya disalin kepada TV. Cabut pemacu kilat USB.

#### Untuk TV yang dipasang

Bergantung pada sama ada TV anda telah pun dipasang atau tidak, anda mesti menggunakan kaedah berbeza untuk memuat naik senarai saluran.

Untuk TV yang telah dipasang

**1 -** Sahkan tetapan negara TV. (Untuk mengesahkan tetapan ini, lihat bab Pasang Semula Semua Saluran. Mulakan prosedur ini sehingga anda menemui tetapan negara. Tekan  $\leftarrow$  BACK untuk membatalkan pemasangan.)

Jika negara betul, teruskan dengan langkah 2. Jika negara tidak betul, anda perlu memulakan pemasangan semula. Lihat bab Pasang Semula Semua Saluran dan mulakan pemasangan. Pilih negara yang betul dan langkau carian saluran. Selesaikan pemasangan. Apabila selesai, teruskan dengan langkah 2.

**2 -** Pasang masuk pemacu kilat USB yang menyimpan senarai saluran TV lain.

**3 -** Untuk memulakan muat naik senarai saluran, tekan  $\bm{\Leftrightarrow}$ , pilih Tetapan umum dan tekan OK.

**4 -** Pilih Salinan Senarai Saluran > Salin kepada TV dan tekan OK. Masukkan kod PIN anda jika perlu.

# $\overline{21}$ Perisian

 $\frac{1}{211}$ 

# Kemas kini perisian

## Kemas kini daripada Internet

Jika TV disambung ke Internet, anda akan menerima mesej daripada TP Vision untuk mengemas kini perisian TV. Anda memerlukan sambungan Internet (jalur lebar) berkelajuan tinggi.

Jika anda menerima mesej ini, kami mengesyorkan anda agar melaksanakan kemas kini. Pilih Kemas Kini. Ikuti arahan pada skrin.

Anda turut boleh mencari kemas kini baharu. Untuk mencari kemas kini. . .

1 - Tekan  $\bigotimes$ , pilih Kemas kini perisian > Cari kemas kini, kemudian tekan OK.

**2 -** Pilih Internet, kemudian tekan OK. Ikuti arahan pada skrin.

Apabila kemas kini selesai, TV mati dan hidup semula secara automatik.

Tunggu TV hidup kembali sendiri.

## Kemas kini daripada USB

Perisian TV mungkin perlu dikemas kini. Anda memerlukan komputer dengan sambungan Internet berkelajuan tinggi dan pemacu kilat USB untuk memuat naik perisian pada TV. Gunakan pemacu kilat USB dengan sekurang-kurangnya 500MB ruang kosong. Pastikan perlindungan tulis dimatikan.

Untuk mengemas kini perisian TV…

1- Tekan  $\bigstar$  dan tekan OK.

**2 -** Pilih Kemas Kini Perisian > Cari Kemas Kini dan tekan OK.

**3 -** Pilih USB dan tekan OK.

Kenal pasti TV

**1 -** Masukkan pemacu kilat USB ke dalam salah satu sambungan USB TV.

**2 -** Pilih Tulis ke USB dan tekan OK. Fail pengenalan ditulis pada pemacu kilat USB.

#### Muat turun perisian

**1 -** Masukkan pemacu kilat USB ke dalam komputer anda.

**2 -** Pada pemacu kilat USB, cari fail update.htm dan dwiklik fail.

- **3** Klik Hantar ID.
- **4** Jika perisian baharu tersedia, muat turun fail .zip.

**5 -** Selepas muat turun, nyahzip fail dan salin

fail autorun.upg ke dalam pemacu kilat

USB. Jangan letakkan fail ini di dalam folder.

Kemas kini perisian TV

**1 -** Masukkan pemacu kilat USB ke dalam TV sekali lagi. Kemas kini bermula secara automatik. TV akan dimatikan selama 10 saat, kemudian akan dihidupkan semula. Sila tunggu.

Jangan. . .

- gunakan alat kawalan jauh
- keluarkan peranti memori USB dari TV

Jika kuasa terputus semasa kemas kini, jangan sekalikali mengeluarkan peranti memori USB dari TV. Apabila kuasa kembali, kemas kini akan diteruskan. Pada akhir kemas kini, mesej Operasi berjaya akan dipaparkan pada skrin. Keluarkan peranti memori USB dan tekan  $\bullet$  pada alat kawalan jauh.

Jangan. . .

- $\cdot$  tekan  $\bullet$  dua kali
- tekan suis kuasa pada TV

TV akan dimatikan (selama 10 saat), kemudian akan dihidupkan semula. Sila tunggu.

Perisian TV telah dikemas kini. Anda boleh menggunakan TV semula.

Untuk mengelakkan kemas kini perisian TV secara tidak sengaja, padamkan fail autorun.upg daripada peranti memori USB.

## $\overline{212}$

## Versi perisian

Untuk melihat versi perisian TV semasa…

1 - Tekan  $\bullet$  pilih Kemas Kini Saluran > Maklumat Perisian Semasa dan tekan OK.

**2 -** Versi, Versi Keluaran ditunjukkan. Malah, Nombor ESN Netflix ditunjukkan jika tersedia.

**3 -** Tekan (kiri) berulang kali jika perlu untuk menutup menu.

## 21.3 Kemas kini tempatan

Untuk wakil penjual dan pengguna pakar…

- 1 Tekan  $\bigotimes$ , pilih Kemas Kini Perisian > Kemas kini tempatan dan tekan OK.
- **2** Ikut arahan pada skrin.

**3 -** Tekan (kiri) berulang kali jika perlu untuk menutup menu.

## $\frac{1}{214}$ Cari kemas kini OAD

Cari kemas kini perisian Secara tanpa wayar…

1 - Tekan  $\bigotimes$ , pilih Kemas Kini Perisian > Cari kemas kini OAD dan tekan OK.

**2 -** Pilih Mula sekarang. Ikut arahan pada skrin.

**3 -** Tekan (kiri) berulang kali jika perlu untuk menutup menu.

#### 21.5

# Perisian sumber terbuka

Televisyen ini mengandungi perisian sumber terbuka. TP Vision Europe B.V. dengan ini menawarkan untuk menghantar, jika diminta, satu salinan kod sumber berkaitan yang lengkap untuk pakej perisian sumber terbuka yang berhak cipta yang digunakan dalam produk ini sekiranya tawaran ini diminta oleh lesen masing-masing.

Tawaran ini sah sehingga tiga tahun selepas produk dibeli kepada sesiapa yang menerima maklumat ini. Untuk mendapatkan kod sumber, sila tulis surat dalam bahasa Inggeris kepada . . .

[open.source@tpvision.com](mailto:open.source@tpvision.com)

#### 21.6

# Pernyataan lesen sumber terbuka

Pengakuan dan Teks Lesen untuk sebarang perisian sumber terbuka yang digunakan dalam Philips TV ini.

Dokumen ini menerangkan pengedaran kod sumber yang digunakan pada Philips TV, yang tergolong dalam Lesen Awam Umum (GPL) GNU atau Lesen Awam Kurang Umum (LGPL) GNU atau mana-mana lesen sumber terbuka yang lain. Arahan untuk mendapatkan kod sumber bagi perisian boleh ditemui dalam manual pengguna.

PHILIPS MENAFIKAN JAMINAN, SAMA ADA YANG TERSURAT ATAU TERSIRAT, TERMASUK JAMINAN KEBOLEHDAGANGAN ATAU KESESUAIAN BAGI TUJUAN TERTENTU, BERHUBUNG DENGAN PERISIAN INI. Philips tidak menawarkan sokongan untuk perisian ini. Pernyataan sebelumnya tidak menjejaskan waranti atau hak berkanun anda berhubung dengan mana-mana produk Philips yang anda beli. Ia hanya dikenakan pada kod sumber ini yang tersedia untuk anda.

#### $\frac{1}{217}$

## Lesen sumber terbuka

#### Freetype (2.4.3)

FreeType is a software font engine that is designed to be small, efficient, highly customizable, and portable while capable of producing high-quality output (glyph images).

This piece of software is made available under the terms and conditions of the FreeType Project license, which can be found below. Source: http://freetype.sourceforge.net

#### zlib (1.2.3)

The 'zlib' compression library provides in-memory compression and decompression functions, including integrity checks of the uncompressed data. This piece of software is made available under the terms and conditions of the zlib license, which can be found below.

Source: http://www.zlib.net/

Fraunhofer AAC Ecnoder (3.3.3) AAC Ecnoder. Source: Android JB source code

unicode (3.2)

This library is used to perform UNICODE string manipulation. This piece of software is made available under the terms and conditions of the ICU license, which can be found below.

Source: http://www.icu-project.org/

libpng (1.2.43)

PNG decoder.

This piece of software is made available under the terms and conditions of the libpng license, which can be found below.

Source: http://www.libpng.org/pub/png/libpng.html

#### libjpg (6b)

This library is used to perform JPEG decoding tasks. This piece of software is made available under the terms and conditions of the libipg license, which can be found below.

Source: http://www.ijg.org/

#### libmng (1.0.10)

libmng -THE reference library for reading, displaying, writing and examining Multiple-Image Network Graphics.MNG is the animation extension to the popular PNG image-format.

This piece of software is made available under the terms and conditions of the libmng license, which can be found below.

Source:

http://sourceforge.net/projects/libmng/files/

#### u-Boot loader (1.3.4)

Used by boot loader and only linked with boot loader, GPL license.

This piece of software is made available under the terms and conditions of the u-Boot loader license, which can be found below.

Source: http://sourceforge.net/projects/u-boot/files/ u-boot/U-Boot-1.1.4/u-boot-1.1.4.tar.bz2/download

#### Libcurl (7.21.7)

HTTP client;libcurl is a free and easy-to-use clientside URL transfer library, supporting FTP, FTPS, HTTP, HTTPS, SCP, SFTP, TFTP, TELNET, DICT, LDAP, LDAPS, FILE, IMAP, SMTP, POP3 and RTSP. libcurl supports SSL certificates, HTTP POST, HTTP PUT, FTP uploading, HTTP form based upload, proxies, cookies, user+password authentication (Basic, Digest, NTLM, Negotiate, Kerberos4), file transfer resume, http proxy tunneling and more!

This piece of software is made available under the terms and conditions of the Libcurl license, which can be found below.

Source: http://curl.haxx.se/

#### c-ares (1.7.4)

c-ares is a C library that performs DNS requests and name resolves asynchronously.

This piece of software is made available under the terms and conditions of the c-ares license, which can be found below.

Source: http://c-ares.haxx.se/c-ares-1.7.1.tar.gz

#### openssl (1.0.0d)

OpenSSL is an open source implementation of the SSL and TLS protocols. The core library (written in the C programming language) implements the basic cryptographic functions and provides various utility functions. Wrappers allowing the use of the OpenSSL library in a variety of computer languages are available.

This piece of software is made available under the terms and conditions of the 1.7.4 license, which can be found below.

#### Source:

http://www.openssl.org/source/openssl-1.0.0.tar.gz

#### Expat (2.01)

xml paser; Expat is an XML parser library written in C. It is a stream-oriented parser in which an application registers handlers for things the parser might find in the XML document (like start tags). An introductory article on using.

This piece of software is made available under the terms and conditions of the Expat license, which can be found below.

Source: http://expat.sourceforge.net/

#### DirectFB include SAWMAN (1.4.0)

It is a software library for GNU/Linux/UNIX based operating system with a small memory footprint that provides graphics acceleration, input device handling and abstraction layer, and integrated windowing system with support for translucent windows and multiple display layers on top of the Linux framebuffer without requiring any kernel modifications.

This piece of software is made available under the terms and conditions of the DirectFB license, which can be found below.

Source: http://sourceforge.net/projects/jointspace/fil es/remote\_applications\_SDK/remote\_spplications\_S DK\_v1.3.1/DirectFB141\_source\_1.3.1.7z/download

#### SAWMAN

SquashFS is a compressed read-only file system for Linux. SquashFS compresses files, inodes and directories, and supports block sizes up to 1 MB for greater compression. SquashFS is also the name of free/open software, licensed under the GPL, for accessing SquashFS filesystems. Source: http://squashfs.sourceforge.net/

#### Linux Kernel (3.0)

The Linux kernel is an operating system kernel used by the Linux family of Unix-like operating systems. This piece of software is made available under the terms and conditions of the Linux Kernel license, which can be found below. Source: http://www.kernel.org

#### SQLite (3.7.2)

SQLite is a in-process library that implements a selfcontained, serverless, zero-configuration, transactional SQL database engine. This piece of software is made available under the terms and conditions of the SQLite license, which can be found below.

Source: http://www.sqlite.org/download.html

#### SquashFS (3.4)

SquashFS is a compressed read-only file system for Linux. SquashFS compresses files, inodes and directories, and supports block sizes up to 1 MB for greater compression. SquashFS is also the name of free/open software, licensed under the GPL, for accessing SquashFS filesystems.

This piece of software is made available under the terms and conditions of the SquashFS license, which can be found below.

Source: http://squashfs.sourceforge.net/

#### glibc (2.6.1)

Any Unix-like operating system needs a C library: the library which defines the ``system calls'' and other basic facilities such as open, malloc, printf, exit...The GNU C library is used as the C library in the GNU system and most systems with the Linux kernel This piece of software is made available under the terms and conditions of the glibc license, which can be found below.

#### Source: http://www.gnu.org/software/libc/

#### mtd-utils (1)

The aim of the system is to make it simple to provide a driver for new hardware, by providing a generic interface between the hardware drivers and the upper layers of the system. Hardware drivers need to know nothing about the storage formats used, such as FTL, FFS2, etc., but will only need to provide simple routines for read, write and erase. Presentation of the device's contents to the user in an appropriate form will be handled by the upper layers of the system. This piece of software is made available under the terms and conditions of the mtd-utils license, which can be found below.

Source: http://www.linuxmtd.infradead.org/index.html

#### libusb (1.0.6)

This is the home of libusb, a library that gives user level applications uniform access to USB devices across many different operating systems. libusb is an open source project licensed under the GNU Lesser General Public License version 2.1.Many participants in the libusb community have helped and continue to help with ideas, implementation, support and improvements for libusb.

This piece of software is made available under the terms and conditions of the libusb license, which can be found below.

Source:

http://libusb.wiki.sourceforge.net http://www.libusb.org/

#### libusb-compat (0.1.3)

Library to enable user space application programs to communicate with USB devices.

This piece of software is made available under the terms and conditions of the libusb-compat license, which can be found below.

#### Source:

http://libusb.wiki.sourceforge.net/LibusbCompat0.1

NTFS-3G Read/Write Driver (2010.5.22)

NTFS-3G is an open source cross-platform implementation of the Microsoft Windows NTFS file system with read-write support. NTFS-3G often uses the FUSE file system interface, so it can run unmodified on many different operating systems. It is runnable on Linux, FreeBSD, NetBSD, OpenSolaris, BeOS, QNX, WinCE, Nucleus, VxWorks, Haiku,MorphOS, and Mac OS X It is licensed under either the GNU General Public License or a proprietary license. It is a partial fork of ntfsprogs and is under active maintenance and development. This piece of software is made available under the terms and conditions of the NTFS-3G Read/Write Driver license, which can be found below. Source: http://www.tuxera.com

#### WPA Supplicant (0.5.10 & 0.6.7)

These packages are used to provide WiFi access.The supplier for these tools is Atheros.These pieces of software are made available under the terms and conditions of the GPL v2 license, which can be found below.

This piece of software is made available under the terms and conditions of the WPA Supplicant license, which can be found below.

Source: http://hostap.epitest.fi/wpa\_supplicant/

#### ntfsprogs (2.0.0)

Some useful tool for ntfs file sytem.

This piece of software is made available under the terms and conditions of the ntfsprogs license, which can be found below.

Source: http://sourceforge.net/projects/linux-ntfs

#### fuse (2.8.4)

Fuse is a simple interface for userspace programs to export a virtual filesystem to the linux kernel. This piece of software is made available under the terms and conditions of the fuse license, which can be found below.

Source: http://fuse.sourceforge.net/

#### libiconv (1.11.1)

This library provides an iconv() implementation, for use on systems which don't have one, or whose implementation cannot convert from/to Unicode. . This piece of software is made available under the terms and conditions of the libiconv license, which can be found below.

Source: http://ftp.gnu.org/pub/gnu/libiconv

#### electric-fence (2.1.13)

Used for memory corruption detection. This piece of software is made available under the terms and conditions of the electric-fence license, which can be found below. Source: http://perens.com/FreeSoftware/ElectricFenc e/electric-fence\_2.1.13-0.1.tar.gz

#### liveMedia

When Wifi Display or streaming RtspPlayer are enabled.

This piece of software is made available under the terms and conditions of the electric-fence license, which can be found below. Source: www.live555.com

#### $OT (470)$

Netflix skpe besttv pandora picasa? will use QT. This piece of software is made available under the terms and conditions of the QT license, which can be found below.

Source: http://qt.nokia.com/

#### e2fsprogs (1.41.14)

e2fsprogs provides the filesystem utilities for use with

the ext2 filesystem, it also supports the ext3 and ext4 filesystems.

This piece of software is made available under the terms and conditions of the e2fsprogs license, which can be found below.

Source: http://e2fsprogs.sourceforge.net/

#### alsa (1.0.24.1)

Advanced Linux Sound Architecture (ALSA). This piece of software is made available under the terms and conditions of the alsa license, which can be found below.

Source: http://www.alsa-project.org

#### lvm2 (2.02.89)

#### DM\_VERITY.

This piece of software is made available under the terms and conditions of the lvm2 license, which can be found below.

#### Source:

ftp://sources.redhat.com/pub/lvm2/releases/

#### encfs (1.3.2)

A library provides an encrypted filesystem in userspace.

Source: http://www.arg0.net/encfs

#### boost (1.15.0)

A library provides free peer-reviewed portable C++ source libraries is used for encfs. Source: http://www.boost.org

#### rlog (1.4)

A library that provides a flexible message logging facility for C programs and libraries is used for encfs. Source: http://www.arg0.net/rlog

#### iptables (1.4.15)

For Cross connection. Source: http://www.netfilter.org/projects/iptables/

#### bash (3.2.48)

Bash is the shell, or command language interpreter, that will appear in the GNU operating system. Bash is an sh-compatible shell that incorporates useful features from the Korn shell (ksh) and C shell (csh).

It is intended to conform to the IEEE POSIX P1003.2/ISO 9945.2 Shell and Tools standard. It offers functional improvements over sh for both programming and interactive use.

In addition, most sh scripts can be run by Bash without modification.

Source: http://www.gnu.org/software/bash/

#### coreutils (6.9)

The GNU Core Utilities are the basic file, shell and text manipulation utilities of the GNU operating system. These are the core utilities which are expected to exist on every operating system.

#### Source: http://www.gnu.org/software/coreutils/

#### findutils  $(4.2.31)$

The GNU Find Utilities are the basic directory searching utilities of the GNU operating system. These programs are typically used in conjunction with other programs to provide modular and powerful directory search and file locating capabilities to other commands.

Source: http://www.gnu.org/software/findutils/

#### gawk (3.1.5)

If you are like many computer users, you would frequently like to make changes in various text files wherever certain patterns appear, or extract data from parts of certain lines while discarding the rest. To write a program to do this in a language such as C or Pascal is a time-consuming inconvenience that may take many lines of code.

The job is easy with awk, especially the GNU implementation: gawk. Source: http://www.gnu.org/software/gawk/

#### grep (2.5.1a)

The grep command searches one or more input files for lines containing a match to a specified pattern. By default, grep prints the matching lines. Source: http://www.gnu.org/software/grep/

#### gzip (1.3.12)

GNU Gzip is a popular data compression program originally written by Jean-loup Gailly for the GNU project. Mark Adler wrote the decompression part. Source: http://www.gnu.org/software/gzip/

#### inetutils (1.4.2)

Inetutils is a collection of common network programs. Source: http://www.gnu.org/software/inetutils/

#### iputils (s20101006)

The iputils package is set of small useful utilities for Linux networking. It was originally maintained by Alexey Kuznetsov. Source: http://www.skbuff.net/iputils/

#### module-init-tools (3.12)

Provides developer documentation for the utilities used by Linux systems to load and manage kernel modules (commonly referred to as "drivers"). Source: https://modules.wiki.kernel.org/index.php/M ain\_Page

#### ncurses (5.7)

The Ncurses (new curses) library is a free software emulation of curses in System V Release 4.0, and more.

It uses Terminfo format, supports pads and color and multiple highlights and forms characters and functionkey mapping, and has all the other SYSV-curses
#### enhancements over BSD Curses. Source: http://www.gnu.org/software/ncurses/

### net-tools (1.6)

The Net-tools?package is a collection of programs for controlling the network subsystem of the Linux kernel.

Source: http://www.linuxfromscratch.org/blfs/view/6. 3/basicnet/net-tools.html

### procps (ps, top) (3.2.8)

procps is the package that has a bunch of small useful utilities that give information about processes using the /proc filesystem.

The package includes the programs ps, top, vmstat, w, kill, free, slabtop, and skill.

Source: http://procps.sourceforge.net/index.html

### psmisc (22.13)

This PSmisc package is a set of some small useful utilities that use the proc filesystem. We're not about changing the world, but providing the system administrator with some help in common tasks. Source: http://psmisc.sourceforge.net/

### sed (4.1.5)

sed (stream editor) isn't an interactive text editor. Instead, it is used to filter text, i.e., it takes text input, performs some operation (or set of operations) on it, and outputs the modified text.

sed is typically used for extracting part of a file using pattern matching or substituting multiple occurrences of a string within a file.

Source: http://www.gnu.org/software/sed/

### tar (1.17)

GNU Tar provides the ability to create tar archives, as well as various other kinds of manipulation. For example, you can use Tar on previously created archives to extract files, to store additional files, or to update or list files which were already stored. Source: http://www.gnu.org/software/tar/

util-linux-ng (2.18)

Various system utilities. Source: http://userweb.kernel.org/ $%$ kzak/util-linuxng/

udhcpc (0.9.8cvs20050303-3)

Udhcpc is a very small?DHCP?client geared towards?embedded systems. Source: http://udhcp.sourcearchive.com/downloads/ 0.9.8cvs20050303-3/

### Libxml2 (2.7.8)

The "libxml2" library is used in AstroTV as a support for the execution of NCL application. This library was developed for the GNOME software suite and is available under a "MIT" license. Source: http://www.xmlsoft.org

uriparser (0.7.7) For MPEG-DASH Source: http://uriparser.sourceforge.net/

xerces-c++ (3.1.1) For MPEG-DASH Source: http://xerces.apache.org/

webp (0.2.1) For Netflix Source: https://code.google.com/p/webp/

### wget (1.10.2)

GNU Wget is a free software package for retrieving files using HTTP, HTTPS and FTP, the most widelyused Internet protocols.

It is a non-interactive commandline tool, so it may easily be called from scripts,?cron?jobs, terminals without X-Windows support, etc.

Source:

http://ftp.gnu.org/gnu/wget/wget-1.10.2.tar.gz

### wireless\_tools (0.29)

The Wireless Tools (WT)?is a set of tools allowing to manipulate the Wireless Extensions. They use a textual interface and are rather crude, but aim to support the full Wireless Extension. Source: http://www.hpl.hp.com/personal/Jean\_Tourri lhes/Linux/Tools.html

### ezxml (0.8.6)

ezXML is a C library for parsing XML documents. Used inside Philips libraries. Source: http://sourceforge.net/projects/ezxml/

### SQLite (3.7.7.1)

SQLite is a in-process library that implements a selfcontained, serverless, zero-configuration, transactional SQL database engine. Source: http://www.sqlite.org/download.html

AES (aes-src-29-04-09.zip)

Advanced Encryption Standard (AES) is a specification for the encryption of electronic data. Used inside Philips libraries. Source: http://gladman.plushost.co.uk/oldsite/AES/

microhttpd (libmicrohttpd-0.9.9.tar.gz) GNU libmicrohttpd is a small C library that is supposed to make it easy to run an HTTP server as part of another application. The original download site for this software is : http://www.gnu.org/software/libmicrohttpd/This piece of software is made available under the terms and conditions of the LGPL v2.1 license Source: http://ftp.gnu.org/gnu/libmicrohttpd/libmicro httpd-0.9.9.tar.gz

yajl (lloyd-yajl-2.0.1-0-gf4b2b1a.tar.gz) YAJL is a small event-driven (SAX-style) JSON parser written in ANSI C, and a small validating JSON generator. YAJL is released under the ISC license. The original download site for this software is : http://lloyd.github.com/yajl/This piece of software is made available under the terms and conditions of the ISC license

Source: http://pkgs.fedoraproject.org/repo/pkgs/yajl/ lloyd-yajl-2.0.1-0-gf4b2b1a.tar.gz/df6a751e7797b9c21 82efd91b5d64017/lloyd-yajl-2.0.1-0-gf4b2b1a.tar.gz

#### HMAC-SHA1 (0.1)

keyed-hash message authentication code (HMAC) is a specific construction for calculating a message authentication code (MAC) involving a cryptographic hash function in combination with a secret cryptographic key.

As with any MAC, it may be used to simultaneously verify both the data integrity and the authentication of a message.

Any cryptographic hash function, such as MD5 or SHA-1, may be used in the calculation of an HMAC; the resulting MAC algorithm is termed HMAC-MD5 or HMAC-SHA1 accordingly.

Source:

http://www.deadhat.com/wlancrypto/hmac\_sha1.c

### gSoap (2.7.15)

The gSOAP toolkit is an open source C and C++ software development toolkit for SOAP/XML Web services and generic (non-SOAP) C/C++ XML data bindings.

Part of the software embedded in this product is gSOAP software. Portions created by gSOAP are Copyright 2000-2011 Robert A. van Engelen, Genivia inc. All Rights Reserved.

Source: http://sourceforge.net/projects/gsoap2/

### jquery (1.10.2)

jQuery is a fast and concise JavaScript Library that simplifies HTML document traversing, event handling, animating, and Ajax interactions for rapid web development.

Source: http://jquery.com/

#### Libupnp (1.2.1)

The Linux\* SDK for UPnP\* Devices (libupnp) provides developers with an API and open source code for building control points, devices, and bridges that are compliant with Version 1.0 of the UPnP Device Architecture Specification. Source: http://upnp.sourceforge.net/

mDNSResponder (mDNSResponder-320.10.80) The mDNSResponder project is a component of Bonjour,

Apple's ease-of-use IP networking initiative:<http://developer.apple.com/bonjour/> In our project, Bonjour is used for the automatic discovery of devices and services

Source: http://developer.apple.com/bonjour/Acknow ledgements and License Texts for any open source software used in this Philips TV.

This is a document describing the distribution of the source code used on the Philips TV, which fall either under the GNU General Public License (the GPL), or the GNU Lesser General Public License (the LGPL), or any other open source license. Instructions to obtain source code for this software can be found in the user manual.

PHILIPS MAKES NO WARRANTIES WHATSOEVER, EITHER EXPRESS OR IMPLIED, INCLUDING ANY WARRANTIES OF MERCHANTABILITY OR FITNESS FOR A PARTICULAR PURPOSE, REGARDING THIS SOFTWARE. Philips offers no support for this software. The preceding does not affect your warranties and statutory rights regarding any Philips product(s) you purchased. It only applies to this source code made available to you.

#### Freetype (2.4.3)

FreeType is a software font engine that is designed to be small, efficient, highly customizable, and portable while capable of producing high-quality output (glyph images).

This piece of software is made available under the terms and conditions of the FreeType Project license, which can be found below.

Source: http://freetype.sourceforge.net

#### zlib (1.2.3)

The 'zlib' compression library provides in-memory compression and decompression functions, including integrity checks of the uncompressed data. This piece of software is made available under the terms and conditions of the zlib license, which can be found below.

Source: http://www.zlib.net/

Fraunhofer AAC Ecnoder (3.3.3) AAC Ecnoder. Source: Android JB source code

#### unicode (3.2)

This library is used to perform UNICODE string manipulation. This piece of software is made available under the terms and conditions of the ICU license, which can be found below. Source: http://www.icu-project.org/

libpng (1.2.43) PNG decoder.

This piece of software is made available under the terms and conditions of the libpng license, which can be found below. Source: http://www.libpng.org/pub/png/libpng.html

### libjpg (6b)

This library is used to perform JPEG decoding tasks. This piece of software is made available under the terms and conditions of the libjpg license, which can be found below.

Source: http://www.ijg.org/

### libmng (1.0.10)

libmng -THE reference library for reading, displaying, writing and examining Multiple-Image Network Graphics.MNG is the animation extension to the popular PNG image-format.

This piece of software is made available under the terms and conditions of the libmng license, which can be found below.

### Source:

http://sourceforge.net/projects/libmng/files/

### u-Boot loader (1.3.4)

Used by boot loader and only linked with boot loader, GPL license.

This piece of software is made available under the terms and conditions of the u-Boot loader license, which can be found below.

Source: http://sourceforge.net/projects/u-boot/files/ u-boot/U-Boot-1.1.4/u-boot-1.1.4.tar.bz2/download

### Libcurl (7.21.7)

HTTP client;libcurl is a free and easy-to-use clientside URL transfer library, supporting FTP, FTPS, HTTP, HTTPS, SCP, SFTP, TFTP, TELNET, DICT, LDAP, LDAPS, FILE, IMAP, SMTP, POP3 and RTSP. libcurl supports SSL certificates, HTTP POST, HTTP PUT, FTP uploading, HTTP form based upload, proxies, cookies, user+password authentication (Basic, Digest, NTLM, Negotiate, Kerberos4), file transfer resume, http proxy tunneling and more!

This piece of software is made available under the terms and conditions of the Libcurl license, which can be found below.

Source: http://curl.haxx.se/

#### c-ares (1.7.4)

c-ares is a C library that performs DNS requests and name resolves asynchronously.

This piece of software is made available under the terms and conditions of the c-ares license, which can be found below.

Source: http://c-ares.haxx.se/c-ares-1.7.1.tar.gz

#### openssl (1.0.0d)

OpenSSL is an open source implementation of the SSL and TLS protocols. The core library (written in the C programming language) implements the basic cryptographic functions and provides various utility functions. Wrappers allowing the use of the OpenSSL library in a variety of computer languages are available.

This piece of software is made available under the terms and conditions of the 1.7.4 license, which can be

#### found below.

Source:

http://www.openssl.org/source/openssl-1.0.0.tar.gz

### Expat (2.01)

xml paser; Expat is an XML parser library written in C. It is a stream-oriented parser in which an application registers handlers for things the parser might find in the XML document (like start tags). An introductory article on using.

This piece of software is made available under the terms and conditions of the Expat license, which can be found below.

Source: http://expat.sourceforge.net/

### DirectFB include SAWMAN (1.4.0)

It is a software library for GNU/Linux/UNIX based operating system with a small memory footprint that provides graphics acceleration, input device handling and abstraction layer, and integrated windowing system with support for translucent windows and multiple display layers on top of the Linux framebuffer without requiring any kernel modifications.

This piece of software is made available under the terms and conditions of the DirectFB license, which can be found below.

Source: http://sourceforge.net/projects/jointspace/fil es/remote\_applications\_SDK/remote\_spplications\_S DK\_v1.3.1/DirectFB141\_source\_1.3.1.7z/download

### SAWMAN

SquashFS is a compressed read-only file system for Linux. SquashFS compresses files, inodes and directories, and supports block sizes up to 1 MB for greater compression. SquashFS is also the name of free/open software, licensed under the GPL, for accessing SquashFS filesystems. Source: http://squashfs.sourceforge.net/

#### Linux Kernel (3.0)

The Linux kernel is an operating system kernel used by the Linux family of Unix-like operating systems. This piece of software is made available under the terms and conditions of the Linux Kernel license, which can be found below. Source: http://www.kernel.org

#### SQLite (3.7.2)

SQLite is a in-process library that implements a selfcontained, serverless, zero-configuration, transactional SQL database engine.

This piece of software is made available under the terms and conditions of the SQLite license, which can be found below.

Source: http://www.sqlite.org/download.html

#### SquashFS (3.4)

SquashFS is a compressed read-only file system for Linux. SquashFS compresses files, inodes and

directories, and supports block sizes up to 1 MB for greater compression. SquashFS is also the name of free/open software, licensed under the GPL, for accessing SquashFS filesystems.

This piece of software is made available under the terms and conditions of the SquashFS license, which can be found below.

Source: http://squashfs.sourceforge.net/

#### glibc (2.6.1)

Any Unix-like operating system needs a C library: the library which defines the ``system calls'' and other basic facilities such as open, malloc, printf, exit...The GNU C library is used as the C library in the GNU system and most systems with the Linux kernel This piece of software is made available under the terms and conditions of the glibc license, which can be found below.

Source: http://www.gnu.org/software/libc/

### mtd-utils (1)

The aim of the system is to make it simple to provide a driver for new hardware, by providing a generic interface between the hardware drivers and the upper layers of the system. Hardware drivers need to know nothing about the storage formats used, such as FTL, FFS2, etc., but will only need to provide simple routines for read, write and erase. Presentation of the device's contents to the user in an appropriate form will be handled by the upper layers of the system. This piece of software is made available under the terms and conditions of the mtd-utils license, which can be found below.

Source: http://www.linuxmtd.infradead.org/index.html

#### libusb  $(1.0.6)$

This is the home of libusb, a library that gives user level applications uniform access to USB devices across many different operating systems. libusb is an open source project licensed under the GNU Lesser General Public License version 2.1.Many participants in the libusb community have helped and continue to help with ideas, implementation, support and improvements for libusb.

This piece of software is made available under the terms and conditions of the libusb license, which can be found below.

Source:

http://libusb.wiki.sourceforge.net http://www.libusb.org/

#### libusb-compat (0.1.3)

Library to enable user space application programs to communicate with USB devices.

This piece of software is made available under the terms and conditions of the libusb-compat license, which can be found below.

Source:

http://libusb.wiki.sourceforge.net/LibusbCompat0.1

NTFS-3G Read/Write Driver (2010.5.22)

NTFS-3G is an open source cross-platform implementation of the Microsoft Windows NTFS file system with read-write support. NTFS-3G often uses the FUSE file system interface, so it can run unmodified on many different operating systems. It is runnable on Linux, FreeBSD, NetBSD, OpenSolaris, BeOS, QNX, WinCE, Nucleus, VxWorks, Haiku,MorphOS, and Mac OS X It is licensed under either the GNU General Public License or a proprietary license. It is a partial fork of ntfsprogs and is under active maintenance and development. This piece of software is made available under the terms and conditions of the NTFS-3G Read/Write Driver license, which can be found below. Source: http://www.tuxera.com

### WPA Supplicant (0.5.10 & 0.6.7)

These packages are used to provide WiFi access.The supplier for these tools is Atheros.These pieces of software are made available under the terms and conditions of the GPL v2 license, which can be found below.

This piece of software is made available under the terms and conditions of the WPA Supplicant license, which can be found below.

Source: http://hostap.epitest.fi/wpa\_supplicant/

### ntfsprogs (2.0.0)

Some useful tool for ntfs file sytem.

This piece of software is made available under the terms and conditions of the ntfsprogs license, which can be found below.

Source: http://sourceforge.net/projects/linux-ntfs

#### fuse (2.8.4)

Fuse is a simple interface for userspace programs to export a virtual filesystem to the linux kernel. This piece of software is made available under the terms and conditions of the fuse license, which can be found below.

Source: http://fuse.sourceforge.net/

#### libiconv (1.11.1)

This library provides an iconv() implementation, for use on systems which don't have one, or whose implementation cannot convert from/to Unicode. . This piece of software is made available under the terms and conditions of the libiconv license, which can be found below.

Source: http://ftp.gnu.org/pub/gnu/libiconv

#### electric-fence (2.1.13)

Used for memory corruption detection. This piece of software is made available under the terms and conditions of the electric-fence license, which can be found below.

Source: http://perens.com/FreeSoftware/ElectricFenc e/electric-fence\_2.1.13-0.1.tar.gz

### liveMedia

When Wifi Display or streaming RtspPlayer are enabled.

This piece of software is made available under the terms and conditions of the electric-fence license, which can be found below. Source: www.live555.com

### QT (4.7.0)

Netflix skpe besttv pandora picasa? will use QT. This piece of software is made available under the terms and conditions of the QT license, which can be found below.

Source: http://qt.nokia.com/

### e2fsprogs (1.41.14)

e2fsprogs provides the filesystem utilities for use with the ext2 filesystem, it also supports the ext3 and ext4 filesystems.

This piece of software is made available under the terms and conditions of the e2fsprogs license, which can be found below.

Source: http://e2fsprogs.sourceforge.net/

### alsa (1.0.24.1)

Advanced Linux Sound Architecture (ALSA). This piece of software is made available under the terms and conditions of the alsa license, which can be found below.

Source: http://www.alsa-project.org

lvm2 (2.02.89)

DM\_VERITY.

This piece of software is made available under the terms and conditions of the lvm2 license, which can be found below. Source:

ftp://sources.redhat.com/pub/lvm2/releases/

### encfs (1.3.2)

A library provides an encrypted filesystem in userspace. Source: http://www.arg0.net/encfs

#### boost (1.15.0)

A library provides free peer-reviewed portable C++ source libraries is used for encfs. Source: http://www.boost.org

### rlog (1.4)

A library that provides a flexible message logging facility for C programs and libraries is used for encfs. Source: http://www.arg0.net/rlog

iptables (1.4.15) For Cross connection. Source: http://www.netfilter.org/projects/iptables/

bash (3.2.48) Bash is the shell, or command language interpreter, that will appear in the GNU operating system. Bash is an sh-compatible shell that incorporates useful features from the Korn shell (ksh) and C shell (csh).

It is intended to conform to the IEEE POSIX P1003.2/ISO 9945.2 Shell and Tools standard. It offers functional improvements over sh for both programming and interactive use.

In addition, most sh scripts can be run by Bash without modification.

Source: http://www.gnu.org/software/bash/

#### coreutils (6.9)

The GNU Core Utilities are the basic file, shell and text manipulation utilities of the GNU operating system. These are the core utilities which are expected to exist on every operating system. Source: http://www.gnu.org/software/coreutils/

#### findutils (4.2.31)

The GNU Find Utilities are the basic directory searching utilities of the GNU operating system. These programs are typically used in conjunction with other programs to provide modular and powerful directory search and file locating capabilities to other commands.

Source: http://www.gnu.org/software/findutils/

### gawk (3.1.5)

If you are like many computer users, you would frequently like to make changes in various text files wherever certain patterns appear, or extract data from parts of certain lines while discarding the rest. To write a program to do this in a language such as C or Pascal is a time-consuming inconvenience that may take many lines of code.

The job is easy with awk, especially the GNU implementation: gawk.

Source: http://www.gnu.org/software/gawk/

### grep (2.5.1a)

The grep command searches one or more input files for lines containing a match to a specified pattern. By default, grep prints the matching lines. Source: http://www.gnu.org/software/grep/

#### gzip (1.3.12)

GNU Gzip is a popular data compression program originally written by Jean-loup Gailly for the GNU project. Mark Adler wrote the decompression part. Source: http://www.gnu.org/software/gzip/

#### inetutils (1.4.2)

Inetutils is a collection of common network programs. Source: http://www.gnu.org/software/inetutils/

#### iputils (s20101006)

The iputils package is set of small useful utilities for Linux networking. It was originally maintained by

Alexey Kuznetsov. Source: http://www.skbuff.net/iputils/

### module-init-tools (3.12)

Provides developer documentation for the utilities used by Linux systems to load and manage kernel modules (commonly referred to as "drivers"). Source: https://modules.wiki.kernel.org/index.php/M ain\_Page

### ncurses (5.7)

The Ncurses (new curses) library is a free software emulation of curses in System V Release 4.0, and more.

It uses Terminfo format, supports pads and color and multiple highlights and forms characters and functionkey mapping, and has all the other SYSV-curses enhancements over BSD Curses.

Source: http://www.gnu.org/software/ncurses/

### net-tools (1.6)

The Net-tools?package is a collection of programs for controlling the network subsystem of the Linux kernel.

Source: http://www.linuxfromscratch.org/blfs/view/6. 3/basicnet/net-tools.html

#### procps (ps, top) (3.2.8)

procps is the package that has a bunch of small useful utilities that give information about processes using the /proc filesystem.

The package includes the programs ps, top, vmstat, w, kill, free, slabtop, and skill.

Source: http://procps.sourceforge.net/index.html

#### psmisc (22.13)

This PSmisc package is a set of some small useful utilities that use the proc filesystem. We're not about changing the world, but providing the system administrator with some help in common tasks. Source: http://psmisc.sourceforge.net/

#### sed (4.1.5)

sed (stream editor) isn't an interactive text editor. Instead, it is used to filter text, i.e., it takes text input, performs some operation (or set of operations) on it, and outputs the modified text.

sed is typically used for extracting part of a file using pattern matching or substituting multiple occurrences of a string within a file.

Source: http://www.gnu.org/software/sed/

### tar (1.17)

GNU Tar provides the ability to create tar archives, as well as various other kinds of manipulation. For example, you can use Tar on previously created archives to extract files, to store additional files, or to update or list files which were already stored. Source: http://www.gnu.org/software/tar/

util-linux-ng (2.18) Various system utilities. Source: http://userweb.kernel.org/Mkzak/util-linuxng/

udhcpc (0.9.8cvs20050303-3) Udhcpc is a very small?DHCP?client geared towards?embedded systems. Source: http://udhcp.sourcearchive.com/downloads/ 0.9.8cvs20050303-3/

#### Libxml2 (2.7.8)

The "libxml2" library is used in AstroTV as a support for the execution of NCL application. This library was developed for the GNOME software suite and is available under a "MIT" license. Source: http://www.xmlsoft.org

uriparser (0.7.7) For MPEG-DASH Source: http://uriparser.sourceforge.net/

xerces-c++ (3.1.1) For MPEG-DASH Source: http://xerces.apache.org/

webp (0.2.1) For Netflix Source: https://code.google.com/p/webp/

#### wget (1.10.2)

GNU Wget is a free software package for retrieving files using HTTP, HTTPS and FTP, the most widelyused Internet protocols.

It is a non-interactive commandline tool, so it may easily be called from scripts,?cron?jobs, terminals without X-Windows support, etc.

Source:

http://ftp.gnu.org/gnu/wget/wget-1.10.2.tar.gz

wireless\_tools (0.29)

The Wireless Tools (WT)?is a set of tools allowing to manipulate the Wireless Extensions.

They use a textual interface and are rather crude, but aim to support the full Wireless Extension. Source: http://www.hpl.hp.com/personal/Jean\_Tourri

lhes/Linux/Tools.html

### ezxml (0.8.6)

ezXML is a C library for parsing XML documents. Used inside Philips libraries. Source: http://sourceforge.net/projects/ezxml/

### SQLite (3.7.7.1)

SQLite is a in-process library that implements a selfcontained, serverless, zero-configuration, transactional SQL database engine. Source: http://www.sqlite.org/download.html

AES (aes-src-29-04-09.zip)

Advanced Encryption Standard (AES) is a specification for the encryption of electronic data. Used inside Philips libraries. Source: http://gladman.plushost.co.uk/oldsite/AES/

microhttpd (libmicrohttpd-0.9.9.tar.gz) GNU libmicrohttpd is a small C library that is supposed to make it easy to run an HTTP server as part of another application.

The original download site for this software is : http://www.gnu.org/software/libmicrohttpd/This piece of software is made available under the terms and conditions of the LGPL v2.1 license Source: http://ftp.gnu.org/gnu/libmicrohttpd/libmicro httpd-0.9.9.tar.gz

yajl (lloyd-yajl-2.0.1-0-gf4b2b1a.tar.gz)

YAJL is a small event-driven (SAX-style) JSON parser written in ANSI C, and a small validating JSON generator. YAJL is released under the ISC license. The original download site for this software is : http://lloyd.github.com/yajl/This piece of software is made available under the terms and conditions of the ISC license

Source: http://pkgs.fedoraproject.org/repo/pkgs/yajl/ lloyd-yajl-2.0.1-0-gf4b2b1a.tar.gz/df6a751e7797b9c21 82efd91b5d64017/lloyd-yajl-2.0.1-0-gf4b2b1a.tar.gz

### HMAC-SHA1 (0.1)

keyed-hash message authentication code (HMAC) is a specific construction for calculating a message authentication code (MAC) involving a cryptographic hash function in combination with a secret cryptographic key.

As with any MAC, it may be used to simultaneously verify both the data integrity and the authentication of a message.

Any cryptographic hash function, such as MD5 or SHA-1, may be used in the calculation of an HMAC; the resulting MAC algorithm is termed HMAC-MD5 or HMAC-SHA1 accordingly.

Source:

http://www.deadhat.com/wlancrypto/hmac\_sha1.c

### gSoap (2.7.15)

The gSOAP toolkit is an open source C and C++ software development toolkit for SOAP/XML Web services and generic (non-SOAP) C/C++ XML data bindings.

Part of the software embedded in this product is gSOAP software. Portions created by gSOAP are Copyright 2000-2011 Robert A. van Engelen, Genivia inc. All Rights Reserved.

Source: http://sourceforge.net/projects/gsoap2/

### jquery (1.10.2)

jQuery is a fast and concise JavaScript Library that simplifies HTML document traversing, event handling, animating, and Ajax interactions for rapid web

development. Source: http://jquery.com/

### Libupnp (1.2.1)

The Linux\* SDK for UPnP\* Devices (libupnp) provides developers with an API and open source code for building control points, devices, and bridges that are compliant with Version 1.0 of the UPnP Device Architecture Specification. Source: http://upnp.sourceforge.net/

mDNSResponder (mDNSResponder-320.10.80) The mDNSResponder project is a component of Bonjour,

Apple's ease-of-use IP networking initiative:<http://developer.apple.com/bonjour/> In our project, Bonjour is used for the automatic discovery of devices and services Source: http://developer.apple.com/bonjour/

# <span id="page-79-0"></span> $\overline{22}$ Spesifikasi

### $\overline{221}$ Persekitaran

### Menjimatkan tenaga

### Penjimat tenaga

Gaya Gambar ini menetapkan gambar dalam tetapan yang paling mementingkan tenaga.

Untuk mendapatkan maklumat lanjut, tekan  $\blacktriangleleft$  Kata kunci dan cari Gaya gambar.

### Matikan skrin

Jika anda hanya mendengar muzik, anda boleh mematikan skrin TV untuk menjimatkan tenaga. Pilih Matikan skrin dan tekan OK. Untuk menghidupkan kembali skrin, tekan mana-mana kekunci pada kawalan jauh.

### Matikan pemasa

Jika anda tidak menekan kekunci pada alat kawalan jauh dalam tempoh 4 jam atau jika TV tidak menerima isyarat selama 10 minit, TV akan dimatikan secara automatik untuk menjimatkan tenaga. Jika anda menggunakan TV sebagai monitor atau menggunakan penerima digital untuk menonton TV

(Kotak set atas - STB) dan anda tidak menggunakan alat kawalan jauh TV, nyahaktifkan ciri mati automatik.

Selain tetapan Ekologi, TV anda mempunyai teknologi mesra alam bagi penggunaan kuasa.

### Akhir penggunaan

Pembuangan produk lama dan bateri anda

Produk anda direka bentuk dan dikilangkan dengan bahan dan komponen berkualiti tinggi yang boleh dikitar semula dan digunakan semula.

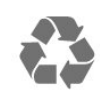

Apabila simbol tong beroda yang dipangkah dilekatkan pada produk, ini bermakna produk dilindungi oleh European Directive 2012/19/EU.

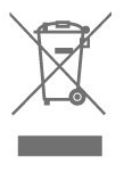

Sila ambil tahu tentang sistem pengumpulan berasingan setempat untuk produk elektrik dan elektronik.

Sila bertindak menurut peraturan setempat anda dan jangan buang produk lama anda dengan sisa rumah yang biasa. Pembuangan produk lama anda yang betul membantu untuk mencegah akibat negatif yang berpotensi terhadap alam sekitar dan kesihatan manusia.

Produk anda mengandungi bateri yang diliputi oleh European Directive 2006/66/EC, yang tidak boleh dilupuskan bersama dengan sisa rumah yang biasa.

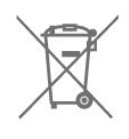

Sila ambil tahu tentang peraturan setempat mengenai pengumpulan berasingan bateri kerana pembuangan yang betul membantu untuk mencegah akibat negatif yang berpotensi terhadap alam sekitar dan kesihatan manusia.

### $\overline{222}$

### Kuasa

Spesifikasi produk tertakluk kepada perubahan tanpa notis. Untuk butiran spesifikasi lanjut mengenai produk ini, lihat [www.philips.com/support](http://www.philips.com/support)

### Kuasa

- Kuasa sesalur : AC 110-240V +/-10%
- Suhu sekitar : 5°C hingga 35°C

• Ciri penjimatan kuasa : Mod ekologi, Redam gambar (untuk radio), Pemasa pematian auto, Menu tetapan ekologi.

Pengadaran kuasa yang dinyatakan pada plat jenis produk adalah penggunaan kuasa untuk produk ini semasa penggunaan rumah biasa (IEC 62087 Ed.2). Pengadaran kuasa maksimum, dinyatakan antara tanda kurung, digunakan untuk keselamatan elektrik (IEC 60065 Ed. 8.0).

### $\overline{223}$ Penerimaan

- Input aerial : 75 ohm sepaksi (IEC75)
- Jalur penala : Hyperband, S-Channel, UHF, VHF
- DVB : DVB-T2, DVB-C (kabel) QAM
- Main balik video analog : SECAM, PAL
- Main balik video digital : MPEG2 SD/HD (ISO/IEC
- 13818-2), MPEG4 SD/HD (ISO/IEC 14496-10)
- Main balik audio digital (ISO/IEC 13818-3)

### 22.4

### Paparan

### Jenis

Saiz skrin pepenjuru

- 50PUT6102 : 127 cm / 50 inci
- 55PUT6102 : 139 cm / 55 inci
- 65PUT6162 : 164 cm / 65 inci

Resolusi paparan

 $\cdot$  3840 x 2160p

### Resolusi input

Format Video

Resolusi — Kadar segar semula

- $\cdot$  480i 60 Hz
- $\cdot$  480p 60 Hz
- $\cdot$  576i 50 Hz
- 576p 50 Hz
- 720p 50 Hz, 60 Hz
- 1080i 50 Hz, 60 Hz
- 1080p 24 Hz, 25 Hz, 30 Hz
- 2160p 24 Hz, 25 Hz, 30 Hz, 50 Hz, 60 Hz

Format Komputer

Resolusi (antara yang lain)

- $\cdot$  640 x 480 60 Hz
- $\cdot$  800 x 600 60 Hz
- $\cdot$  1024 x 768 60 Hz
- $\cdot$  1280 x 768 60 Hz
- $\cdot$  1360 x 765 60 Hz
- $\cdot$  1360 x 768 60 Hz
- $\cdot$  1280 x 1024 60 Hz
- $\cdot$  1920 x 1080 60 Hz  $\cdot$  3840 x 2160 - 60 Hz

### $22.5$ Dimensi dan Berat

50PUT6102

• tanpa rak TV:

Lebar 1129.54 mm - Tinggi 656.45 mm - Dalam 83.17 mm - Berat  $\pm$  12.8 kg • dengan rak TV: Lebar 1129.54 mm - Tinggi 717.72 mm - Dalam 259.18 mm - Berat ± 13.15 kg 55PUT6102 • tanpa rak TV: Lebar 1239.20 mm - Tinggi 714,04 mm - Kedalaman 90.26 mm - Berat ± 15.28 kg • dengan rak TV: Lebar 1239.20 mm - Tinggi 780,34 mm - Kedalaman 259.06 mm - Berat ± 15.6 kg 65PUT6162 • tanpa rak TV: Lebar 1462.30 mm - Tinggi 844,70 mm - Kedalaman 92.50 mm - Berat ± 24.5 kg • dengan rak TV: Lebar 1462.30 mm - Tinggi 906,70 mm - Kedalaman 271.50 mm - Berat ± 26.2 kg

### $\overline{226}$ Kesambungan

- Sisi TV
- HDMI 3 masuk
- HDMI 4 masuk MHL
- $\cdot$  USB  $\times$  1 USB 2.0
- Fon kepala bicu mini Stereo 3.5mm

Belakang TV

CVBS/Y Pb Pr : CVBS/Y Pb Pr, Audio L/R

Serv.U

Audio masuk: DVI

- Bawah TV
- HDMI 1 masuk ARC
- HDMI 2
- USB x 1
- Audio keluar digital-Optik
- LAN Rangkaian RJ45
- Antena (75 ohm)

### 22.7 Bunyi

- HD Stereo
- Kuasa Output (RMS) : 20W
- Dolby Audio ™
- DTS 2.0+ Digital out ™

### $\overline{22.8}$ Multimedia

Sambungan • USB 2.0 • LAN Ethernet RJ-45 • Wi-Fi 802.11b/g/n (terbina dalam) Menyokong sistem fail USB • FAT 16, FAT 32, NTFS Format main balik • Bekas : 3GP, AVCHD, AVI, MPEG-PS, MPEG-TS, MPEG-4, Matroska (MKV), Quicktime (MOV, M4V, M4A), Windows Media (ASF/WMV/WMA) • Kodek Video : MPEG-1, MPEG-2, MPEG-4 Part 2, MPEG-4 Part 10 AVC (H.264), VC-1, WMV9 • Kodek Audio : AAC, HE-AAC (v1/v2), AMR-NB, Dolby Digital, Dolby Digital Plus, DTS 2.0 + Digital Out™, MPEG-1/2/2.5 Layer I/II/III (termasuk MP3), WMA (v2 hingga v9.2), WMA Pro (v9/v10) • Sari Kata : – Format : SAMI, SubRip (SRT), SubViewer (SUB), MicroDVD (TXT), mplayer2 (TXT), TMPlayer (TXT) – Pengekodan aksara : UTF-8, Central Europe dan Eastern Europe (Windows-1250), Cyrillic (Windows-1251), Greek (Windows-1253), Turkish (Windows-1254), Western Europe (Windows-1252) • Kodek Imej : JPEG • Pembatasan : – Jumlah kadar bit maksimum yang disokong untuk fail media ialah 30Mbps.

– Kadar bit video maksimum yang disokong untuk fail media ialah 20Mbps.

– MPEG-4 AVC (H.264) disokong sehingga Profil Tinggi  $\omega$  L4.1.

– VC-1 disokong sehingga Profil Lanjutan @ L3. Diperakui Wi-Fi

TV ini menyokong peranti diperakui Miracast.

Perisian pelayan media yang disokong (DMS)

• Anda boleh menggunakan sebarang DLNA V1.5 perisian pelayan media diperakui (kelas DMS).

• Anda boleh menggunakan aplikasi Philips TV Remote (iOS dan Android) pada peranti mudah alih.

Prestasi mungkin berbeza, bergantung pada keupayaan peranti mudah alih dan perisian yang digunakan.

# <span id="page-82-0"></span> $\overline{23}$ Penyelesaian masalah dan sokongan

### 23.1 Daftar TV anda

Daftar TV anda dan nikmati pelbagai faedah termasuk sokongan penuh (termasuk muat turun), akses istimewa kepada maklumat mengenai produk baharu, tawaran dan diskaun eksklusif, peluang untuk memenangi hadiah dan juga menyertai tinjauan khas mengenai keluaran baharu.

Pergi ke [www.philips.com/welcome](http://www.philips.com/welcome)

### $\overline{232}$ Bantuan

### Pengenalan

TV ini menawarkan bantuan pada skrin.

Membuka Bantuan

1 - Tekan  $\bigoplus$  untuk membuka menu Utama.

**2 -** Pilih Bantuan dan tekan OK.

Untuk mencari topik mengikut abjad, pilih Kata Kunci . Untuk membaca Bantuan sebagai buku, pilih Buku.

Sebelum anda melaksanakan arahan Bantuan, tutup Bantuan.

Untuk menutup Bantuan, tekan  $\bigoplus$ .

### Bantuan langsung

Tekan kekunci (biru) untuk membuka Bantuan dengan segera. Bantuan akan membuka bab yang paling berkaitan dengan apa yang anda lakukan atau apa yang dipilih pada TV.

Bantuan TV pada tablet, telefon pintar atau komputer anda

Untuk melaksanakan turutan arahan yang panjang dengan lebih mudah, anda boleh muat turun Bantuan TV dalam format PDF untuk dibaca pada telefon pintar, tablet atau komputer anda. Selain itu, anda boleh mencetak halaman Bantuan yang berkaitan daripada komputer anda.

Untuk memuat turun Bantuan (manual pengguna), pergi ke [www.philips.com/support](http://www.philips.com/support)

### Semak TV

TV boleh memainkan klip video Definisi Tinggi (HD) yang pendek. Semasa main balik, pastikan gambar dan bunyi berfungsi dengan baik. Beralih kepada sumber TV yang bermasalah sebelum anda memulakan klip video.

Tekan kekunci  $\longrightarrow$  (biru) untuk membuka Bantuan dengan segera.

### Semak Rangkaian

Dengan Semak Rangkaian, anda boleh menyemak TV secara tanpa berwayar atau berwayar kepada penghala rangkaian anda.

### Manual pengguna

Tekan kekunci  $\longrightarrow$  (biru) untuk membuka Bantuan dengan segera. Bantuan akan membuka bab yang paling berkaitan dengan apa yang anda lakukan atau apa yang dipilih pada TV. Untuk mencari topik mengikut abjad, tekan kekunci warna - Kata kunci.

Untuk membaca Bantuan seperti buku, pilih Buku. Sebelum anda melaksanakan arahan Bantuan, tutup Bantuan. Untuk menutup Bantuan, tekan kekunci warna - Tutup.

Bantuan TV pada tablet, telefon pintar atau komputer anda

Untuk melaksanakan turutan arahan yang panjang dengan lebih mudah, anda boleh muat turun Bantuan TV dalam format PDF untuk dibaca pada telefon pintar, tablet atau komputer anda. Selain itu, anda boleh mencetak halaman Bantuan yang berkaitan daripada komputer anda.

### Maklumat hubungan

Anda boleh melihat maklumat hubungan pusat perkhidmatan tempatan dalam halaman ini.

### $73.3$ Penyelesaian Masalah

### <span id="page-83-0"></span>Hidupkan dan alat kawalan jauh

#### TV tidak hidup

• Putuskan sambungan kabel kuasa dari salur keluar kuasa. Tunggu selama seminit, kemudian sambungkannya semula.

• Pastikan kabel kuasa disambung dengan kemas. Bunyi berkerik-kerik pada permulaan atau mematikan

Semasa anda menghidupkan, mematikan TV atau kepada tunggu sedia, anda terdengar bunyi berkerikkerik daripada cesi TV. Bunyi berkerik-kerik berpunca daripada pengembangan dan pengecutan TV yang biasa semasa TV menjadi sejuk atau panas. Ini tidak menjejaskan prestasi.

TV tidak bertindak balas terhadap alat kawalan jauh

TV memerlukan sedikit masa untuk dimulakan. Pada masa ini, TV tidak bertindak balas terhadap alat kawalan jauh atau kawalan TV. Ini adalah sifat yang normal.

Jika TV terus tidak bertindak balas terhadap kawalan jauh, anda boleh memeriksa sama ada kawalan jauh berfungsi dengan menggunakan kamera telefon mudah alih. Letakkan telefon dalam mod kamera dan halakan kawalan jauh ke lensa kamera. Jika anda menekan sebarang kekunci pada kawalan jauh dan nampak kerlipan LED infra merah melalui kamera, kawalan jauh tersebut berfungsi. TV perlu diperiksa. Jika anda tidak nampak kerlipan, kawalan jauh mungkin rosak atau baterinya lemah. Kaedah pemeriksaan kawalan jauh ini tidak boleh dilakukan dengan kawalan jauh yang dipasangkan

dengan TV secara wayarles. TV kembali kepada tunggu sedia selepas

menunjukkan skrin permulaan Philips

Apabila TV berada dalam tunggu sedia, skrin permulaan Philips dipaparkan, kemudian TV kembali kepada mod tunggu sedia. Ini adalah sifat yang normal. Apabila TV diputuskan sambungan atau disambung semula kepada bekalan kuasa, skrin permulaan dipaparkan pada permulaan seterusnya. Untuk menghidupkan TV daripada mod tunggu sedia, tekan alat kawalan jauh atau TV.

Lampu tunggu sedia terus berkelip-kelip

Putuskan sambungan kabel kuasa dari salur keluar kuasa. Tunggu 5 minit sebelum anda menyambung semula kabel kuasa. Jika lampu berkelip-kelip semula, hubungi Layanan Pelanggan TV Philips.

### Saluran

Tiada saluran digital ditemui semasa pemasangan

Lihat spesifikasi teknikal untuk memastikan TV anda menyokong DVB-T atau DVB-C dalam negara anda. Pastikan semua kabel disambungkan dengan betul dan rangkaian yang betul dipilih.

Saluran yang dipasang sebelumnya tidak muncul di dalam senarai saluran

Pastikan senarai saluran yang betul dipilih.

### Gambar

Tiada gambar / gambar herot

- Pastikan antena disambungkan ke TV dengan betul.
- Pastikan peranti yang betul dipilih sebagai sumber paparan.

• Pastikan peranti atau sumber luaran disambungkan dengan betul.

Berbunyi tetapi tiada gambar

• Pastikan tetapan gambar ditetapkan dengan betul. Penerimaan antena yang lemah

• Pastikan antena disambungkan ke TV dengan betul.

• Pembesar suara, peranti audio yang tidak

dibumikan, lampu neon, bangunan tinggi dan objek lain yang besar boleh mempengaruhi kualiti penerimaan. Jika boleh, cuba tingkatkan kualiti penerimaan dengan menukar arah antena atau menjauhkan peranti daripada TV.

• Jika hanya satu saluran penerimaannya lemah, tala halus saluran ini dengan Pemasangan Manual.

Gambar yang tidak bagus daripada peranti

- Pastikan peranti disambungkan dengan betul.
- Pastikan tetapan gambar ditetapkan dengan betul.

Tetapan gambar berubah selepas seketika

Pastikan Lokasi ditetapkan kepada Rumah . Anda boleh menukar dan menyimpan tetapan dalam mod ini.

Sepanduk komersial muncul

Pastikan Lokasi ditetapkan kepada Rumah .

Gambar tidak muat skrin

Tukar kepada format gambar berbeza.

Format gambar terus berubah dengan saluran yang berbeza

Pilih format gambar bukan 'Auto'.

Kedudukan gambar tidak betul

Isyarat gambar daripada beberapa peranti mungkin tidak dapat muat pada skrin dengan betul. Semak output isyarat peranti yang disambungkan.

Gambar komputer tidak stabil

<span id="page-84-0"></span>Pastikan PC anda menggunakan resolusi dan kadar segar semula yang disokong.

### Bunyi

Tiada bunyi atau kualiti bunyi tidak bagus

Jika tiada isyarat audio dikesan, TV mematikan output audio secara automatik - ini tidak menunjukkan pincang tugas.

- Pastikan tetapan bunyi ditetapkan dengan betul.
- Pastikan semua kabel disambungkan dengan betul.

• Pastikan kelantangan tidak diredamkan atau ditetapkan kepada sifar.

• Pastikan output audio TV disambungkan ke input audio Sistem Teater Rumah.

Bunyi sepatutnya didengar daripada pembesar suara HTS.

• Sesetengah peranti mungkin memerlukan anda untuk mendayakan output audio HDMI secara manual. Jika audio HDMI telah pun didayakan tetapi anda masih tidak mendengar audio, cuba tukar format audio digital bagi peranti kepada PCM (Modulasi Kod Denyut). Rujuk dokumentasi yang disertakan bersama peranti anda untuk arahan.

### HDMI dan USB

### HDMI

• Sila ambil perhatian bahawa sokongan HDCP (Highbandwidth Digital Content Protection) boleh melambatkan masa yang diambil untuk TV memaparkan kandungan daripada peranti HDMI.

• Jika TV tidak mengenal peranti HDMI dan gambar tidak dipaparkan, tukar sumber daripada satu peranti kepada yang lain dan kembali semula.

• Jika gambar dan bunyi peranti yang disambungkan dengan HDMI herot, periksa sama ada tetapan HDMI Ultra HD lain boleh menyelesaikan masalah ini. Dalam Bantuan, tekan kekunci warna - Kata Kunci dan cari HDMI Ultra HD.

• Jika terdapat gangguan bunyi terputus-putus, sila pastikan bahawa tetapan output daripada peranti HDMI adalah betul.

• Jika anda menggunakan penyesuai HDMI-ke-DVI atau kabel HDMI-ke-DVI, sila pastikan bahawa kabel audio tambahan disambungkan ke AUDIO MASUK (bicu mini sahaja), jika tersedia.

HDMI EasyLink tidak berfungsi

• Pastikan peranti HDMI anda adalah serasi HDMI-CEC. Ciri EasyLink hanya berfungsi dengan peranti yang serasi HDMI-CEC.

Ikon kelantangan tidak ditunjukkan

• Apabila peranti audio HDMI-CEC disambungkan dan anda menggunakan Alat Kawalan Jauh TV untuk melaraskan aras kelantangan daripada peranti, sifat

ini adalah normal.

Foto, video dan muzik daripada peranti USB tidak kelihatan

• Pastikan peranti storan USB ditetapkan kepada mematuhi Kelas Storan Massa, seperti yang diperihalkan dalam dokumentasi peranti storan.

• Pastikan peranti storan USB serasi dengan TV.

• Pastikan format fail audio dan gambar disokong oleh TV.

Main balik fail USB yang terputus-putus

• Prestasi pemindahan peranti storan USB mungkin mengehadkan kadar pemindahan data ke TV yang menyebabkan main balik yang tidak baik.

### Wi-Fi dan Internet

Rangkaian Wi-Fi tidak ditemui atau herot • Ketuhar gelombang mikro, telefon DECT atau peranti Wi-Fi 802.11b/g/n lain yang berdekatan dengan anda mungkin akan mengganggu rangkaian wayarles tersebut.

• Pastikan bahawa tembok api dalam rangkaian anda membenarkan akses kepada sambungan wayarles TV.

• Jika rangkaian wayarles tidak berfungsi dengan betul di rumah anda, cuba gunakan pemasangan rangkaian berwayar.

Internet tidak berfungsi

• Jika sambungan kepada penghala OK, periksa sambungan penghala kepada Internet pula.

Sambungan PC dan Internet adalah lemah

• Rujuk manual pengguna penghala wayarles anda untuk mendapatkan maklumat mengenai julat dalam bangunan, kadar pemindahan dan faktor kualiti isyarat yang lain.

• Gunakan sambungan Internet kelajuan tinggi (jalur lebar) untuk penghala anda.

**DHCP** 

• Jika sambungan gagal, cuba semak tetapan DHCP (Protokol Konfigurasi Hos Dinamik) pada penghala. DHCP perlu dihidupkan.

### Bahasa menu salah

Bahasa menu salah

Tukar bahasa kembali kepada bahasa anda.

Untuk mengubah bahasa menu dan mesej TV…

1- Tekan  $\bullet$  pilih Tetapan

umum > Bahasa > Bahasa Menu dan tekan OK. **2 -** Pilih bahasa yang anda perlukan dan tekan OK. **3 -** Tekan (kiri) berulang kali jika perlu untuk menutup menu.

### <span id="page-85-0"></span> $\frac{1}{23.4}$ Bantuan dalam talian

Untuk menyelesaikan sebarang masalah berkaitan TV Philips, anda boleh merujuk sokongan dalam talian kami. Anda boleh memilih bahasa anda dan memasukkan nombor model produk anda.

### Pergi ke [www.philips.com/TVsupport.](http://www.philips.com/TVsupport)

Di laman web sokongan, anda boleh menemui nombor telefon negara anda untuk menghubungi kami serta jawapan untuk Soalan Lazim. Dalam sesetengah negara, anda boleh bersembang dengan salah seorang rakan usaha sama dan bertanya soalan secara terus atau menghantar soalan melalui e-mel. Anda boleh memuat turun perisian TV baharu atau manual untuk dibaca pada komputer anda.

 $235$ 

# Layanan pengguna / Pembaikan

Untuk sokongan dan pembaikan, hubungi talian penting Layanan Pelanggan di negara anda. Cari nombor telefon dalam dokumentasi bercetak yang disertakan dengan TV. Atau rujuk laman web [www.philips.com/TVsupport](http://www.philips.com/TVsupport) kami.

Nombor model dan nombor siri TV

Anda mungkin diminta untuk memberikan nombor model dan nombor siri produk TV. Cari nombor ini pada label pembungkusan atau pada label jenis di belakang atau di bawah TV.

### A Amaran

Jangan cuba untuk membaiki TV sendiri. Ini boleh menyebabkan kecederaan yang parah, kerosakan yang tidak dapat diperbaiki kepada TV anda atau pembatalan jaminan anda.

# <span id="page-86-0"></span>Keselamatan dan layanan

### 24.1

# Keselamatan

### Penting

Baca dan fahami semua arahan keselamatan sebelum anda menggunakan TV. Jika kerosakan disebabkan oleh kegagalan mematuhi peraturan, jaminan tidak terpakai.

### Risiko terkena kejutan elektrik atau kebakaran

• Jangan sekali-kali dedahkan TV kepada hujan atau air. Jangan sekali-kali letakkan bekas yang mengandungi cecair, seperti pasu, berhampiran dengan TV.

Jika cecair tertumpah ke atas atau ke dalam TV, putuskan sambungan TV daripada salur kuasa dengan serta-merta.

Hubungi Layanan Pelanggan Philips TV supaya TV dapat diperiksa sebelum digunakan.

• Jangan sekali-kali dedahkan alat kawalan jauh atau bateri kepada hujan, air atau haba melampau. Jangan sekali-kali letakkan TV berhampiran lilin yang menyala, nyalaan terbuka atau sumber haba yang lain, termasuk cahaya matahari langsung.

• Jangan sekali-kali masukkan objek ke dalam slot pengudaraan atau bukaan lain pada TV.

• Jangan sekali-kali letakkan sebarang objek berat di atas kord kuasa.

• Elakkan tekanan ke atas palam kuasa. Palam kuasa yang longgar boleh mengakibatkan arka elektrik atau kebakaran. Pastikan tiada tekanan dikenakan ke atas kord kuasa apabila anda memusingkan skrin TV.

• Untuk memutuskan sambungan TV daripada sesalur kuasa, palam kuasa TV perlu ditanggalkan. Setiap kali memutuskan sambungan kuasa, tarik palam kuasa dan bukan kordnya. Pastikan anda sentiasa dapat mencapai palam kuasa, kord kuasa dan soket alur keluar pada bila-bila masa.

### Risiko kecederaan atau kerosakan terhadap TV

• Dua orang diperlukan untuk mengangkat dan membawa TV yang beratnya melebihi 25 kg atau 55 paun.

• Jika anda melekapkan TV di atas dirian, gunakan dirian yang dibekalkan sahaja. Kukuhkan dirian kepada TV dengan ketat.

Letakkan TV di atas permukaan yang rata dan mendatar yang boleh menyokong berat TV dan dirian.

• Apabila dilekapkan pada dinding, pastikan bahawa lekapan dinding boleh menahan berat set TV dengan selamat. TP Vision tidak bertanggungjawab terhadap lekapan dinding yang tidak sesuai yang mengakibatkan kemalangan, kecederaan atau kerosakan.

• Beberapa bahagian produk ini diperbuat daripada kaca. Berhati-hati semasa mengendalikannya untuk mengelakkan kecederaan atau kerosakan.

Risiko kerosakan terhadap TV !

Sebelum anda menyambungkan TV kepada alur keluar kuasa, pastikan voltan kuasa menyamai nilai yang tercetak di bahagian belakang TV. Jangan sekalikali sambungkan TV kepada alur keluar kuasa jika voltan berbeza.

### Risiko kecederaan terhadap kanakkanak

Ikuti langkah berjaga-jaga berikut untuk mengelakkan TV daripada terbalik dan mengakibatkan kecederaan kepada kanak-kanak:

• Jangan sekali-kali letakkan TV di atas permukaan yang beralaskan kain atau bahan lain yang boleh ditarik.

• Pastikan tiada bahagian TV yang tergantung di tepi permukaan lekapan.

• Jangan sekali-kali letakkan TV di atas perabot yang tinggi, seperti rak buku, tanpa menambatkan perabot dan TV kepada dinding atau sokongan yang sesuai. • Ajar kanak-kanak tentang bahaya memanjat

perabot untuk mencapai TV.

Risiko tertelan bateri !

Alat kawalan jauh mungkin mengandungi bateri yang mudah ditelan oleh kanak-kanak kecil. Jauhkan bateri ini daripada jangkauan kanak-kanak pada setiap masa.

### <span id="page-87-0"></span>Risiko panas melampau

Jangan sekali-kali pasang TV di ruang yang terbatas. Biarkan ruang sekurang-kurangnya 10 sm atau 4 inci di sekitar TV untuk pengudaraan. Pastikan langsir atau objek lain tidak menutupi slot pengudaraan pada TV.

### Ribut petir

Putuskan sambungan TV daripada alur keluar kuasa dan antena sebelum berlaku ribut petir. Semasa berlaku ribut petir, jangan sentuh sebarang bahagian kord kuasa TV atau kabel antena.

### Risiko kecederaan pendengaran

Elakkan daripada menggunakan fon telinga atau fon kepala pada kelantangan yang tinggi atau untuk jangka masa yang lama.

### Suhu rendah

Jika TV dipindahkan dalam suhu di bawah 5°C atau 41°F, bawa keluar TV daripada kotak dan tunggu sehingga suhu TV mencapai suhu bilik sebelum menyambungkan TV kepada alur keluar kuasa.

### Kelembapan

Dalam sesetengah kes yang jarang berlaku, bergantung pada suhu dan kelembapan, pemeluwapan kecil boleh berlaku pada bahagian dalam permukaan cermin TV (dalam sesetengah model). Untuk mengelakkan hal ini, jangan dedahkan TV kepada cahaya matahari terus, haba atau kelembapan yang melampau. Jika pemeluwapan berlaku, pemeluwapan ini akan hilang dengan sendirinya apabila TV terpasang selama beberapa jam.

Lembapan pemeluwapan tidak akan merosakkan TV atau mengakibatkan pincang tugas.

### $\overline{242}$ Penjagaan skrin

• Jangan sekali-kali menyentuh, menolak, menggosok atau memukul skrin dengan sebarang objek.

• Cabut palam TV sebelum melakukan pembersihan.

• Bersihkan TV dan bingkai dengan kain lembap yang lembut dan lap dengan lembut. Jangan sekali-kali menggunakan bahan seperti alkohol, bahan kimia atau pencuci rumah pada TV.

• Untuk mengelakkan kecacatan dan kelunturan warna, lap titisan air dengan secepat mungkin. • Elakkan imej tidak bergerak sebanyak mungkin. Imej tidak bergerak ialah imej yang kekal pada skrin untuk jangka masa yang panjang. Imej tidak bergerak termasuk menu pada skrin, bar hitam, paparan masa, dsb. Jika anda mesti menggunakan imej tidak bergerak, kurangkan kontras dan kecerahan skrin untuk mengelak kerosakan skrin.

# Terma penggunaan, hak cipta dan lesen

### 25.1

# Terma penggunaan

2017 © TP Vision Europe B.V. Hak cipta terpelihara.

Produk ini telah dibawa ke pasaran oleh TP Vision Europe B.V. atau salah satu anggota gabungannya, kemudian daripada ini dirujuk sebagai TP Vision, yang merupakan pengeluar produk ini. TP Vision ialah penjamin berkaitan TV yang dibungkus bersama dengan buku kecil ini. Philips dan Lambang Perisai Philips ialah tanda dagangan berdaftar Koninklijke Philips N.V.

Spesifikasi tertakluk pada perubahan tanpa notis. Tanda dagangan adalah harta Koninklijke Philips N.V atau pemiliknya masing-masing. TP Vision berhak menukar produk pada bila-bila masa tanpa perlu melaraskan bekalan yang terdahulu seperlunya.

Bahan bertulis yang dibungkus dengan TV dan manual yang tersimpan dalam memori TV atau dimuat turun daripada laman web [www.philips.com/TVsupport](http://www.philips.com/TVsupport) dipercayai mencukupi untuk penggunaan sistem yang sepatutnya.

Bahan di dalam manual ini dipercayai mencukupi untuk penggunaan sistem yang sepatutnya. Jika produk, atau modul atau prosedur individunya digunakan untuk tujuan selain yang dinyatakan di sini, pengesahan kesahihan dan kesesuaiannya mesti diperoleh. TP Vision memberi jaminan bahawa bahan itu sendiri tidak melanggar sebarang paten Amerika Syarikat. Tiada jaminan lanjutan tersurat atau tersirat. TP Vision tidak boleh dipertanggungjawabkan terhadap sebarang ralat dalam kandungan dokumen ini mahu pun terhadap sebarang masalah yang berakibat daripada kandungan dalam dokumen ini. Ralat yang dilaporkan kepada Philips akan diadaptasi dan diterbitkan dalam laman web sokongan Philips secepat mungkin.

Terma jaminan - Risiko kecederaan, kerosakan terhadap TV atau pembatalan jaminan! Jangan sekali-kali cuba untuk membaiki sendiri TV. Gunakan TV dan aksesori hanya untuk tujuan yang dimaksudkan oleh pengeluar. Tanda amaran yang dicetak pada bahagian belakang TV menunjukkan risiko kejutan elektrik. Jangan sekali-kali tanggalkan penutup TV. Hubungi Layanan Pelanggan TV Philips setiap kali TV anda memerlukan perkhidmatan atau pembaikan. Cari nombor telefon dalam dokumentasi bercetak yang disertakan dengan TV. Atau rujuk laman web [www.philips.com/TVsupport](http://www.philips.com/TVsupport) kami dan

pilih negara anda jika perlu. Sebarang pengendalian yang dilarang dengan jelas dalam panduan ini, atau sebarang pelarasan dan prosedur pemasangan yang tidak disyorkan atau dibenarkan dalam manual ini akan membatalkan waranti.

### Ciri-ciri piksel

Produk LCD/LED ini mempunyai bilangan piksel berwarna yang tinggi. Walaupun produk mengandungi piksel berkesan setinggi 99.999% atau lebih, bintik hitam atau titik lampu yang cerah (merah, hijau atau biru) mungkin akan kerap muncul pada skrin. Ini ialah ciri-ciri struktur paparan (dalam lingkungan standard industri biasa) dan bukannya merupakan pincang tugas.

TP Vision komited untuk membentuk, menghasilkan dan memasarkan produk yang tidak mengakibatkan kesan sampingan kesihatan. TP Vision mengesahkan bahawa selagi produk mereka dikendalikan dengan betul untuk kegunaannya yang sebenar, produk ini selamat untuk digunakan menurut bukti saintifik yang tersedia pada hari ini. TP Vision memainkan peranan aktif dalam pembangunan standard EMF dan standard keselamatan antarabangsa, yang membolehkan TP Vision menjangka pembangunan selanjutnya dalam pemiawaian terhadap penyepaduan produk pada peringkat awal lagi.

# $\overline{26}$ Hak Cipta

### $\overline{26.1}$ Dolby

Dikeluarkan di bawah lesen daripada Dolby Laboratories. Dolby, Dolby Audio dan simbol dua D ialah tanda dagangan Dolby Laboratories.

## **DE DOLBY AUDIO"**

### $\frac{1}{262}$ MHL

MHL, Pautan Definisi Tinggi Mudah Alih dan logo MHL ialah tanda dagangan atau tanda dagangan berdaftar MHL, LLC.

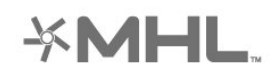

### 26.3 Ultra HD

Logo Paparan DIGITALEUROPE UHD ialah tanda dagangan DIGITALEUROPE.

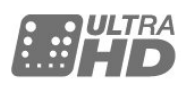

### 26.4 HDMI

Istilah HDMI dan Antara Muka Multimedia Berdefinisi Tinggi HDMI dan Logo HDMI ialah tanda dagangan atau tanda dagangan berdaftar bagi HDMI Licensing LLC di Amerika Syarikat dan negara lain.

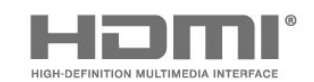

### $26.5$ DTS 2.0 + Digital Out ™

Untuk paten DTS, lihat [http://patents.dts.com.](http://patents.dts.com) Dikeluarkan di bawah lesen daripada DTS Licensing Limited. DTS, Simbol & DTS dan Simbol bersamasama merupakan tanda dagangan berdaftar, dan DTS 2.0+Digital Out merupakan tanda dagangan DTS, Inc. © DTS, Inc. Hak Cipta Terpelihara.

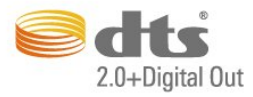

### 26.6 Microsoft

Windows Media

Windows Media merupakan sama ada tanda dagangan berdaftar atau tanda dagangan Microsoft Corporation di Amerika Syarikat dan/atau negara lain.

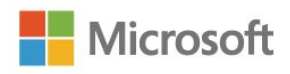

### Microsoft PlayReady

Para pemilik kandungan menggunakan teknologi capaian kandungan Microsoft PlayReady™ untuk melindungi hak intelektual mereka, termasuk kandungan berhak cipta. Peranti ini menggunakan teknologi PlayReady untuk mencapai kandungan terlindung PlayReady dan/atau kandungan terlindung WMDRM. Jika peranti gagal mengenakan sekatan yang sesuai terhadap penggunaan kandungan, pemilik kandungan mungkin akan memerlukan Microsoft untuk menarik semula keupayaan peranti untuk menggunakan kandungan terlindung PlayReady. Penarikan semula tidak sepatutnya menjejaskan kandungan yang tidak terlindung atau kandungan yang dilindungi oleh teknologi capaian kandungan yang lain. Pemilik kandungan mungkin memerlukan anda untuk menaik taraf PlayReady untuk mencapai kandungan mereka. Jika anda menolak untuk menaik taraf, anda tidak akan dapat mencapai kandungan yang memerlukan naik taraf tersebut.

### 26.7 Wi-Fi Alliance

Wi-Fi®, logo Wi-Fi CERTIFIED, logo Wi-Fi ialah tanda dagangan berdaftar Wi-Fi Alliance.

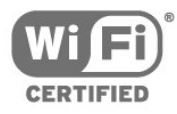

### 26.8 Kensington

Kensington dan Micro Saver ialah tanda dagangan AS berdaftar bagi Syarikat ACCO World dengan pendaftaran yang dikeluarkan dan permohonan yang belum diluluskan di negara lain di seluruh dunia.

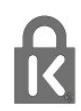

### 26.9 Tanda dagangan lain

Semua tanda dagangan berdaftar dan tidak berdaftar yang lain merupakan hak milik pemilik masingmasing.

## Katalog indeks

### A

[Akhir penggunaan](#page-79-0) *80* [Akses universal](#page-60-0) *61* [Akses universal, Pekak labang](#page-60-0) *61* [Akses Universal, Pembesar Suara/Fon Kepala](#page-60-0) *61* [Alat kawalan jauh dan bateri](#page-24-0) *25* [Antena, Pemasangan Manual](#page-65-0) *66* [Arahan keselamatan](#page-86-0) *87* [Audio keluar, petua](#page-13-0) *14*

#### B

[Bahasa Audio, Sekunder](#page-58-0) *59* [Bahasa Audio, Utama](#page-58-0) *59* [Bahasa menu](#page-58-0) *59* [Bahasa Sari Kata, Sekunder](#page-58-0) *59* [Bahasa Sari Kata, Utama](#page-58-0) *59* [Bahasa teks, kedua](#page-59-0) *60* [Bahasa teks, utama](#page-59-0) *60* [Bantuan](#page-82-0) *83* [Bantuan pada skrin](#page-82-0) *83* [Bantuan, periksa TV](#page-82-0) *83* [Berbilang bilik](#page-46-0) *47* [Bes](#page-52-0) *53* [Bunyi Jelas](#page-53-0) *54* [Bunyi, Bes](#page-52-0) *53* [Bunyi, Bunyi Jelas](#page-53-0) *54* [Bunyi, Kelantangan Fon Kepala](#page-54-0) *55* [Bunyi, mod keliling](#page-53-0) *54* [Bunyi, Pengimbangan Kelantangan Auto](#page-53-0) *54* [Bunyi, Trebel](#page-52-0) *53*

### C

[Cacat pendengaran](#page-60-0) *61*

### $\Box$

[Daftarkan produk anda](#page-82-0) *83* [DMR, Penghasil Media Digital](#page-9-0) *10* [DVB \(Siaran Video Digital\)](#page-64-0) *65*

### E

[EasyLink](#page-12-0) *13*

### F

[Fail media daripada pemacu USB](#page-39-0) *40* [Fail media, daripada komputer atau NAS](#page-39-0) *40* [Fon kepala, sambung](#page-15-0) *16* [Format Gambar](#page-51-0) *52* [Format Gambar, asas](#page-51-0) *52* [Format Gambar, lanjutan](#page-52-0) *53* [Foto, filem dan muzik](#page-39-0) *40* [Frekuensi Rangkaian](#page-64-0) *65*

#### G

[Galeri aplikasi](#page-44-0) *45* [Gama](#page-51-0) *52* [Gambar, Kejelasan](#page-49-0) *50* [Gambar, Warna](#page-49-0) *50* [Gaya Bunyi](#page-52-0) *53* [Gaya Gambar](#page-48-0) *49* [Gerakan, Pergerakan Asli](#page-51-0) *52*

#### $\overline{H}$

[HbbTV](#page-29-0) *30*

[HDMI 1 - ARC](#page-54-0) *55* [HDMI Ultra HD](#page-56-0) *57* [HDMI, sambungan DVI](#page-12-0) *13* [Hubungi Philips](#page-85-0) *86* I

[Imbasan Frekuensi](#page-64-0) *65*

I [iTV](#page-29-0) *30*

J

[Jeda TV](#page-33-0) *34*

#### K

[Kabel, Pemasangan Manual](#page-65-0) *66* [Kamera foto, sambung](#page-18-0) *19* [Kamkorder, sambung](#page-19-0) *20* [Kejelasan](#page-49-0) *50* [Kejelasan, Pengurangan Artifak MPEG](#page-51-0) *52* [Kejelasan, Pengurangan hingar](#page-51-0) *52* [Kekunci pada TV](#page-21-0) *22* [Kelantangan Fon Kepala](#page-54-0) *55* [Keliling Mengagumkan](#page-53-0) *54* [Kemudahan](#page-35-0) *36* [Komputer, sambung](#page-19-0) *20* [Konsol Permainan, sambung](#page-16-0) *17* [Kontras](#page-49-0) *50* [Kontras, Gama](#page-51-0) *52* [Kontras, Kontras Dinamik](#page-50-0) *51* [Kontras, Kontras Video](#page-50-0) *51* [Kontras, Mod Kontras](#page-50-0) *51* [Kosongkan Ingatan Internet](#page-9-0) *10* [Kosongkan sambungan Miracast](#page-9-0) *10* [Kualiti Penerimaan](#page-64-0) *65* [Kunci kanak-kanak](#page-27-0) *28*

### $\mathbf{L}$

[Layanan Pelanggan](#page-85-0) *86*

### M

[Masalah](#page-83-0) *84* [Masalah, Alat kawalan jauh](#page-83-0) *84* [Masalah, Bahasa menu](#page-84-0) *85* [Masalah, Bunyi](#page-84-0) *85* [Masalah, Gambar](#page-83-0) *84* [Masalah, Saluran](#page-83-0) *84* [Masalah, Sambungan, Internet](#page-84-0) *85* [Masalah, Sambungan, Wi-Fi](#page-84-0) *85* [Mati automatik](#page-21-0) *22* [Matikan pemasa](#page-55-0) *56* [Matikan skrin](#page-79-0) *80* [Media](#page-39-0) *40* [Menghidupkan](#page-21-0) *22* [Menu Utama](#page-34-0) *35* [Mesej Kemas Kini Saluran](#page-63-0) *64* [Miracast™](#page-9-0) *10* [Miracast™, hidupkan](#page-41-0) *42* [Mod Frekuensi Rangkaian](#page-64-0) *65* [Mod Keliling](#page-53-0) *54*

### N

[Netflix](#page-36-0) *37*

#### P

[Pada Rak TV, Peletakan TV](#page-54-0) *55* [Panduan TV](#page-30-0) *31* [Panduan TV, Peringatan](#page-30-0) *31* [Papan Kekunci USB](#page-17-0) *18* [Papan Kekunci USB, sambung](#page-17-0) *18* [Pasang Semula TV](#page-63-0) *64* [Peletakan, jarak tontonan](#page-5-0) *6* [Peletakan, Peletakan TV](#page-5-0) *6* [Pelupusan TV atau bateri](#page-79-0) *80* [Pemacu Keras USB, Pemasangan](#page-17-0) *18* [Pemacu Keras USB, ruang cakera](#page-16-0) *17* [Pemain Cakera Blu-ray, sambung](#page-15-0) *16* [Pemain DVD, sambung](#page-15-0) *16* [Pemasa Tidur](#page-21-0) *22* [Pemasangan rangkaian](#page-7-0) *8* [Pemasangan TV](#page-63-0) *64* [Pembaikan](#page-85-0) *86* [Penggunaan kuasa, semakan](#page-79-0) *80* [Pengimbangan Kelantangan Auto](#page-53-0) *54* [Pengurangan Artifak MPEG](#page-51-0) *52* [Pengurangan Hingar](#page-51-0) *52* [Penilaian ibu bapa](#page-27-0) *28* [Penjagaan skrin](#page-87-0) *88* [Pergerakan Asli](#page-51-0) *52* [Perihal Audio](#page-60-0) *61* [Perisian sumber terbuka](#page-68-0) *69* [Perisian, Kemas Kini](#page-67-0) *68* [Permainan atau Komputer](#page-37-0) *38* [Permainan atau Komputer, tetapan](#page-49-0) *50* [Persekitaran, Tetapan ekologi](#page-79-0) *80* [Pilihan pada Saluran](#page-27-0) *28* [Pixel Plus Link](#page-56-0) *57*

#### R

[Rakam program](#page-32-0) *33* [Rakaman](#page-32-0) *33* [Rakaman, menjadualkan rakaman](#page-32-0) *33* [Rangkaian berwayar](#page-8-0) *9* [Rangkaian wayarles](#page-7-0) *8* [Rangkaian, berwayar](#page-8-0) *9* [Rangkaian, Hidupkan Wi-Fi](#page-9-0) *10* [Rangkaian, IP statik](#page-8-0) *9* [Rangkaian, Kosongkan sambungan Wi-Fi Miracast](#page-9-0) *10* [Rangkaian, lihat tetapan](#page-8-0) *9* [Rangkaian, masalah](#page-7-0) *8* [Rangkaian, Nama Rangkaian TV](#page-9-0) *10* [Rangkaian, sambung](#page-7-0) *8* [Rangkaian, Skrin Pintar Wi-Fi](#page-9-0) *10* [Rangkaian, tetapan](#page-8-0) *9* [Rangkaian, wayarles](#page-7-0) *8* [Rangkaian, WoWLAN](#page-8-0) *9* [Rangkaian, WPS](#page-7-0) *8* [Rangkaian, WPS dengan kod PIN](#page-7-0) *8*

### S

[Saiz Langkah Frekuensi](#page-64-0) *65* [Salinan Senarai Saluran, muat naik](#page-66-0) *67* [Salinan Senarai Saluran, salinan](#page-65-0) *66* [Salinan Senarai Saluran, versi semasa](#page-66-0) *67* [Saluran](#page-25-0) *26* [Saluran, Kemas kini saluran manual](#page-63-0) *64* [Saluran, panduan TV](#page-30-0) *31* [Saluran, Pasang Semula](#page-63-0) *64* [Saluran, Pemasangan antena](#page-63-0) *64* [Saluran, Pemasangan Kabel](#page-63-0) *64* [Saluran, penilaian ibu bapa](#page-27-0) *28*

[Saluran, Pilihan](#page-27-0) *28* [Saluran, Senarai Saluran](#page-25-0) *26* [Saluran, Senarai Saluran, perihal](#page-25-0) *26* [Saluran, Stesen radio](#page-25-0) *26* [Saluran, tukar ke saluran](#page-26-0) *27* [Sambungan antena](#page-5-0) *6* [Sambungan kuasa](#page-5-0) *6* [Sambungan YPbPr, petua](#page-13-0) *14* [Senarai Saluran, buka](#page-25-0) *26* [Senarai Saluran, cari](#page-26-0) *27* [Senarai Saluran, namakan semula](#page-26-0) *27* [Senarai Saluran, semua](#page-25-0) *26* [Senarai Saluran, tapis](#page-25-0) *26* [Smart TV](#page-42-0) *43* [Sokongan, dalam talian](#page-85-0) *86* [Sumber](#page-37-0) *38*

### T

[Tergantung pada dinding, Peletakan TV](#page-54-0) *55* [Tetapan bahasa](#page-58-0) *59* [Tetapan ekologi](#page-54-0) *55* [Tetapan jam](#page-57-0) *58* [Tonton TV](#page-26-0) *27* [Trebel](#page-52-0) *53* [TV Interaktif](#page-29-0) *30* [TV Interaktif, tentang](#page-29-0) *30*

#### $\overline{1}$

[Uji Penerimaan](#page-64-0) *65* [Ulasan audio](#page-60-0) *61*

### $\sqrt{ }$

[Video sewa](#page-44-0) *45*

### W

[Warna](#page-49-0) *50* [Warna, Peningkatan Warna](#page-49-0) *50* [Warna, suhu warna](#page-50-0) *51* [Warna, suhu warna tersuai](#page-50-0) *51* [Wi-Fi](#page-7-0) *8* [WoWLAN](#page-8-0) *9*

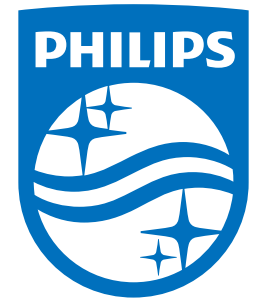

All registered and unregistered trademarks are property of their respective owners.<br>Specifications are subject to change without notice.<br>Philips and the Philips' shield emblem are trademarks of Koninklijke Philips N.V.<br>and

philips.com